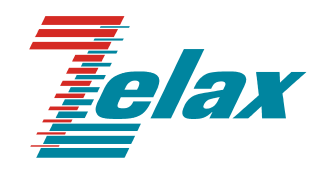

# **Зелакс ГМ-2**

Руководство пользователя ГМ-2-СП ГМ-2-СП-1 ГМ-2-СП-2

Система сертификации в области связи Сертификат соответствия Регистрационный номер: ОС-1-СП-0715

© 1998 — 2013 Zelax. Все права защищены.

Редакция 11 от 20.06.2013 г. ПО 2.20.031, 3.04.010, 4.01.006

Россия, 124681 Москва, г. Зеленоград, ул. Заводская, дом 1Б, строение 2 Телефон: +7 (495) 748-71-78 (многоканальный) • [http://www.zelax.ru](http://www.zelax.ru/) Отдел технической поддержки: tech@zelax.ru • Отдел продаж: sales@zelax.ru

#### Содержание

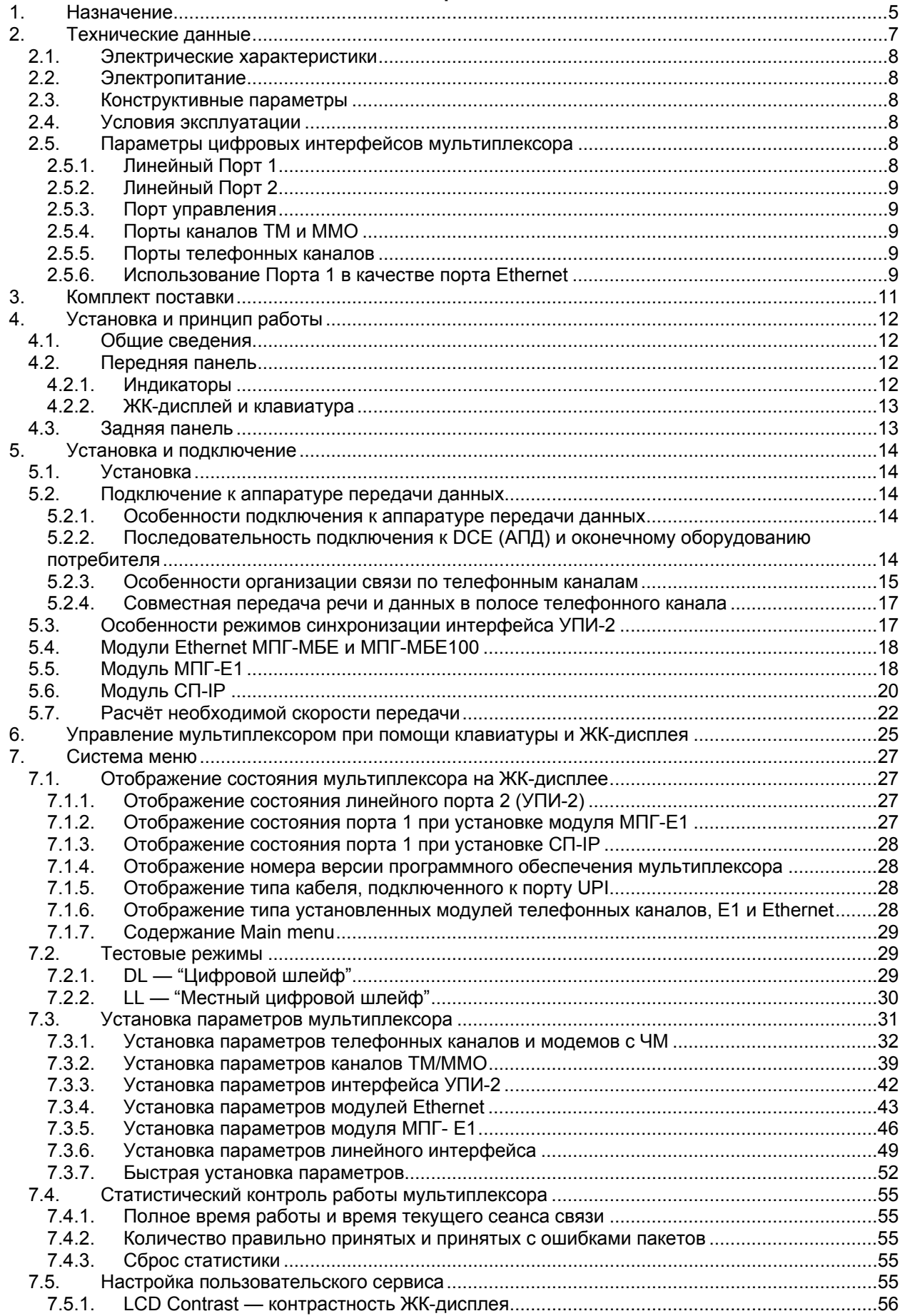

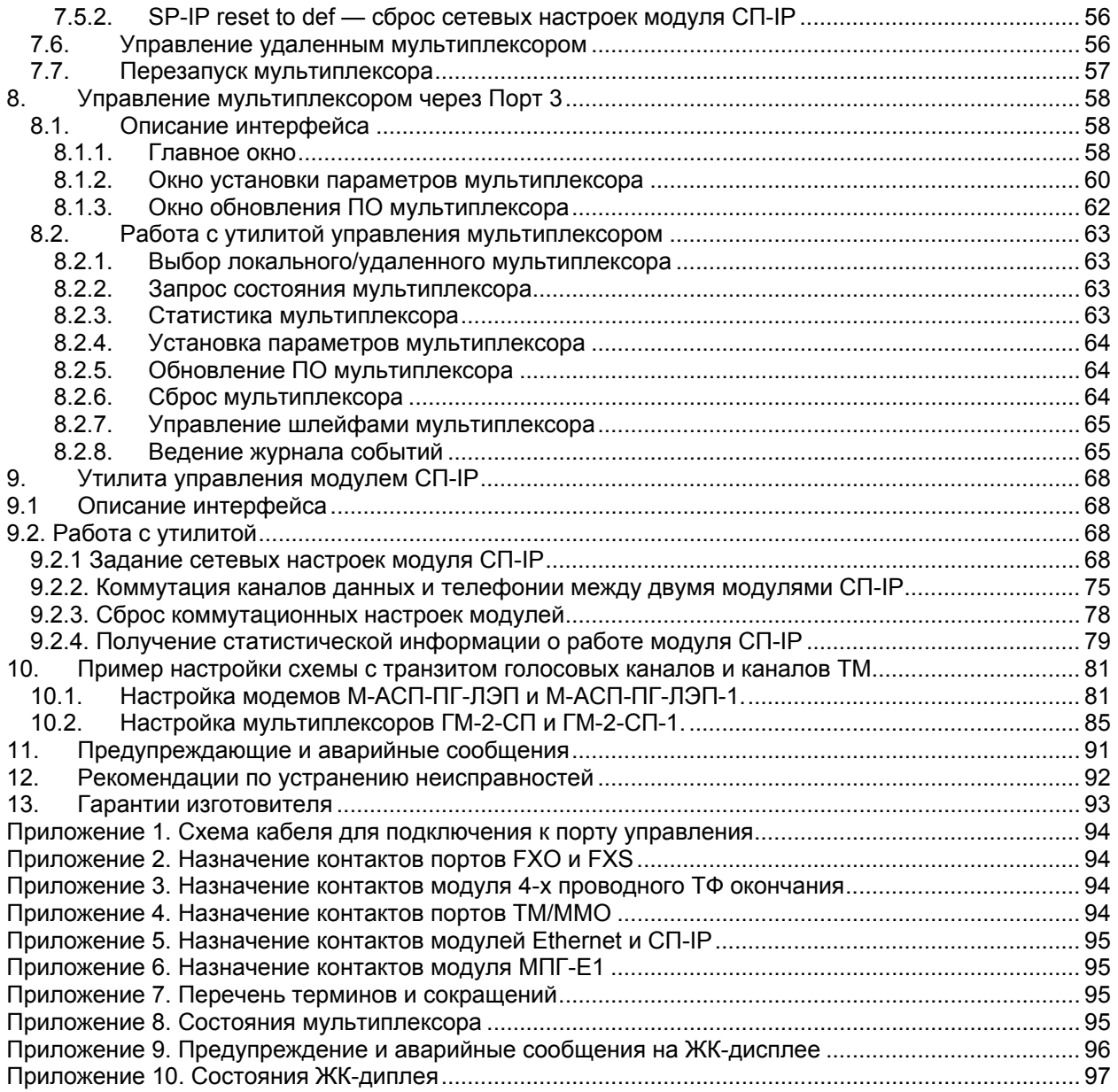

## <span id="page-4-0"></span>**1. Назначение**

Мультиплексоры ГМ-2-СП (Мультиплексор гибкий субпервичный), ГМ-2-СП-1 и ГМ-2-СП-2 предназначены для использования в ведомственных сетях связи для передачи телефонных сигналов, сигналов телемеханики и межмашинного обмена, а также сигналов Ethernet. Гибкость этих мультиплексоров обеспечивается способностью одновременно поддерживать различные типы абонентских интерфейсов в различных сочетаниях для передачи телефонии и данных, а также использованием различных типов интерфейсов для подключения к модемам и другому линейному оборудованию, включая:

универсальный периферийный интерфейс (УПИ-2), обеспечивающий физические интерфейсы RS-232/V.24, V.35, RS-422, X.21, RS-449, RS-530,

управляющий асинхронный порт для подключения терминального оборудования со скоростью 115,2 кбит/с,

порт Е1 (ИКМ-30), соответствующий Рекомендациям G.703/G.704,

порт, выполняющий функции Ethernet-моста (на основе модулей МПГ-МБЕ или МПГ-МБЕ100, выполненных в соответствии со стандартом IEEE 802.3 по спецификациям 10Base-T и 10/100Base-Tx соответственно),

порт для передачи сигналов телефонии и данных по IP-сети, а также для выполнения функций Ethernet-моста (на основе модуля СП-IP, выполненного в соответствии со стандартом IEEE 802.3 по спецификации 10/100Base-Tx).

Мультиплексор ГМ-2-СП совместно с модемом М-АСП-ПГ-ЛЭП образует комплекс **К-ЛЭП**, модем М-АСП-ПГ-ЛЭП-1 совместно с мультиплексором ГМ-2-СП-1 образует комплекс **К-ЛЭП-1** и модем М-АСП-ПГ-ЛЭП-2 совместно с мультиплексором ГМ-2-СП-2 образует комплекс **К-ЛЭП-2** для передачи в цифровой форме речевых сигналов, передачи данных, сигналов телемеханики и межмашинного обмена, а также сигналов Ethernet, в ведомственных сетях. Кроме модема М-АСП-ПГ-ЛЭП мультиплексоры ГМ-2-СП, ГМ-2-СП-1 и ГМ-2-СП-2 также могут использоваться совместно с другими устройствами передачи данных по каналам связи.

Мультиплексоры имеют 11 абонентских портов, из них 4 порта — для организации телефонной связи, 6 портов двойного назначения: либо для подключения каналов телемеханики (**ТМ**), либо для подключения каналов межмашинного обмена (**ММО**), а также опционально может быть установлен либо модуль, выполняющий функции Ethernet-моста, либо модуль СП-IP для передачи сигналов телефонии и данных по IP-сети и также выполняющий функции Ethernet-моста. Эти Ethernet модули выполнены в соответствии со стандартом IEEE 802.3 по спецификации 10/100Base-Tx.

Телефонные порты мультиплексоров могут быть либо портами **FXO** — для подключения мультиплексора к двухпроводным окончаниям АТС (двухпроводным линиям от АТС), либо портами **FXS** — для подключения к мультиплексору телефонных аппаратов, либо **4-проводными портами М-СП-4хТЧ**. С целью снижения требуемой скорости передачи в мультиплексорах по телефонным портам при передаче голосовых сигналов осуществляется процедура цифрового сжатия речи. При этом имеется возможность включения устройства подавления эха в каждый телефонный канал.

В том случае, когда в составе сигналов, поступающих на 4-проводные телефонные порты, содержится речевой сигнал в полосе 0,3…2,3 кГц и сигналы данных в полосе 2,5…3,4 кГц, передаваемые методом частотной манипуляции, в мультиплексорах предусмотрена возможность передачи речевого сигнала в сжатом виде и трансляции сигналов данных.

Мультиплексоры имеют два линейных порта, один из которых является встроенным УПИ-2, а в качестве второго может быть использован модуль МПГ-Е1, который обеспечивает интерфейс типа Е1 (соответствует Рекомендациям G.703/G.704 МСЭ-Т). Встроенный линейный порт УПИ-2 обеспечивает следующие варианты полезной скорости передачи для ГМ-2-СП: 16, 32, 48, 64 и 80 кбит/с (физическая скорость на интерфейсе 64 кбит/с или 128 кбит/с), для ГМ-2-СП-1: 5,6, 9,6, 14,4, 16,8, 19,2 и 24,0 кбит/с (физическая скорость на интерфейсе 64 кбит/с), для ГМ-2-СП-2: 12, 24, 28,8, 33,6, 38,4 кбит/с и 50,4 кбит/с (физическая скорость на интерфейсе 64 кбит/с). Мультиплексоры имеют полную гальваническую развязку с сетью питания.

Примеры организации передачи цифровых потоков с использованием мультиплексоров ГМ-2-СП совместно с М-АСП-ПГ-ЛЭП по групповым трактам аппаратуры ВЧ связи (аналоговым системам передачи) приведены на [Рис](#page-5-0). 1, [Рис](#page-5-1). 2 и [Рис](#page-5-2). 3. При этом на [Рис](#page-5-1). 2 показано подключение к комплексу К-ЛЭП 4-х телефонных каналов и 4-х каналов телемеханики и двух каналов межмашинного обмена. Аналогично могут быть организованы каналы с использованием мультиплексоров ГМ-2-СП-1 и ГМ-2-СП-2.

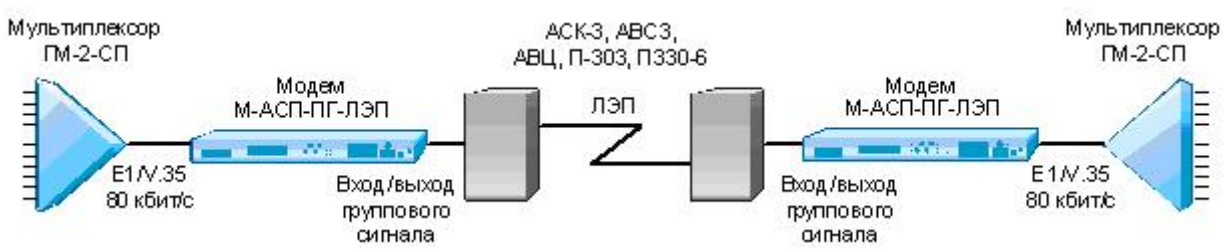

<span id="page-5-0"></span>**Рис. 1. Подключение мультиплексоров ГМ-2-СП и модемов М-АСП-ПГ-ЛЭП к аппаратуре ВЧ связи для организации цифровой передачи данных и речи по ЛЭП**

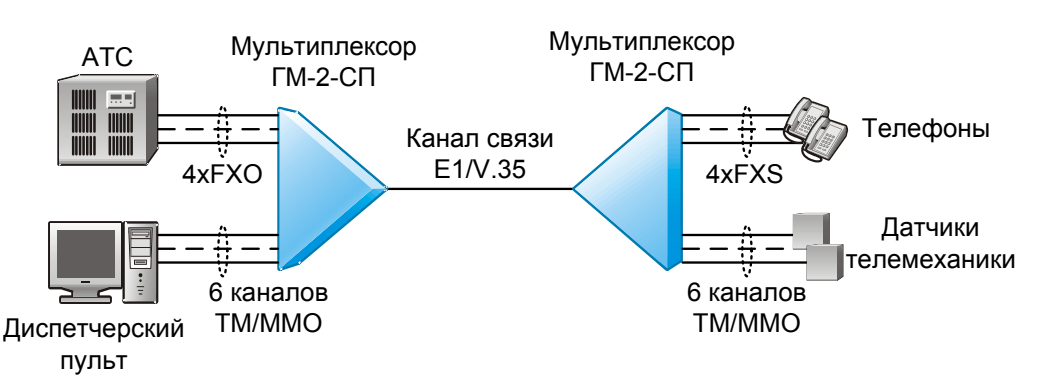

**Рис. 2. Подключение мультиплексоров ГМ-2-СП к оконечной аппаратуре для организации передачи данных и речи по ведомственным сетям**

<span id="page-5-1"></span>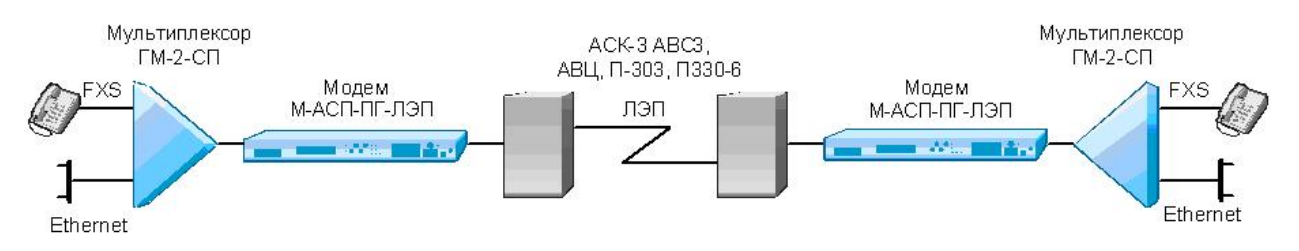

**Рис. 3. Организации передачи речевых каналов и подключения к локальной сети с помощью комплекса К-ЛЭП**

<span id="page-5-2"></span>В мультиплексорах каждому телефонному каналу, каналам ТМ/ММО и Ethernet пользователем назначается свой индивидуальный уровень приоритета. Такое построение мультиплексоров позволяет гибко перераспределять доступную для передачи скорость выходного потока между речевыми сигналами, сигналами, ТМ/ММО и Ethernet в соответствии с назначенными приоритетами. В условиях изменения помеховой обстановки в канале связи, когда доступная суммарная скорость передачи мультиплексора уменьшается, каналы с самым низким приоритетом отключаются, и при улучшении помеховой обстановки эти каналы автоматически включаются.

Далее по тексту упоминание о применении мультиплексора ГМ-2-СП, если не оговорено особо, подразумевает использование любого из мультиплексоров ГМ-2-СП, ГМ-2-СП-1 или ГМ-2- СП-2.

## <span id="page-6-0"></span>**2. Технические данные**

Мультиплексоры обеспечивает объединение сигналов до 11-ти пользовательских портов, 4 из которых являются телефонными, 6 портов передачи данных с интерфейсом RS-232, а также опционально может быть подключен либо модуль, выполняющий функции Ethernet-моста, либо модуль СП-IP для передачи сигналов телефонии и данных по IP-сети и также выполняющий функции Ethernet-моста. Сигналы указанных каналов на передаче объединяются в единый цифровой поток со скоростью передачи до 80 кбит/с (ГМ-2-СП), до 24 кбит/с (ГМ-2-СП-1), до 50,4 кбит/с (ГМ-2-СП). На приемной стороне в мультиплексоре осуществляется разделение этого цифрового потока по соответствующим портам потребителя. При этом полезная скорость передачи мультиплексора при обмене данными составляет: 16, 32, 48, 64 и 80 кбит/с (ГМ-2-СП), 5,6, 9,6, 14,4, 16,8, 19,2 и 24,0 кбит/с (ГМ-2-СП-1), 24, 28,8, 33,6, 38,4 кбит/с и 50,4 кбит/с (ГМ-2-СП-2).

В мультиплексоре предусмотрен встроенный контроль качества приема данных с отображением получаемой оценки на жидкокристаллическом индикаторе или на персональном компьютере через порт RS-232.

Мультиплексор имеет два линейных порта. При установке в линейный порт 1 (Порт 1) модуля МПГ-Е1 мультиплексор имеет линейный интерфейс G.703/G.704 (стык Е1).

Линейный порт 2 оснащен **У**ниверсальным **П**ериферийным **И**нтерфейсом 2 (Зелакс УПИ-2), который работает в синхронном режиме по физическому стыку, тип которого определяется типом подключенного к порту 2 кабеля. Порт 2 может быть DTE (ООД). Перечень принятых сокращений приведен в приложении [7.](#page-94-2)

Наряду с линейными портами мультиплексор имеет 4 порта для организации телефонной связи, 6 портов, по которым организуются либо каналы телемеханики (ТМ), либо межмашинного обмена (ММО), а также имеется порт управления мультиплексором (порт 3) от персонального компьютера.

Кроме того, в Порт 1 может быть установлен модуль МПГ-МБЕ (МПГ-МБЕ100) или модуль СП-IP, которые обеспечивают интерфейс IEEE 802.3. В случае модуля МПГ-МБЕ (МПГ-МБЕ100) Порт 1 становится портом пользователя, который выполняет функции Ethernet моста (Bridge), и к нему может быть подключено Ethernet оборудование 10/100Base-Tx, например, Ethernet Hub или компьютер, оборудованный Ethernet 10/100Base-TX адаптером.

При установке в Порт 1 модуля СП-IP появляется возможность подключения мультиплексора к IP сети с назначением мультиплексору определенного IP адреса.

Модуль СП-IP позволяет индивидуально коммутировать локальные порты мультиплексора и транзитные каналы (то есть каналы, приходящие от удаленного мультиплексора по порту УПИ-2 без их выделения) для передачи телефонии и обмена данными в сети от нескольких мультиплексоров. Модуль СП-IP так же выполняет функции Ethernet-моста между сетями, и к нему может быть подключено Ethernet оборудование 10/100Base-Tx.

Порт управления мультиплексором от персонального компьютера оснащен интерфейсом RS-232 (стандартный 9-ти контактный разъем) и может работать только в асинхронном режиме со скоростью обмена 115200 бит/с.

Предусмотрены два варианта синхронизации передающей части мультиплексора:

- от внутреннего генератора;
- от внешнего устройства АПД.

Мультиплексор позволяет осуществлять проверку функционирования канала связи в режимах «Цифровой шлейф» (DL) и «Локальный шлейф» (LL).

Мультиплексором можно управлять следующими способами:

- с передней панели при помощи клавиатуры и ЖК-дисплея;
- с передней панели удаленного мультиплексора при помощи клавиатуры и ЖК-дисплея;
- с помощью персонального компьютера, подключенного к порту управления (порт 3);
- через порт управления удаленного мультиплексора.

В мультиплексоре предусмотрена возможность обновления версий программного обеспечения через порт управления, которая выполняется с персонального компьютера через порт RS-232.

Электропитание мультиплексора осуществляется либо от источника постоянного тока напряжением 20…72 В, либо от сети переменного тока напряжением 220 В. Потребляемая мощность около 10 Вт.

Конструктивно мультиплексор выполнен в корпусе 19" стандарта высотой 1U.

### <span id="page-7-0"></span>**2.1. Электрические характеристики**

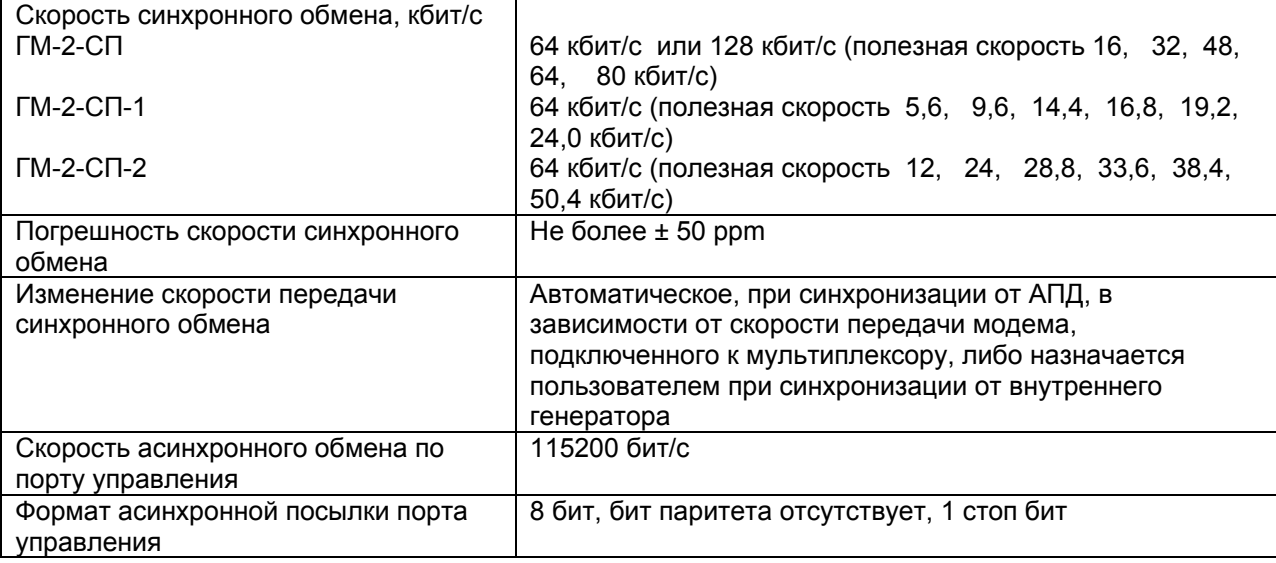

## <span id="page-7-1"></span>**2.2. Электропитание**

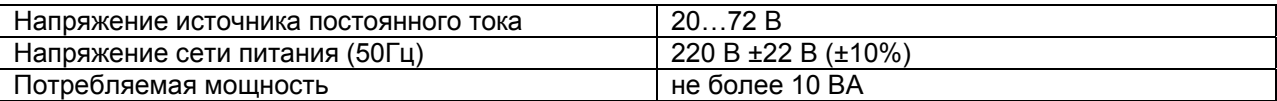

## <span id="page-7-2"></span>**2.3. Конструктивные параметры**

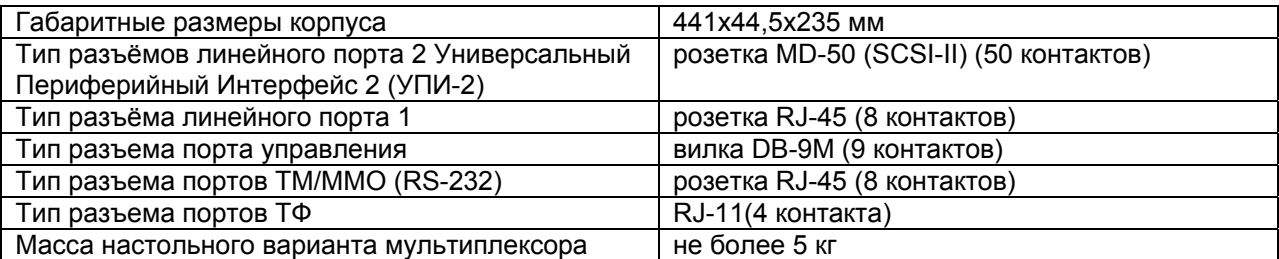

## <span id="page-7-3"></span>**2.4. Условия эксплуатации**

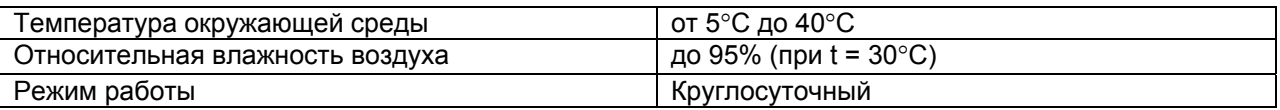

## <span id="page-7-4"></span>**2.5. Параметры цифровых интерфейсов мультиплексора**

#### <span id="page-7-5"></span>**2.5.1. Линейный Порт 1**

В качества Порта 1 может быть установлен модуль МПГ-Е1 со стыком G.703/G.704.

Модуль МПГ-Е1 обеспечивает линейный интерфейс, удовлетворяющий рекомендации G.703 МСЭ-Т на скорости 2048 кбит/с, при структуре цикла цифрового потока в соответствии с рекомендацией G.704 МСЭ-Т.

#### <span id="page-8-0"></span>**2.5.2. Линейный Порт 2**

Порт 2 реализован в соответствии с внутрифирменным стандартом УПИ-2 (Универсальный Периферийный Интерфейс, версия 2) и может выполнять функцию DTE (ООД). Тип цифрового интерфейса порта 2 мультиплексора определяется пользователем при заказе интерфейсного кабеля. Возможные типы цифровых интерфейсов — RS-232 / V.24 / V.28; RS-530; V.35; RS-449 / V.36; X.21; RS-485; V.10; V.11; RS-422.

Скорости синхронного обмена — 64000 или 128000 бит/с.

Интерфейсные цепи — TxD, RxD, TxC, RxC, CLK, DCD, DSR, RTS, CTS, DTR.

#### <span id="page-8-1"></span>**2.5.3. Порт управления**

Порт управления мультиплексора (порт 3) всегда является DCE и имеет цифровой интерфейс R-232 / V.24.

Скорость асинхронного обмена — 115200 бит/с.

Используемые интерфейсные цепи порта — TxD (вход), RxD (выход) и GND.

#### <span id="page-8-2"></span>**2.5.4. Порты каналов ТМ и ММО**

Порты каналов ТМ/ММО имеют одинаковый цифровой интерфейс RS-232 и отличаются количеством используемых цепей. При назначении "порт ТМ" в нем используются цепи TxD, RxD и GND, возможные скорости передачи 100, 200, 300, 600, 1200 и 9600 бит/с. При назначении "порт ММО" в нем используются цепи TxD, RxD, RTS, CTS и GND, возможные скорости передачи 2400, 4800, 9600 и 19200 бит/с. Изменение назначения этих портов и скоростей передачи осуществляется пользователем программно. В мультиплексоре по каналу ТМ также можно передавать поток по интерфейсу RS-232 от ПК на скоростях 300, 1200, 9600 Бод (стандартные скорости программы Hyper Terminal), при этом управление потоком должно быть выключено.

#### <span id="page-8-3"></span>**2.5.5. Порты телефонных каналов**

4 порта телефонных каналов могут быть либо портами FXO (для подключения к линии в сторону АТС), либо портами FXS (для подключения к линии в сторону телефонных аппаратов), либо 4-проводными портами в зависимости от типа модуля 4хFXO, или 4xFXS, или М-СП-4хТЧ установленного в мультиплексор. Все эти модули имеют входное/выходное сопротивление по каждому из портов 600 Ом. Электрические параметры портов 4хFXO, 4xFXS и М-СП-4хТЧ приведены в руководстве пользователя на эти модули (www.zelax.ru). Мультиплексоры ГМ-2-СП в зависимости от установленного режима работы и типа модуля (FXO, FXS) поддерживают импульсный, частотный (тональный) набор номера (DTMF) в телефонных каналах с возможностью генерации стандартных акустических сигналов «контроль посылки вызова» (КПВ) и «занято», а также при установке модуля М-СП-4хТЧ — двухчастотную сигнализацию 1200/1600 Гц (АДАСЭ). При использовании модулей 4-проводных окончаний М-СП-4хТЧ можно организовать 4-проводный транзит ТФ каналов, устанавливая при этом соответствующие значения уровней передачи и приема сигналов во взаимодействующих устройствах.

Кроме того, когда в составе сигналов, поступающих на 4-проводные телефонные порты, содержится речевой сигнал в полосе 0,3…2,3 кГц и сигналы данных в полосе 2,5…3,4 кГц, передаваемые методом частотной манипуляции (ЧМн), в мультиплексоре при установке соответствующего режима работы обеспечивается преобразование этих сигналов в цифровую форму. После чего производится разделение этих сигналов по частоте с последующей раздельной обработкой и передачей этих сигналов в цифровом потоке. При этом речь передается в сжатом виде, а выделенный поток данных каждого из модемов с ЧМн транслируется в направлении передачи. На приемной стороне мультиплексор по принятым данным восстанавливает исходную структуру переданного сигнала в аналоговом виде на 4-проводном порту в виде суммы частотноразнесенных сигналов речи и данных с сохранением заданных значений характеристических частот модемов с ЧМн.

#### <span id="page-8-4"></span>**2.5.6. Использование Порта 1 в качестве порта Ethernet**

В качества Порта 1 могут быть установлен или один из модулей, выполняющих функции Ethernet-моста (МПГ-МБЕ, МПГ-МБЕ100 или модуль СП-IP.

При использовании модулей МПГ-МБЕ и МПГ-МБЕ100 Порт 1 мультиплексора удовлетворяет стандарту IEEE 802.3 и выполняет функции Ethernet моста (Bridge) по МАС адресам. Модуль МПГ-МБЕ соответствует спецификации на Ethernet 10Base-T, а модуль МПГ-МБЕ100 — Ethernet 10/100Base-TX.

Скорость обмена — 10/100 Мбит/с для модулей МПГ-МБЕ100 и 10 Мбит/с для модуля МПГ-МБЕ.

Количество поддерживаемых адресов локальной сети (ЛВС, LAN) — 10000.

Модуль МПГ-МБЕ100 прозрачно пропускает кадры Ethernet виртуальных локальных сетей (VLAN), сформированные в соответствии со стандартом IEEE 802.1Q, без обработки значений идентификаторов VLAN ID.

Режимы работы — дуплекс или полудуплекс.

Имеются возможности сжатия (только в модуле МПГ-МБЕ) и фильтрации кадров Ethernet.

При использовании модуля СП-IP пользователю для подключения к сети доступны два равноценных разъема, описание контактов которого приведено в приложении 5.

Оба разъема удовлетворяют стандарту IEEE 802.3 и соответствует спецификации на — Ethernet 10/100Base-TX.

Режимы работы обоих портов модуля СП-IP – автоматическое определение параметров подключения.

Скорость обмена — 10/100 Мбит/с, дуплекс или полудуплекс.

## <span id="page-10-0"></span>**3. Комплект поставки**

В комплект поставки мультиплексора входят:

- мультиплексор ГМ-2-СП выбранной модификации;
- интерфейсный кабель УПИ-2-026 для подключения к модему М-АСП-ПГ-ЛЭП соответствующего выбранному типу мультиплексора;
- интерфейсный кабель для порта управления;
- компакт-диск с документацией;
- упаковочная коробка.

## <span id="page-11-0"></span>**4. Установка и принцип работы**

## <span id="page-11-1"></span>**4.1. Общие сведения**

Принцип работы мультиплексора основан на обработке электрических сигналов, поступающих на входные порты мультиплексора, формировании из них пакетов данных, которые далее передаются по каналу связи, и обратном преобразовании на приемной стороне.

Мультиплексор имеет достаточный набор интерфейсов с возможностью работы на различных скоростях для организации передачи телефонных сигналов, сигналов телемеханики и межмашинного обмена, а также сигналов Ethernet, в ведомственных сетях.

## <span id="page-11-2"></span>**4.2. Передняя панель**

Вид передней панели мультиплексоров ГМ-2-СП, ГМ-2-СП-1 и ГМ-2-Сп-2 приведён на [Рис](#page-11-4). [4](#page-11-4) Назначение индикаторов, расположенных на передней панели, приведено в [Табл](#page-11-5). 1, а использование ЖК-дисплея и клавиатуры описано ниже по тексту данного руководства (см. п. [6](#page-24-0)). Обращаем внимание на полярность включения источника постоянного тока (положительный полюс справа).

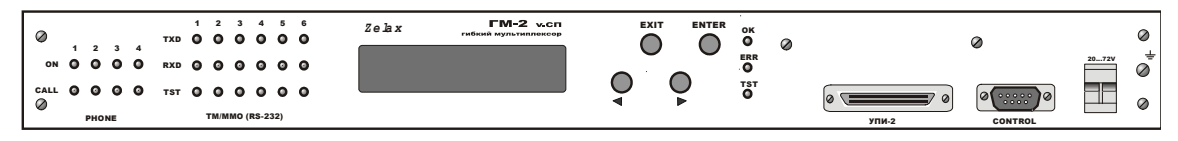

**Рис. 4. Передняя панель мультиплексора** 

#### <span id="page-11-4"></span><span id="page-11-3"></span>**4.2.1. Индикаторы**

#### **Табл. 1 Назначение индикаторов**

<span id="page-11-5"></span>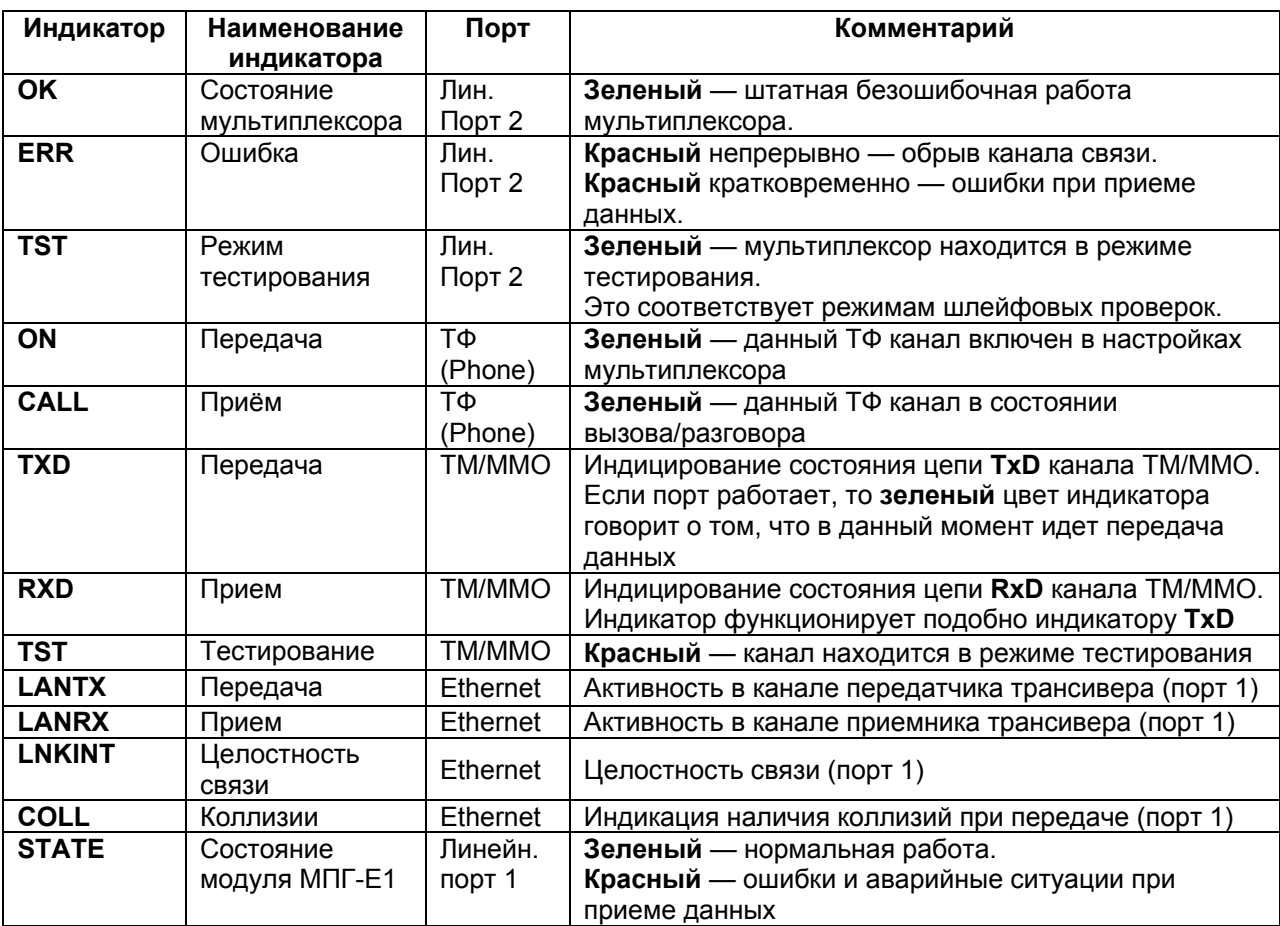

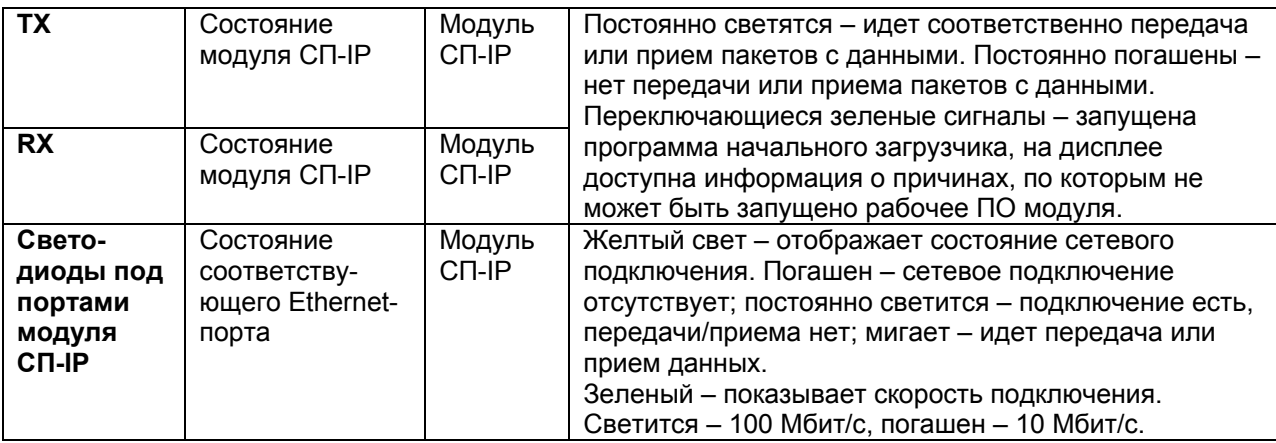

#### <span id="page-12-0"></span>**4.2.2. ЖК-дисплей и клавиатура**

Мультиплексор имеет панель управления — жидкокристаллический дисплей (две строки по 20 символов) и клавиатуру (четыре клавиши). Панель управления служит для индикации состояния мультиплексора и настройки параметров.

В дальнейшем для обозначения клавиш перемещения влево и вправо будут использоваться символы и соответственно. Надписи "**ENTER**" и "**EXIT**" обозначают соответствующие клавиши ввода и выхода на панели управления.

## <span id="page-12-1"></span>**4.3. Задняя панель**

На задней стенке мультиплексора расположены разъемы 6-ти каналов ТМ/ММО, разъемы 4-х каналов FXO/FXS/М-СП-4хТЧ, сетевой предохранитель, разъём для подключения сетевого шнура и клемма для подключения заземления.

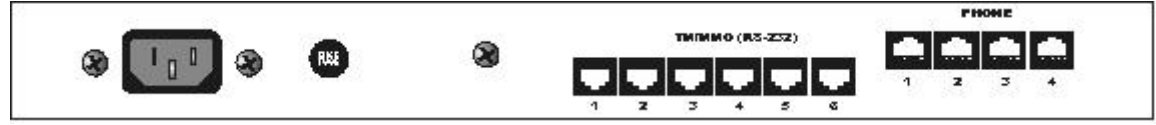

**Рис. 5. Задняя панель мультиплексора ГМ-2-СП**

## <span id="page-13-0"></span>**5. Установка и подключение**

## <span id="page-13-1"></span>**5.1. Установка**

Установка мультиплексора должна производиться в сухом отапливаемом помещении. Перед установкой необходимо произвести внешний осмотр комплекта с целью выявления механических повреждений корпуса и соединительных элементов.

В связи с тем, что мультиплексор является устройством ООД (DTE), убедитесь в соответствии подключаемого к нему интерфейсного кабеля интерфейсу оборудования DTE. В случае несоответствия или возникновения сомнений обратитесь за консультацией к изготовителю мультиплексора.

Для обеспечения устойчивой работы настоятельно рекомендуется корпус мультиплексора заземлить. Работоспособность мультиплексора при отсутствии заземления его корпуса не гарантируется.

## <span id="page-13-2"></span>**5.2. Подключение к аппаратуре передачи данных**

#### <span id="page-13-3"></span>**5.2.1. Особенности подключения к аппаратуре передачи данных**

Универсальный Периферийный Интерфейс (УПИ-2) мультиплексора позволяет осуществить подключение практически к любой аппаратуре передачи данных (DCE). Мультиплексор является устройством ООД (DTE). Для правильного подключения мультиплексора к АПД необходимо знать тип цифрового интерфейса DCE, назначение контактов интерфейсного разъема. Если разъём нестандартный, категорию и величину нагрузки приёмников.

Назначение контактов портов ТМ/ММО приведено в приложении [4](#page-93-3).

Рекомендуется использовать интерфейсные кабели производства «Зелакс». Пользователь может изготовить интерфейсный кабель самостоятельно с учетом рекомендаций, изложенных в описании на DСE и дополнительной информации, приведенной в руководстве по применению УПИ-2.

#### <span id="page-13-4"></span>**5.2.2. Последовательность подключения к DCE (АПД) и оконечному оборудованию потребителя**

Последовательность подключения мультиплексора к АПД и оконечному оборудованию пользователя ТМ и ММО совершенно аналогична. Для исключения повторения ниже приводится последовательность подключения к DCE.

Рекомендуется следующая последовательность подключения:

- 1. Отключить питание от мультиплексора.
- 2. Подключить и закрепить разъём интерфейсного кабеля к разъёму порта 2, расположенному на передней стенке мультиплексора.

#### **Внимание! Не допускается подключение интерфейсных кабелей к мультиплексору при поданном питающем напряжении на мультиплексор.**

3. При необходимости подключить разъём интерфейсного кабеля к разъёму порта управления, расположенному на лицевой панели мультиплексора.

**Внимание! Если корпус оборудования, подключаемого к одному из портов, гальванически не связан с корпусом оборудования, подключаемого к другому порту, то с большой вероятностью произойдет выход из строя как мультиплексора, так и аппаратуры передачи данных (модема). Чтобы предотвратить подобное, необходимо предварительно в обязательном порядке соединить корпуса мультиплексора (DTE) и аппаратуры передачи данных (DCE) многожильным кабелем с сечением не менее 2 мм<sup>2</sup> . В случае выхода мультиплексора из строя вследствие такой аварии ремонт производится за счет покупателя.** 

- 4. Подключить и зафиксировать разъём интерфейсного кабеля к DСE пользователя. См. п. [5.2.1](#page-13-3).
- 5. Включить питание мультиплексора.
- 6. Настроить параметры работы мультиплексора.

#### <span id="page-14-0"></span>**5.2.3. Особенности организации связи по телефонным каналам**

Назначение контактов портов FXO, FXS и 4-проводных модулей (М-СП-4хТЧ) приведено в приложении [2](#page-93-1) и 3.

#### **Внимание! Подключение к телефонным портам производить только при отключенном питании от мультиплексора.**

#### **На платах 4-проводных модулей (М-СП-4хТЧ) джамперы ХР1…ХР4 должны быть установлены в положение –5dB.**

Возможны несколько вариантов организации телефонной связи при использовании модулей FXO, FXS и 4-проводных модулей М-СП-4хТЧ в мультиплексорах ГМ-2-СП. При этом при передаче речевых сигналов предусмотрена возможность включения в каждом телефонном канале эхокомпенсатора, обеспечивающего компенсацию эха длительностью до 64 мс, а также эхозаградителя.

Реализация абонентского выноса до 4-х ТФ каналов АТС может быть осуществлена с использованием мультиплексоров ГМ-2-СП, причем в мультиплексоре, подключаемом по двухпроводной линии к АТС, устанавливается модуль FXO, а в мультиплексоре, устанавливаемом на стороне удаленного абонента — модуль FXS ([Рис](#page-14-1). 6). При этом частота вызывного сигнала АТС, поступающего в FXO, может быть в пределах 16…53 Гц.

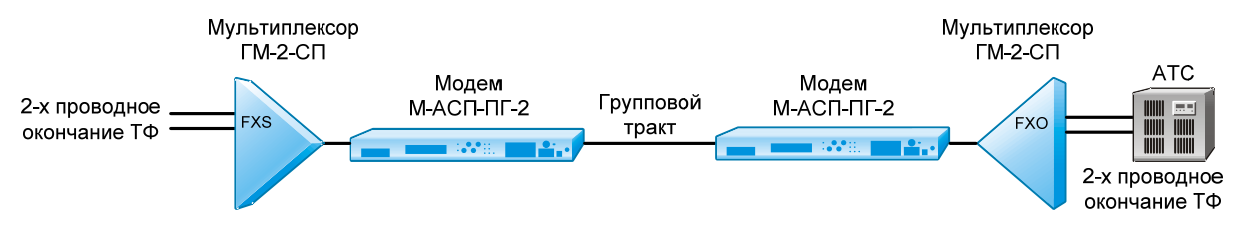

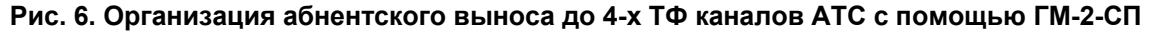

<span id="page-14-1"></span>Для организации прямых ТФ каналов между взаимодействующими абонентами возможны два варианта. В первом варианте ([Рис](#page-14-2). 7), когда между абонентами отсутствует коммутационная станция, в мультиплексорах на обоих концах тракта устанавливаются модули FXS. При этом пользователями в меню режимов работы мультиплексора на обоих концах тракта может быть включен режим генерации акустических сигналов «КПВ» и «Занято».

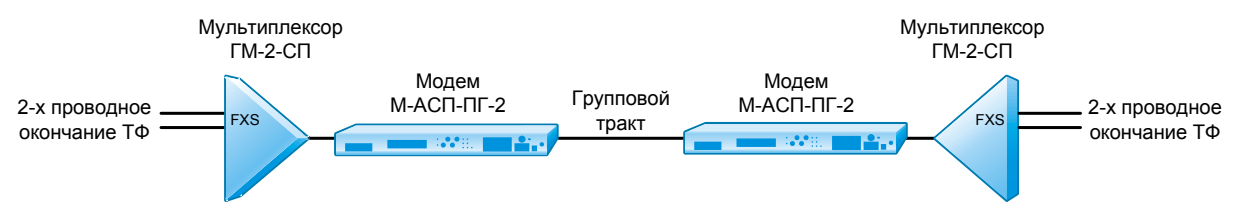

**Рис. 7. Организация прямых ТФ каналов без коммутационной станции**

<span id="page-14-2"></span>Во втором варианте организации прямых каналов ([Рис](#page-14-3). 8), когда с одной стороны подключение мультиплексора осуществляется через АТС с блоком АДАСЭ, то в этом мультиплексоре устанавливается модуль 4-проводного окончания (М-СП-4хТЧ). В мультиплексоре на удаленном конце устанавливается модуль FXS. При этом в мультиплексоре с модулем М-СП-4хТЧ пользователю предоставляется возможность установки частоты сигнала вызова либо 1600 Гц (режим ДК), либо 1200 Гц (режим ПС или ТДН-1200).

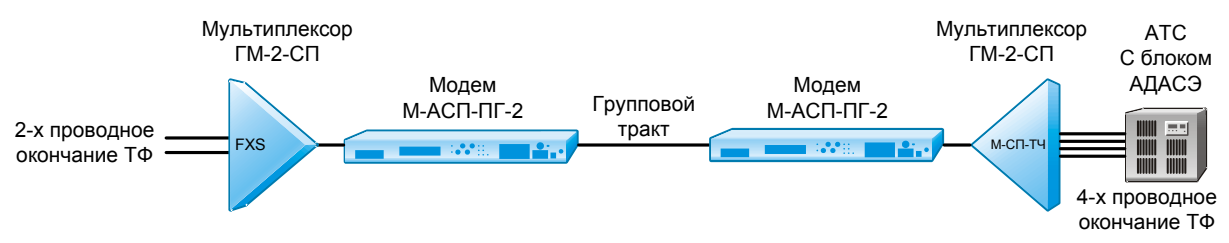

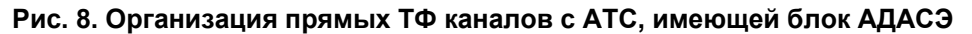

<span id="page-14-3"></span>В том случае, когда с помощью комплекса осуществляется соединение между собой двух 4-проводных каналов при передаче ТФ и при совместной передаче речи и данных, используются схемы, изображенные на [Рис](#page-15-0). 9.

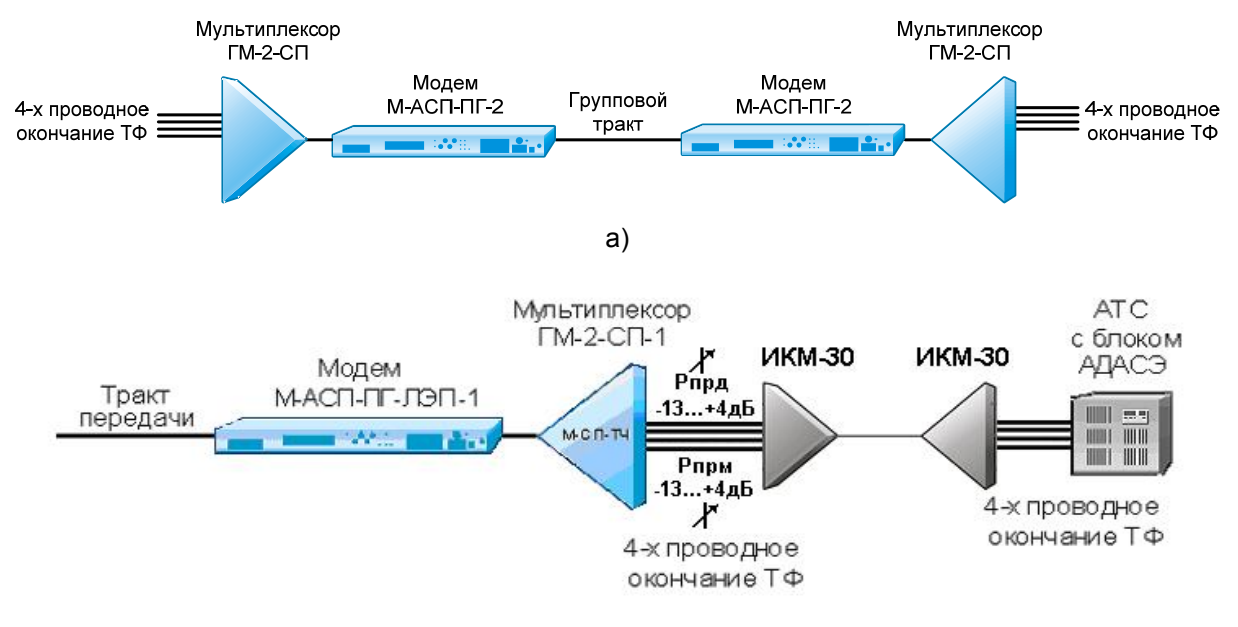

б)

#### <span id="page-15-0"></span>**Рис. 9. Организация связи между 4-проводными окончаниями (а – с помощью двух полукомплектов К-ЛЭП, б – между ГМ-2-СП-1 и окончанием системы передачи - 4-проводный транзит ТФ каналов)**

На схеме Рис.9а в мультиплексорах на обоих концах устанавливаются модули 4 проводного окончания М-СП-4хТЧ. При установке в мультиплексор модуля М-СП-4хТЧ имеется возможность установить следующие режимы работы его ТФ портов, отличающиеся обработкой сигнализации 1200/1600Гц:

- режим ТДН-1200 (вызов с частотой 1200 Гц), в котором производится выделение сигналов 1200Гц /1600Гц для обработки сигнализации ТДН-1200 в обход вокодера,
- режим ДК (генерация вызова с частотой 1600 Гц), в котором производится выделение сигналов 1200Гц и 1600Гц для обработки сигнализации АДАСЭ в обход вокодера,
- режим ПС (генерация вызова с частотой 1200 Гц), в котором производится выделение сигналов 1200Гц и 1600Гц для обработки сигнализации АДАСЭ в обход вокодера. При этом в случае появления сигнала вызова с частотой 1600 Гц (канал ДК) этот вызов будет обработан также как вызов с частотой 1200 Гц и передан на противоположный конец линии.
- режим OFF режим передачи входных сигналов ТФ порта без специальной обработки сигналов с частотами 1200Гц/1600Гц АДАСЭ и ТДН-1200. При этом все сигналы ТФ порта, включая сигналы телефонной сигнализации, передаются через вокодер со сжатием. Этот режим особенно полезен при проведении тестирования канала с помощью внешнего генератора гармонических колебаний.

При установке в мультиплексоре режимов ДК, ПС или ТДН-1200 на обоих концах 4 проводных окончаний и обнаружении в любом направлении передачи сигнализации 1200 Гц и 1600 Гц, эти сигналы в мультиплексоре кодируются и в цифровом потоке передаются на противоположную сторону. На приемной стороне по полученным цифровым комбинациям восстанавливается исходный двухчастотный сигнал 1200/1600 Гц.

В мультиплексоре формирование сигнализации с частотами 1200 и 1600 Гц производится с точностью не хуже ± 1 Гц, и допустимое отклонение частот принимаемых сигналов 1200 Гц и 1600 Гц от номинала составляет ± 25 Гц.

На схеме Рис.9б для организации 4-проводного транзита с аппаратурой системы передачи ИКМ-30 используется возможность программного изменения уровней передачи и приема в ГМ-2- СП-1 при установке модуля М-СП-4хТЧ. Например, при Рпрм(ИКМ-30)=+4дБ, Рпрд(ИКМ-30)= -13дБ можно обойтись без установки в схеме дополнительных удлинителей на 17 дБ за счет установки в мультиплексоре ГМ-2-СП следующих уровней сигналов Рпрд=+4дБ и Рпрм= -13дБ.

#### <span id="page-16-0"></span>**5.2.4. Совместная передача речи и данных в полосе телефонного канала**

В мультиплексоре поддерживается режим совместной передачи речи и данных в полосе 4 проводного ТФ канала. При этом предполагается, что сигнал речи занимает полосу частот 0,3-2,3 кГц, а сигнал данных полосу частот 2,5-3,4 кГц. В этом случае в мультиплексоре осуществляется частотное разделение входного сигнала ТФ порта на отдельные сигналы речи и данных. Предполагается, что сигналы данных (например, сигналы телемеханики) передаются методом частотной манипуляции, и могут использоваться только вполне определенные значения характеристических частот и скоростей передачи модемов в выделенной надтональной области частот ТФ канала. В мультиплексоре речевой сигнал передается в сжатом виде на противоположную сторону c использованием вокодера, а из сигнала в полосе 2,5-3,4 кГц выделяются данные и транслируются к получателю в составе цифрового потока мультиплексора. На противоположной стороне из цифрового потока восстанавливаются сигнал речи в полосе 0,3- 2,3 кГц и сигнал модемов ТМ в полосе 2,5-3,4 кГц, после чего они складываются, и суммарный сигнал подается на выход мультиплексора соответствующего ТФ канала.

В этом режиме предполагается, что при работе одного модема его измерительный уровень передачи ниже соответствующего уровня ТФ канала не менее чем на 5 дБн, а при работе двух модемов измерительный уровень передачи каждого из них ниже соответствующего уровня ТФ канала не менее чем на 13 дБн. Этот режим работы 4-проводного телефонного порта далее по тексту называется «Модем ЧМ» (Modem FM). При этом схема организации связи соответствует Рис.9а.

В текущей версии мультиплексора предусмотрены следующие варианты скоростей передачи модемов ТМ по каждому каналу ТЧ:

- 1. скорость 100 бит/с, один или два канала одновременно,
- 2. скорость 200 бит/с, один канал,
- 3. скорость 300 бит/с, один канал,
- 4. скорость 600 бит/с, один канал.

Возможные значения центральной частоты F0, нижней и верхней частот FZ, FA (характеристических частот), принятые в мультиплексоре для разных вариантов скоростей передачи сигналов ТМ приведены в нижеследующей таблице.

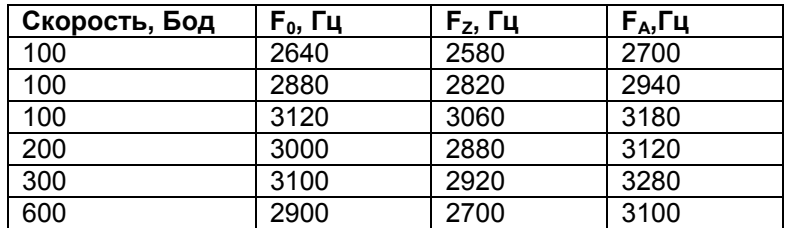

Варианты значений частот модемов ЧМн в полосе 2,5-3,4 кГц

Следует помнить, что установки параметров ЧМ модемов в используемых ТФ каналах мультиплексоров для корректной работы на обоих концах тракта передачи должны устанавливаться одинаковыми.

## <span id="page-16-1"></span>**5.3. Особенности режимов синхронизации интерфейса УПИ-2**

Часто имеет место ситуация, когда значение тактовой частоты синхронизации на стыке численно равно значению скорости передачи данных. Такой режим синхронизации является широко используемым, когда скорость передачи данных равна одному из возможных значений тактовой частоты. При этом модем выступает в качестве источника сигнала тактовой синхронизации. Однако такой подход далеко не всегда является доступным и удобным для пользователя. В тех случаях, когда связь между мультиплексором и модемом осуществляется через цифровую систему передачи, зачастую навязывание тактовой частоты модема всем устройствам сети недопустимо или невозможно. Более того, целый ряд устройств с интерфейсом V.35 поддерживают только скорости передачи кратные 64 кбит/с, и не могут функционировать на скоростях передачи 16 кбит/с, 32 кбит/с, 48 кбит/с и 80 кбит/с (ГМ-2-СП), 5,6 кбит/с, 9,6 кбит/с, 14,4 кбит/с, 16,8 кбит/с, 19,2 кбит/с и 24,0 кбит/с (ГМ-2-СП-1), 12 кбит/с, 24 кбит/с, 28,8 кбит/с, 33,6 кбит/с, 38,4 кбит/с и 50,4 кбит/с (ГМ-2-СП-2). Поэтому для удобства пользователей и возможности работы через ЦСП в мультиплексоре предусмотрено фиксированное значение тактовой частоты синхронизации 64 кГц или 128 кГц, которая может навязываться мультиплексору и модему от цифровой системы передачи. В этом случае, мультиплексор и модем взаимодействуют друг с другом через ЦСП на скорости 64 кбит/с или 128 кбит/с, но полезная скорость передачи меньше этого значения. При частоте синхронизации 64 кГц – возможные значения скоростей передачи мультиплексора 16, 32 и 48 кбит/с (ГМ-2-СП), 5,6 кбит/с, 9,6 кбит/с, 14,4 кбит/с, 16,8 кбит/с, 19,2 кбит/с и 24,0 кбит/с (ГМ-2-СП-1), 12 кбит/с, 24 кбит/с, 28,8 кбит/с, 33,6 кбит/с, 38,4 кбит/с и 50,4 кбит/с (ГМ-2-СП-2). При частоте синхронизации 128 кГц – возможные значения скоростей передачи 16, 32, 48, 64 и 80 кбит/с (ГМ-2-СП). Неиспользованная часть скорости передачи на стыке используется здесь для передачи в мультиплексор значения текущей скорости работы модема, которая может изменяться в зависимости от помеховой обстановки на ЛЭП.

Поэтому помимо источника тактовой частоты важно правильно назначить устройство, которое определяет значение скорости передачи мультиплексора. Это задается параметром мультиплексора BitRate Source (Intenal/External).

Следует иметь в виду, что работа мультиплексора ГМ-2-СП-1 на скорости 5,6 кбит/с возможна только в режиме, когда скорость передачи мультиплексора задается внешним устройством (BitRate Source/External), например, модемом М-АСП-ПГ-ЛЭП-1.

Более подробно описание установок режимов работы УПИ-2 приведено в п.п.7.3.3 и 7.3.6.

## <span id="page-17-0"></span>**5.4. Модули Ethernet МПГ-МБЕ и МПГ-МБЕ100**

Модули Ethernet МПГ-МБЕ и МПГ-МБЕ100 предназначены для подключения мультиплексоров ГМ-2-СП к сетевому оборудованию, удовлетворяющему стандарту IEEE 802.3, и соответствуют спецификации на Ethernet 10Base-T и Ethernet 10/100Base-T соответственно.

Модули МПГ-МБЕ и МПГ-МБЕ100 — высокопроизводительные самообучающиеся мосты Ethernet для связи удаленных объектов локальных вычислительных сетей (ЛВС — LAN) с помощью мультиплексоров ГМ-2-СП через системы передачи. Модули МПГ-МБЕ и МПГ-МБЕ100 могут быть использованы при объединении ЛВС в режиме моста или для расширения ЛВС по сети образованной модемами М-АСП-ПГ-ЛЭП или ЦСП.

Основные характеристики модулей МПГ-МБЕ и МПГ-МБЕ100:

- Высокопроизводительный мост/расширитель для удаленных сетей Ethernet.
- Включается как дополнительный модуль к мультиплексору ГМ-2-СП.
- Передача трафика Ethernet по синхронным каналам, организованных с помощью модемов М-АСП-ПГ, со скоростью до 640 кбит/с.
- Модуль МПГ-МБЕ имеет порт 10Base-Т, значение скорости передачи составляет 10 Мбит/с.
- Модуль МПГ-МБЕ100 имеет порт 10/100Base-Т, значение скорости передачи 10 или 100 Мбит/с назначается пользователем.
- Модуль МПГ-МБЕ100 обеспечивает прозрачную пересылку кадров виртуальных ЛВС (ВЛВС — VLAN), сформированных в соответствии со стандартом IEEE 802.1q.
- Фильтрация и пересылка пакетов на полной скорости канала связи.
- Количество поддерживаемых адресов локальной сети до 10000.
- Емкость буфера МПГ-МБЕ 256 кадров.
- Емкость буфера МПГ-МБЕ100 1024 кадра.

Модули МПГ-МБЕ и МПГ-МБЕ100 автоматически запоминают в своих внутренних адресных таблицах МАС-адреса той сети, к которой они подключены. При этом через мост удаленному устройству транслируются только те кадры Ethernet, которые адресованы в другую сеть. Внутренние адресные таблицы являются динамическими; если по истечении 300 секунд какойлибо из узлов сети не проявит активности, то его адрес будет удален из таблицы. Фильтрация и пересылка кадров осуществляются на полной скорости канала.

Модуль МПГ-МБЕ100 поддерживает кадры Ethernet длиной до 1760 байт, что позволяет ему прозрачно транслировать кадры виртуальных локальных вычислительных сетей - ВЛВС (VLAN).

Назначение контактов разъема модулей МПГ-МБЕ и МПГ-МБЕ100 приведено в приложении [5.](#page-94-0)

## <span id="page-17-1"></span>**5.5. Модуль МПГ-Е1**

Интерфейсный модуль МПГ-Е1 предназначен для подключения мультиплексора ГМ-2-СП к аппаратуре передачи данных, имеющей стык G.703/G.704 при скорости передачи 2048 кбит/с (модемы, аппаратура сети подвижной связи, мультиплексоры и т. д.). Кроме того, установка модуля МПГ-Е1 позволяет разнести на расстояние до 2 км мультиплексор от места расположения АПД.

| Параметр                                               | Описание                                                                      |
|--------------------------------------------------------|-------------------------------------------------------------------------------|
| Линейная скорость                                      | 2048 кбит/сек ±50ppm                                                          |
| Линейное кодирование                                   | HDB3                                                                          |
| Входной и выходной сигналы                             | G.703 MC <sub>3</sub> -T                                                      |
| Структура цикла                                        | G.704 MC <sub>3</sub> -T                                                      |
| Импеданс приемника и передатчика                       | $120 \text{ OM} + 5\%$                                                        |
| Физическая линия                                       | Две витые пары (4-проводный режим)                                            |
| Тип и цоколевка разъема                                | RJ45                                                                          |
| Чувствительность приемника                             | минус 43 дБ                                                                   |
| Защита от перенапряжений в физической<br>линии         | Защитный TVS диод LC01-6 Semtech,<br>защитная диодная сборка 3,3 В<br>Semtech |
| Защита от сверхтоков в физической линии                | Самовосстанавливающийся<br>предохранитель на 180мА                            |
| Напряжение пробоя изоляции линейного<br>трансформатора | Не менее 1500 В                                                               |

**Табл. 2. Основные характеристики интерфейсного модуля МПГ-Е1** 

#### **Табл. 3. Максимальная длина кабеля, допустимая при работе через интерфейсный модуль МПГ-Е1**

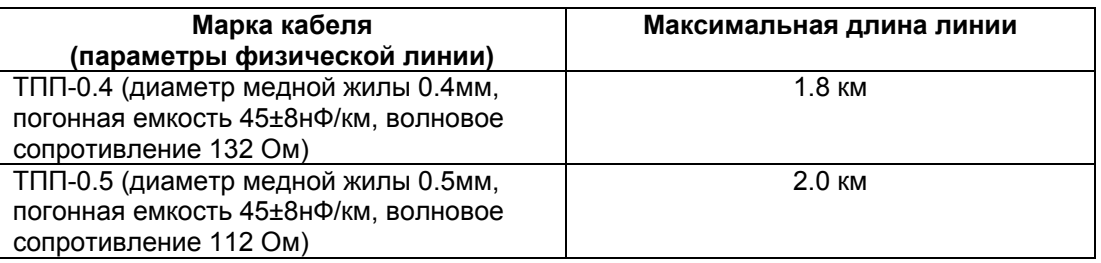

С помощью мультиплексоров ГМ-2-СП, в которые установлены модули МПГ-Е1, можно передать данные со скоростью до 80 кбит/с (до 24,0 кбит/с в ГМ-2-СП-1, до 50,4 кбит/с в ГМ-2-СП-2) из потока Е1 (скорость 2048 кбит/с). При этом предполагается, что этот цифровой поток имеет структуру по Рекомендации G.704 МСЭ-Т.

В зависимости от назначения пользователем одного или двух канальных интервалов (КИ) потока Е1 для передачи сигналов мультиплексора ГМ-2-СП максимальная информационная скорость передачи составляет 48 кбит/с и 80 кбит/с соответственно.

При установке модуля МПГ-Е1 в мультиплексоры ГМ-2-СП-1 и ГМ-2-СП-2 для передачи сигналов занимается один канальный интервал (КИ) потока Е1, при этом максимальная информационная скорость передачи составляет 24 кбит/с (ГМ-2-СП-1) и 50,4 кбит/с (ГМ-2-СП-2) соответственно.

При работе мультиплексора ГМ-2-СП-1 (ГМ-2-СП-2) может быть использован любой один КИ потока Е1, кроме КИ0. Также можно сделать и при использовании одного КИ в потоке Е1 в мультиплексоре ГМ-2-СП.

В мультиплексоре ГМ-2-СП при выборе для передачи двух КИ передаются данные из выбранной пары КИ цифрового потока Е1. Пары КИ образуются из двух следующих друг за другом четного и нечетного номеров КИ потока Е1 (КИ2 и КИ3, КИ4 и КИ5, …, КИ6 и КИ7 и т.д.). При этом из КИ с четным номером в зависимости от скорости работы мультиплексора передаются до 8 бит, а из КИ с нечетным номером на скорости 80 кбит/с - два старших бита. При выборе для передачи через мультиплексор ГМ-2-СП двух КИ не может быть использована пара КИ0 и КИ1.

Мультиплексор ГМ-2-СП с установленным модулем МПГ-Е1 обеспечивает режим передачи сигналов со скоростью Nx16 кбит/с, при котором из потока Е1 в зависимости от назначенной скорости передачи данных выбирается определенное количество бит (Табл. 4).

#### **Табл. 4. Передаваемые данные при различных скоростях работы мультиплексора**

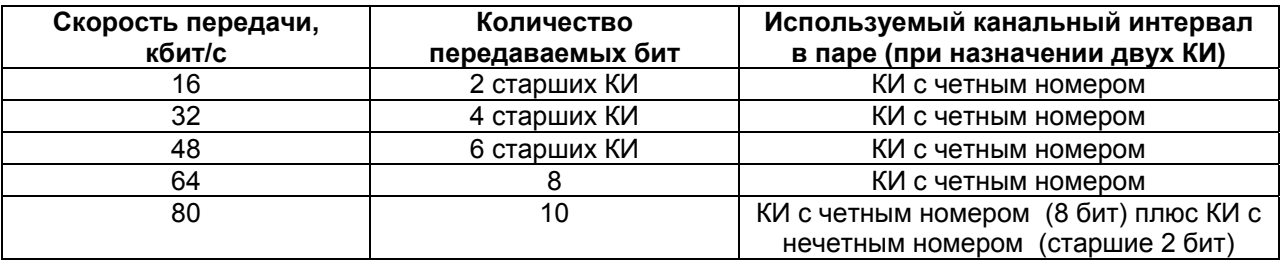

На противоположной стороне с помощью модуля МПГ-Е1 потребителю отдается стандартный поток Е1, в котором заняты сигналом передаваемые биты выбранных канальных интервалов, а оставшиеся КИ заполнены единицами.

При работе ГМ-2-СП с модулем МПГ-Е1 содержание КИ0 и стандартного канального интервала сигнализации (КИ16) потока Е1 не передается и не обрабатывается.

Для того, чтобы передатчик мультиплексора в режиме Е1 работал на частоте принятого потока (так называемый «заворот по тактовой частоте»), необходимо в параметрах модуля МПГ-Е1 установить режим Clock/Receiver.

Возможные варианты работы мультиплексора при установке модуля МПГ-Е1.

1. Мультиплексор подключен к модему через ЦСП СЦИ по потоку Е1. В этом случае передатчик Е1 мультиплексора работает в режиме синхронизации по принимаемому потоку Е1 (clock/receiver), а параметр clock mode передатчика мультиплексора устанавливается в состояние - Ext, что обеспечивает задание скорости передачи в КИ модемом по условиям ЛЭП.

Мультиплексоры соединены друг с другом через модемы М-АСП-ПГ-ЛЭП и аппаратуру ВЧ связи по ЛЭП, между модемом и мультиплексором связь по потоку Е1. Тогда Е1 одного мультиплексора работает в режиме синхронизации по принимаемому потоку Е1 (clock/receiver), а другого - в режиме внутренней синхронизации (clock/internal), как источник тактовой частоты. При этом установка параметра clock mode передачи каждого мультиплексора - External, т.е. значение скорости передачи задается модемом.

Мультиплексоры соединены друг с другом через ЦСП СЦИ по Е1 без модемов М-АСП-ПГ-ЛЭП. Тогда передатчик Е1 каждого мультиплексора работает в режиме синхронизации по принимаемому потоку Е1 (clock/receiver), а установка clock mode передатчика одного мультиплексора в состояние External, а другого - Internal, поскольку одно из устройств должно задавать реальную скорость передачи и для обоих мультиплексоров эти скорости должны быть одинаковы.

**Внимание! Джампер SJ1 на плате модуля МПГ-Е1 должен стоять в положении разомкнуто.** 

Назначение контактов разъема модулей МПГ-Е1 приведено в приложении [6.](#page-94-1)

## <span id="page-19-0"></span>**5.6. Модуль СП-IP**

Модуль СП-IP предназначен для подключения мультиплексоров ГМ-2-СП к сетевому оборудованию, удовлетворяющему стандарту IEEE 802.3, и соответствуют спецификации на Ethernet 10/100Base-T. Подключение к сетевому оборудованию осуществляется с помощью кроссовер Ethernet-кабеля.

Данный модуль позволяет организовать каналы передачи телефонии и данных по IP-сети, предоставляя широкие возможности статической кросс-коммутации каналов. Модуль позволяет коммутировать между собой однотипные каналы - либо направить их в порт УПИ, либо в один из портов Ethernet (IP-портов).

На Рис. 10 в одну сеть объединены три мультиплексора с модулями СП-IP. Модуль позволяет попарно соединять однотипные абонентские порты в любых комбинациях, то есть любой телефонный порт/порт данных любого мультиплексора можно соединить с любым телефонным портом/портом данных любого другого мультиплексора.

Кроме кросс-коммутации локальных портов (то есть абонентских портов данного мультиплексора) одновременно можно осуществлять кросс-коммутацию транзитных каналов. Транзитными будем называть каналы, принимаемые от удаленного мультиплексора по порту УПИ

без выделения их в локальном мультиплексоре и направляемые в один из портов Ethernet (IPпортов).

Эта ситуация также представлена на Рис.10.

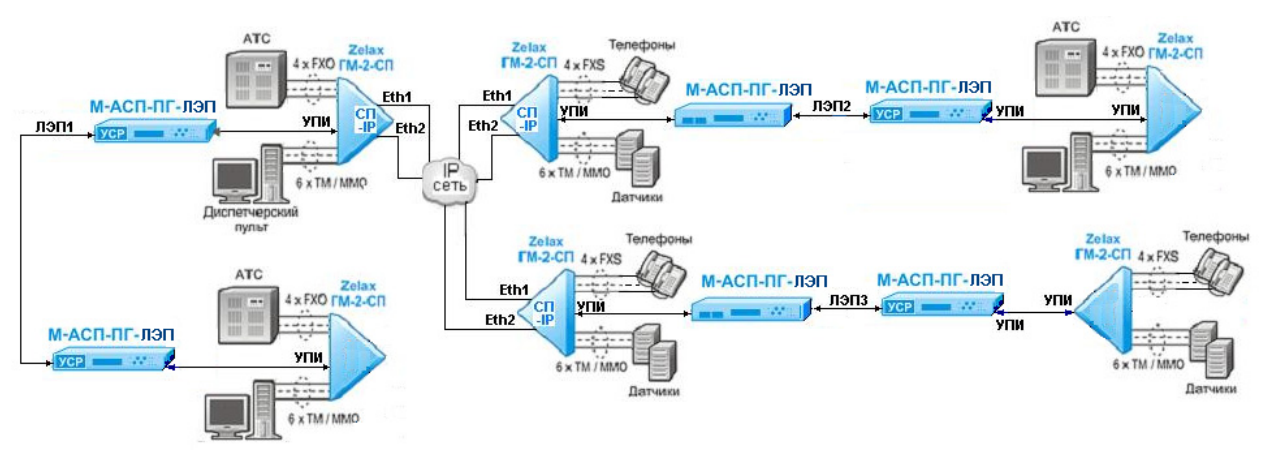

#### **Рис.10. Соединение мультиплексоров в сеть с помощью модулей СП-IP**

Наличие системы коммутации накладывает ограничения на порядок конфигурирования абонентских портов. При этом должна выполняться следующая последовательность действий для локального канала данных или телефонии:

- Включить данный порт
- Выбрать порт назначения UPI (УПИ-2) или SP-IP (модуль СП-IP)
- Если выбран SP-IP, то можно выбрать включение транзитного канала для соответствующего порта.
- Транзит соответствующего канала можно включать, даже если абонентский порт локального мультиплексора выключен.
- Настроить параметры кросс-коммутации с помощью специальной утилиты для модуля СП-IP (SP-IP\_1.хх.exe)

Таким образом, для каждого абонентского порта существует 2 виртуальных канала, которые можно перенаправить в модуль СП-IP – локальный и транзитный. В модуле оба эти канала могут быть скоммутированы на любые разные порты другого мультиплексора в сети, которые так же могут быть локальными и транзитными (см. Рис.10).

Модуль СП-IP так же выполняет функции сетевого моста для связи локальных вычислительных сетей (ЛВС — LAN) удаленных объектов с помощью мультиплексоров ГМ-2-СП через системы передачи. Модуль может быть использован при объединении ЛВС в режиме моста или для расширения ЛВС по сети, образованной модемами М-АСП-ПГ-ЛЭП или ЦСП.

Основные характеристики модуля СП-IP:

- Позволяет связывать абонентские порты нескольких мультиплексоров непосредственно через сеть Ethernet, с возможностью кросс-коммутации однотипных каналов.
- Позволяет передавать в сеть каналы данных, принятые от удаленного мультиплексора через порт УПИ, с возможностью кросс-коммутации однотипных каналов.
- Выполняет функции моста/расширителя для удаленных сегментов сетей Ethernet.
- Передача трафика Ethernet по синхронным каналам, организованных с помощью модемов М-АСП-ПГ-ЛЭП.
- Автоопределение параметров подключения к сети Ethernet.
- Фильтрация и пересылка пакетов на полной скорости канала связи.
- Количество поддерживаемых адресов локальной сети до 1000.
- Емкость буфера 32 кбайта.

Модуль автоматически запоминает в своих внутренних адресных таблицах МАС-адреса той сети, к которой он подключен. При этом через мост транслируются только те кадры Ethernet, которые адресованы в другую сеть. Внутренние адресные таблицы являются динамическими; если по истечении 300 секунд какой-либо из узлов сети не проявит активности, то его адрес будет удален из таблицы.

Модуль поддерживает кадры Ethernet длиной до 1514 байт.

Назначение контактов разъемов модуля приведено в приложении [5](#page-94-0).

При установке модуля СП-IP в мультиплексор управление им осуществляется с помощью двух утилит: GM2SP\_2.01.exe и SP-IP\_1.01.exe. Утилита GM2SP\_2.01.exe позволяет установить параметры мультиплексора в целом, а специфические сетевые параметры модуля СП-IP и параметры для кросс-коммутации абонентских портов устанавливаются с помощью утилиты SP-IP\_1.01.exe.

#### **Сетевые настройки модуля СП-IP по умолчанию:**

IP-адрес: 192.168.0.24

MAC-адрес: 00-1A-81-00-5F-A0

Маска подсети: 255.255.255.0

Основной шлюз: 192.168.0.1

## <span id="page-21-0"></span>**5.7. Расчёт необходимой скорости передачи**

Расчёт необходимой скорости передачи мультиплексора по каналу связи BR для передачи заданного количества каналов различных типов выполняется по формуле

BR = Vph  $\times$  Nph + Vtm  $\times$  Ntm + Vmmo  $\times$  Nmmo + Veth + V<sub>FM</sub> + Vau,  $K$ <sub>6</sub> $\pi$ /c, (1)

Vph — скорость передачи ТФ канала (2-пров. и 4-пров.) при речевой загрузке,

Nph — количество ТФ каналов с речевой загрузкой,

Vtm — скорость передачи канала телемеханики, зависящая от скорости работы подключенного к мультиплексору оконечного оборудования,

Ntm — количество каналов телемеханики,

Vmmo—скорость передачи канала ММО,

Nmmo — количество каналов межмашинного обмена,

Veth — номинальное значение информационной скорости передачи канала Ethernet, которое может устанавливаться пользователем от 8 до 64 кбит/с с шагом 8 кбит/с,

VFM — суммарная скорость передачи сигналов с частотной манипуляцией (ЧМн) в надтональной области по всем 4-проводным ТФ каналам,

Vau — скорость, необходимая для передачи служебной информации. Значение Vau составляет 2,52 кбит/с для ГМ-2-СП и Vau = 2,24 кбит/с для ГМ-2-СП-1 и ГМ-2-СП-2.

При наличии модуля СП-IP в формуле (1) учитываются только те каналы, которые передаются через порт 2 (по интерфейсу УПИ-2), то есть локальные абонентские каналы, для которых в качестве транспорта указан порт УПИ, и каналы удаленного мультиплексора для которых включен транзит через модуль СП-IP.

Суммарная скорость передачи V**FM** всех модемов с ЧМн по ТФ каналам определяется по формуле

V**FM** = 0,28\*N0 + 0,28\*Х1+0,28\*Х2+0,56\*Х3+0,84\*Х4, кбит/с. (2)

Здесь N0 - суммарное количество ТФ каналов, в которые включены ЧМ модемы,

Х1 - суммарное количество ЧМ модемов со скоростью 100 Бод во всех ТФ каналах,

Х2 - суммарное количество ЧМ модемов со скоростью 200 Бод во всех ТФ каналах,

Х3 - суммарное количество ЧМ модемов со скоростью 300 Бод во всех ТФ каналах,

Х4 - суммарное количество ЧМ модемов со скоростью 600 Бод во всех ТФ каналах.

Причем в каждом ТФ канале количество модемов со скоростью 100 бит/с не более 2, со скоростью 200 бит/с не более 1, со скоростью 300 бит/с не более 1, и со скоростью 600 бит/с не более 1.

Для передачи одного канала ЧМн со скоростью 100 бит/с требуется зарезервировать в цифровом потоке мультиплексора скорость 0,56 кбит/с, а для 8-ми каналов с ЧМ с такой же скоростью 100 бит/с требуется VFM = 3,36 кбит/с.

Для передачи одного канала ЧМн со скоростью 200 бит/с требуется зарезервировать в цифровом потоке мультиплексора скорость 0,56 кбит/с, а для 4-х каналов с ЧМ с такой же скоростью 200 бит/с требуется VFM = 2,24 кбит/с.

Для передачи одного канала ЧМн со скоростью 300 бит/с требуется зарезервировать в цифровом потоке мультиплексора скорость 0,84 кбит/с, а для 4-х каналов с ЧМ с такой же скоростью 300 бит/с требуется VFM = 3,36 кбит/с.

Для передачи одного канала ЧМн со скоростью 600 бит/с требуется зарезервировать в цифровом потоке мультиплексора скорость 1,12 кбит/с, а для 4-х каналов с ЧМ с такой же скоростью 600 бит/с требуется VFM = 4,48 кбит/с.

Приоритет каналов модемов с ЧМн равен приоритету речевого ТФ канала, в котором он работает.

Расчёт необходимой скорости передачи модуля СП-IP BRip по IP сети для передачи заданного количества каналов различных типов выполняется по формуле

BRip = Vph  $\times$  Nph + Vtm  $\times$  Ntm + Vmmo  $\times$  Nmmo + V<sub>FM</sub> + Vauip, кбит/с, (2)

где Nph, Ntm, Vmmo – суммарное количество каналов с речевой загрузкой, каналов ТМ и ММО соответственно, каналов модемов с ЧМн, включая локальные каналы и транзитные каналы, направляемые в модуль СП-IP.

 Vauip - скорость, необходимая для передачи служебной информации по IP сети, равная 11,2 кбит/с.

При этом минимальное значение скорости передачи составляет 16 кбит/с.

Значения скоростей, используемые в мультиплексоре для передачи отдельных типов каналов, приведены в Табл. 5.

| Тип канала             | Номинальная      | Скорость передачи в    |
|------------------------|------------------|------------------------|
|                        | скорость, кбит/с | мультиплексоре, кбит/с |
| ТФ (2-пров. и 4-пров.) |                  | 7,0                    |
| TM                     | 9,6              | 11,2                   |
| ТM                     | 1,2              | 1,96                   |
| TМ                     | 0,6              | 1,40                   |
| ТM                     | 0,3              | 1,12                   |
| TM                     | 0,2              | 0,84                   |
| TM                     | 0,1              | 0,84                   |
| <b>MMO</b>             | 19,2             | 17,36                  |
| <b>MMO</b>             | 9,6              | 8,96                   |
| <b>MMO</b>             | 4,8              | 4,76                   |
| <b>MMO</b>             | 2,4              | 2,80                   |
| Ethernet-8             | 8                | 8,96                   |
| Ethernet-16            | 16               | 17,36                  |
| Ethernet-24            | 24               | 25,76                  |
| Ethernet-32            | 32               | 34,16                  |
| Ethernet-40            | 40               | 42,56                  |
| Ethernet-48            | 48               | 50,96                  |
| Ethernet-56            | 56               | 59,36                  |
| Ethernet-64            | 64               | 67,76                  |

**Табл. 5. Скорости передачи в мультиплексоре для разных типов каналов**

Полученное по приведенной выше формуле (1) значение требуемой скорости передачи используется для оценки необходимой скорости передачи суммарного потока на выходе мультиплексора с округлением вверх до ближайшего значения из ряда скоростей

16, 32, 48, 64 и 80 кбит/с для ГМ-2-СП,

5,6, 9,6, 14,4, 16,8, 19,2 и 24 кбит/с для ГМ-2-СП-1,

12, 24, 28,8, 33,6, 38,4, 50,4 кбит/с для ГМ-2-СП-2.

Мультиплексор постоянно определяет доступную ему скорость передачи, предоставляемую аппаратурой передачи данных (модемом) по линейному порту. При этом мультиплексор сравнивает требуемую скорость передачи с фактической скоростью передачи предоставляемой АПД. Если требуемая скорость передачи мультиплексора оказывается выше предоставляемой по линейному порту мультиплексора с АПД, то канал пользователя (локальный или транзитный) с низшим приоритетом в мультиплексоре автоматически отключается (приоритеты различным каналам пользователь назначает самостоятельно при установке параметров мультиплексора). И так повторяется до тех пор, пока требуемая скорость передачи мультиплексора не окажется ниже или равной скорости передачи предоставляемой АПД по линейному порту. Проверка выполняется всякий раз, когда изменяется номинальная скорость передачи в канале связи и/или изменяются тип и количество включенных каналов.

В том случае, когда доступная скорость передачи превышает требуемую скорость для передачи всех каналов, заданных в конфигурации мультиплексора, вся избыточная скорость выделяется под передачу канала Ethernet.

Например, для передачи одного ТФ канала и 6 каналов ТМ со скоростью 9,6 кбит/с требуется скорость 77 кбит/с, что требует скорости передачи по линейному порту мультиплексора ГМ-2-СП 80 кбит/с.

## <span id="page-24-0"></span>**6. Управление мультиплексором при помощи клавиатуры и ЖК-дисплея**

Автономное управление мультиплексором осуществляется при помощи 4-клавишной клавиатуры и ЖК-дисплея. Все возможные состояния ЖК-дисплея показаны в приложении [10.](#page-96-0)

Клавиша "**ENTER**" активирует: новый уровень меню, выбранный тест, отображение информации о статусе или конфигурации мультиплексора.

Клавиша "**EXIT**" производит возврат на предыдущий уровень меню. Многократное нажатие клавиши "**EXIT**" приведет к возврату в основное состояние мультиплексора.

Клавиши (+, • используются для перемещения между пунктами меню и просмотра различных состояний ЖК-дисплея в текущем уровне меню.

Основные принципы работы с клавиатурой и ЖК-дисплеем рассмотрим на примере состояния установка скорости передачи по линейному порту 2.

Состояние ЖК-дисплея в этом режиме показано ниже при установке скорости передачи УПИ-2..

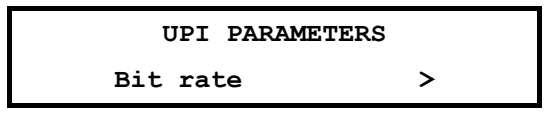

В верхней строке ЖК-дисплея отображается название состояния — UPI PARAMETERS. В нижней строке ЖК-дисплея отображается активный пункт меню — Bit rate.

Нажатие "**ENTER**" приводит к переходу на более низкий уровень меню, в состояние, соответствующее активному пункту меню.

Нажатие "**EXIT**" приводит к выходу из состояния UPI PARAMETRES на более высокий уровень меню Setup (в предыдущее состояние).

Если нажать  $\blacktriangleright$ , то активным станет пункт меню Profiles.

Нажатием можно изменить активный пункт меню с надписью Profiles обратно на пункт с надписью UPI. Повторное нажатие этой клавиши приведет в состояние TM/MMO.

Если за пределами экрана в нижней строке есть еще пункты меню слева или справа, то на краю нижней строки ЖК-дисплея слева или справа появляются символы "<" и/или ">" (при наличии невидимых пунктов меню слева и справа соответственно).

Далее в настоящем руководстве пользователя для описания состояний использовано понятие путь.

Например: чтобы попасть из основного состояния мультиплексора в состояние:

#### **Setup / UPI /**

Необходимо выполнить следующие действия:

- нажать "ENTER"
- нажатием (или ) сделать активным пункт меню Setup;
- нажать "ENTER";
- нажатием  $\triangleleft$  или  $\triangleright$  сделать активным пункт меню UPI;
- нажать "ENTER".

Значок • означает, что данный путь используется для управления мультиплексором при помощи клавиатуры и ЖК-дисплея.

Кроме этого, в данном руководстве используются таблицы, в которых будут указываться действия, происходящие при нажатии "**ENTER**" для различных активных пунктов меню. В случае, если нажатием  $\triangleleft$ ,  $\triangleright$  и "EXIT" будут выполнять нестандартные функции, то они также будут внесены в таблицу.

В самом начале описания каждого состояния будет приводиться условный вид ЖК-дисплея мультиплексора, на котором, в отличие от реального, будут показаны все пункты меню.

#### **UPI PARAMETERS**

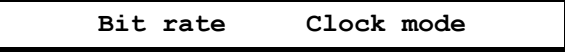

Если в заголовке пункта меню указан значок , то это означает, что данный пункт есть только в меню для управления при помощи клавиатуры и ЖК-дисплея.

## <span id="page-26-0"></span>**7. Система меню**

## <span id="page-26-1"></span>**7.1. Отображение состояния мультиплексора на ЖК-дисплее**

Самый верхний уровень системы меню называется **основное состояние мультиплексора**. Здесь может быть отображение пяти состояний:

- отображение состояния линейного порта 1;
- отображение состояния линейного порта 2;
- отображение подключенных модулей;
- отображение интерфейса и версии программного обеспечения мультиплексора;
- отображение подключенного к порту УПИ кабеля.

Во всех этих состояниях "**ENTER**" выполняет переход в следующее меню Main menu, "**EXIT**" — переход к отображению состояния линейных портов 1 или 2. При помощи (, ) можно осуществлять переход между перечисленными состояниями. После включения питания и выполнения внутренних тестов мультиплексор переходит к отображению **основного состояния**, соответствующего загруженной версии программного обеспечения.

#### <span id="page-26-2"></span>**7.1.1. Отображение состояния линейного порта 2 (УПИ-2)**

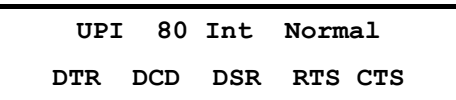

Признаком использования порта 2 является надпись UPI (Port2) в верхней строке ЖК-дисплея. Далее отображаются: скорость обмена по порту 2 мультиплексора, выбранный режим синхронизации и состояние мультиплексора (Normal — прием сигнала без ошибок, Error — прием с ошибками).

В нижней строке ЖК-дисплея отображается состояние цепей интерфейса линейного порта 2 (УПИ-2). Отображаются только активные цепи.

Когда на мультиплексоре установлен какой-либо шлейф (по команде с удаленного) в нижней строке ЖК-дисплея отображается надпись Test.

Если в данный момент активен порт 1, в верхней строке отображается надпись UPI, а в нижней — надпись Inactive.

#### <span id="page-26-3"></span>**7.1.2. Отображение состояния порта 1 при установке модуля МПГ-E1**

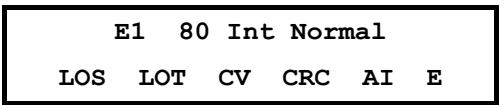

Признаком отображения состояния модуля Е1 является надпись Е1 в верхней строке ЖК-дисплея. Далее отображаются скорость передачи в канале связи (для примера указана скорость 80 кбит/с), затем режим задания скорости передачи (Int – скорость передачи определяется в мультиплексоре, Ext – скорость передачи определяется модемом, к которому подключен мультиплексор) и состояние мультиплексора (Normal/Error).

В нижней строке ЖК-дисплея отображаются состояния индикаторов:

- LOS (Loss Of Signal) потеря сигнала в канале приемника модуля Е1;
- LOT (Loss Of Transmit Clock) потеря сигнала тактирования в передатчике модуля Е1;
- LOF (Loss Off Frame) потеря цикловой синхронизации в приемнике модуля Е1 (отображается на позиции сигнала LOS);
- СV имеют место ошибки в виде неправильных кодовых комбинаций кода;
- CRC имеются ошибки процедуры CRC4 при синхронизации сверхцикла;
- AI (Alarm Indication Signal) прием сигнала аварийного состояния;
- RA (Remote Alarm Indication) прием извещения о приеме сигнала аварийного состояния на удаленном конце (отображается на позиции сигнала AI);
- E (Error bits) наличие ошибок E-бит при использовании процедуры CRC-4.

Из перечисленных параметров в нижней строке ЖК-дисплея отображаются только те индикаторы, которые соответствуют имеющимся в данный момент аварийным сигналам или ошибкам.

Окно состояния при отсутствии ошибок:

**Е1 80 Int Normal** 

Если в данный момент активен порт 2, в верхней строке отображается надпись E1, а в нижней – надпись Inactive.

Если в мультиплексоре в порт P1 не установлен модуль МПГ-Е1, то состояние порта P1 не отображается.

#### <span id="page-27-0"></span>**7.1.3. Отображение состояния порта 1 при установке СП-IP**

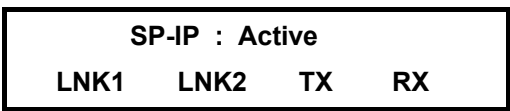

Признаком отображения состояния модуля СП-IP является надпись SP-IP в верхней строке ЖК-дисплея. Далее отображается 3 возможных состояния модуля:

- Fault аварийное состояние модуля, он не отвечает на запросы платы мультиплексора.
- Bootloader в модуле запущена программа начального загрузчика, требуется полная перезапись ПО в мультиплексор,
- Active нормальное состояние, в котором выполняется рабочая программа модуля.

В нижней строке ЖК-дисплея отображаются дополнительные параметры модуля:

- LNK1 (Link Port 1) к левому порту модуля подключен сетевой кабель;
- LNK2 (Link Port 2) к правому порту модуля подключен сетевой кабель;
- TX идет передача пакетов от мультиплексора в сеть;
- RX идет прием пакетов из сети, адресованных в мультиплексор.

#### <span id="page-27-1"></span>**7.1.4. Отображение номера версии программного обеспечения мультиплексора**

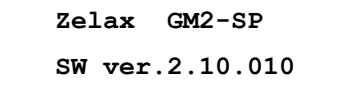

Отображается фирма-производитель мультиплексора, модель мультиплексора и версия программного обеспечения (здесь показан условный номер версии). В режиме управления удаленным мультиплексором отображается номер версии программного обеспечения удаленного мультиплексора.

#### <span id="page-27-2"></span>**7.1.5. Отображение типа кабеля, подключенного к порту UPI**

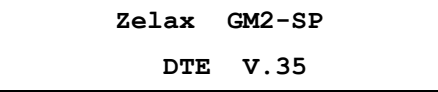

Отображается фирма-производитель мультиплексора, модель мультиплексора и тип интерфейсного кабеля, подключенного к порту 2 (UPI). При отсутствии интерфейсного кабеля, подключенного к порту 2, в нижней строке отображается надпись No cable.

#### <span id="page-27-3"></span>**7.1.6. Отображение типа установленных модулей телефонных каналов, Е1 и Ethernet**

**Zelax GM2-SP Modules: FXO, ETH100** 

В верхней строке отображается фирма-производитель мультиплексора, модель мультиплексора. В нижней строке отображаются тип модуля телефонных каналов (FXO, или FXS,

или 4-проводный — 4TF), и если в мультиплексор установлен модуль Ethernet, то его тип — ETH (МПГ-МБЕ) или ETH100 (МПГ-МБЕ100), а также модули МПГ-Е1 или СП-IP.

#### **Внимание! Подключение к телефонным портам производить только при отключенном питании от мультиплексора.**

В случае смены типа модуля в мультиплексоре необходимо:

- записать профили по умолчанию (п.п. 7.3.6.1),
- создать пользовательский профиль путем редактирования (установки) требуемых параметров мультиплексора в одном из профилей и сохранить его,
- загрузить требуемый профиль (п.п. 7.3.6.2).

#### <span id="page-28-0"></span>**7.1.7. Содержание Main menu**

Переход в Main menu из основного состояния мультиплексора достигается нажатием клавиши "**ENTER**".

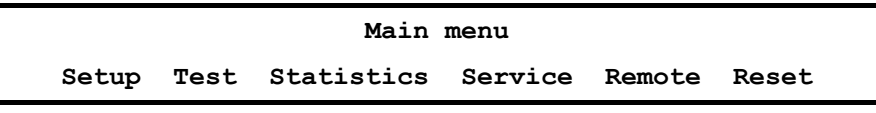

Главное меню включает следующие пункты:

- Setup режим, позволяющий пользователю выполнить все основные установки параметров локального мультиплексора для линейного интерфейса и портов обмена.
- Test позволяет выполнить необходимые проверки при включении шлейфов в мультиплексоре.
- Statistics позволяет проконтролировать статистику работы мультиплексора.
- Service здесь имеется возможность регулировки контрастности ЖК-дисплея и выполняется сброс сетевых настроек модуля СП-IP в значения по умолчанию, при этом настройки в профилях не изменяются!
- Remote режим управления удаленным мультиплексором.
- Reset сброс, обеспечивающий принудительную перезагрузку мультиплексора, аналогичную той, которая выполняется после включения питания.

## <span id="page-28-1"></span>**7.2. Тестовые режимы**

 **Test /** 

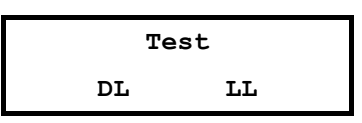

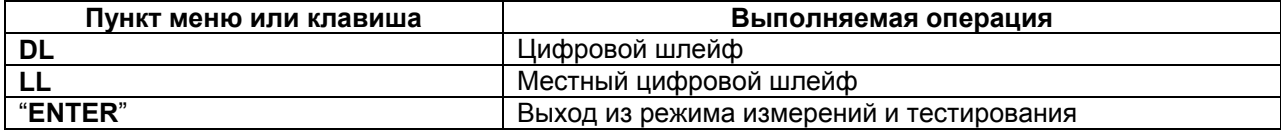

Мультиплексор имеет 2 проверочных режима по линейному порту 2, которые обеспечивают проверку работоспособности мультиплексоров, интерфейсов обмена данными с аппаратурой передачи данных и качество предоставленного канала связи.

#### <span id="page-28-2"></span>**7.2.1. DL — "Цифровой шлейф"**

#### **Test / DL**

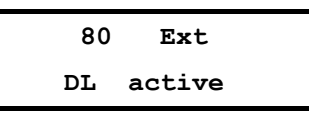

Тест позволяет осуществить проверку канала передачи данных между двумя мультиплексорами через канал связи по схеме, приведенной на [Рис](#page-29-1). 10.

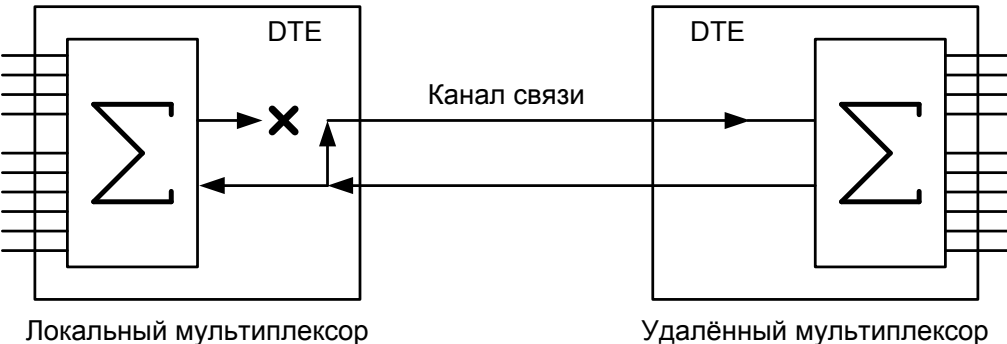

#### **Рис. 10. Проверка в режиме DL — "цифровой шлейф"**

<span id="page-29-1"></span>В этом режиме от локального мультиплексора прекращается передача данных в сторону удаленного, цепи **DSR**, **CTS** переводятся в пассивное состояние, после чего в локальном мультиплексоре осуществляется возврат данных удаленному мультиплексору на тактовой частоте удаленного мультиплексора.

Порт 2 мультиплексора в режиме возврата данных работает так же, как если бы цепи порта соединить следующим образом: **RTS** замкнуть на **CTS**, **CLK** на **RxС**, **TxD** на **RxD**, на вход **DTR** подать активный уровень.

При работе в режиме **DL** шлейфа на локальном мультиплексоре светятся индикаторы **TST**, **OK**.

Удаленный мультиплексор остается в рабочем режиме.

На ЖК-дисплее локального мультиплексора отображается тип шлейфа DL, скорость передачи данных по каналу (80) и качество принимаемого сигнала (Normal). В нижней строке ЖК-дисплея отражается количество принятых (отправленных) бит, (знак "пробел" для наглядности отделяет триады).

На ЖК-дисплее удаленного мультиплексора отображается основное состояние мультиплексора.

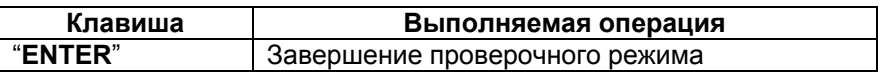

В случае если во время тестирования обрывается канал связи между мультиплексорами, хотя бы в одном направлении, то на обоих мультиплексорах наряду со светящимися индикаторами **TST** загорается индикатор **ERR**. Мультиплексоры периодически делают попытки восстановления соединения. Если обрыв канала восстанавливается, то мультиплексоры автоматически входят в связь и прерванный сеанс тестирования возобновляется. Если шлейф установлен на удаленном мультиплексоре, то при обрыве длительностью более трех минут шлейф будет автоматически снят, и мультиплексоры начнут попытки возобновить прием и передачу данных.

При возникновении любых нештатных ситуаций (обрыв канала связи, нештатное завершение шлейфа на одном из мультиплексоров) мультиплексоры автоматически, по истечении 3 минут, выходят из состояния шлейфа и пытаются возобновить прием и передачу данных. См. также таблицу в приложении [9](#page-95-0).

Завершение тестового режима достигается нажатием клавиши "**EXIT**". При этом на локальном и удаленном мультиплексорах загораются индикаторы **ERR** и мультиплексоры в течение некоторого времени выполняют процедуру установления соединения, по окончании которой гаснет индикатор **ERR** и загорается индикатор **OK**.

#### <span id="page-29-0"></span>**7.2.2. LL — "Местный цифровой шлейф"**

#### **Test / LL**

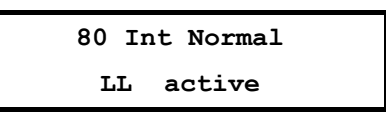

Тест позволяет осуществить проверку линейного порта локального мультиплексора по схеме, приведенной на [Рис](#page-30-1). 11.

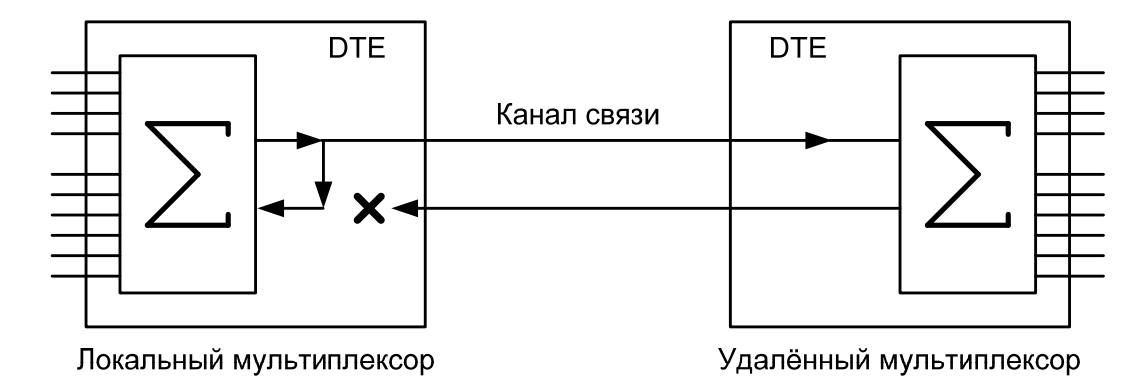

#### **Рис. 11. Проверка в режиме LL — "местный цифровой шлейф"**

<span id="page-30-1"></span>В этом режиме локальный мультиплексор перестает принимать данные от удаленного мультиплексора и переходит в режим возврата переданных им же данных. При этом соединение с удаленным мультиплексором по передаче не нарушается. Порт 2 локального мультиплексора в режиме возврата данных работает следующим образом: цепь **RTS** замыкается на **CTS**, **CLK** на **RxС**, **TxD** на **RxD**, а **DTR** на **DSR**.

При работе в режиме **LL** шлейфа на локальном мультиплексоре светятся индикаторы **TST**, **OK**. Состояние индикаторов **DTR** и **RTS** отображает состояние входных цепей от DTE. В зависимости от выбранного режима управления индикатор **DSR** либо всегда светится, либо повторяет состояние **DTR**.

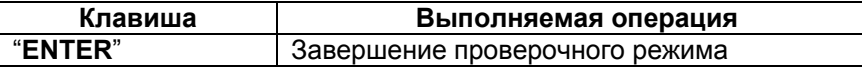

Наличие или отсутствие связи с другим мультиплексором не оказывает влияния на работу шлейфа. Однако если шлейф установлен на удаленном мультиплексоре, то при обрыве канала связи длительностью более трех минут шлейф будет автоматически снят, и мультиплексоры начнут попытки возобновить прием и передачу данных.

При возникновении любых нештатных ситуаций (обрыв канала связи, нештатное завершение шлейфа на одном из мультиплексоров) мультиплексоры автоматически, по истечении 3 минут, выходят из состояния шлейфа и пытаются возобновить прием и передачу данных. См. также таблицу в приложении [7.](#page-94-2)

## <span id="page-30-0"></span>**7.3. Установка параметров мультиплексора**

Меню установки параметров мультиплексора выглядит следующим образом.

 **Setup /** 

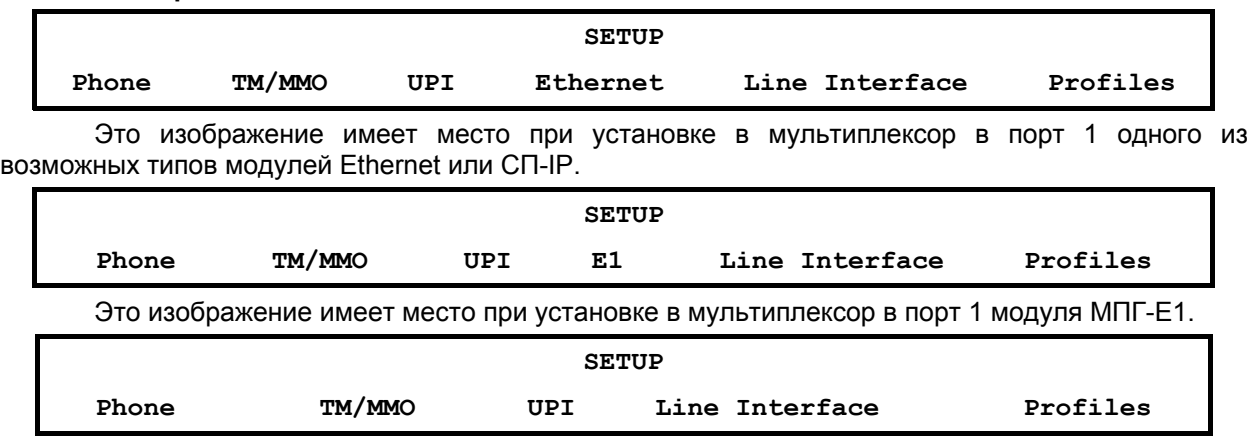

Это изображение имеет место при отсутствии модулей Ethernet, МПГ-Е1 и СП-IP в мультиплексоре.

Режим настройки обеспечивает переходы в различные разделы меню установки параметров мультиплексора.

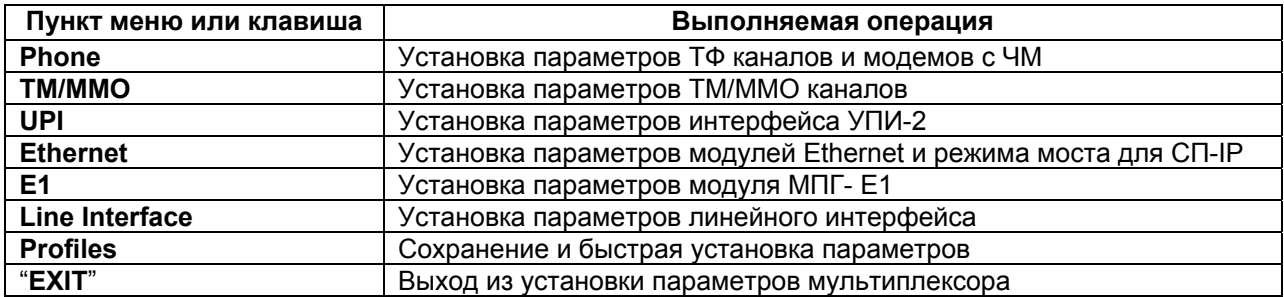

#### <span id="page-31-0"></span>**7.3.1. Установка параметров телефонных каналов и модемов с ЧМ**

**Внимание! Подключение к телефонным портам производить только при отключенном питании от мультиплексора.** 

## **Setup / Phone /**

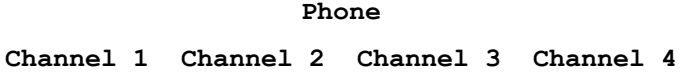

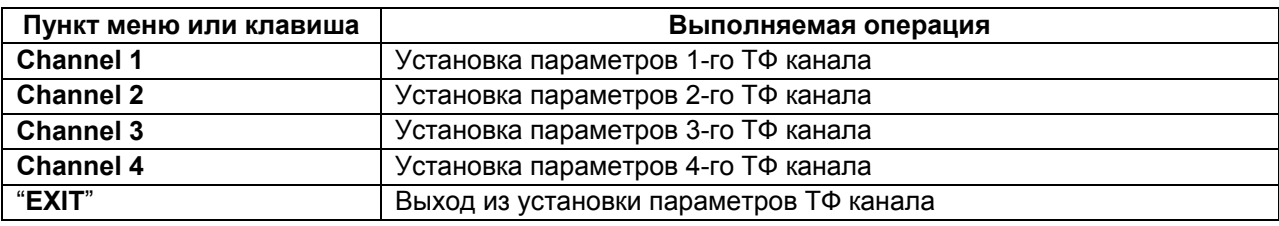

#### **7.3.1.1. Установка режимов работы n-го телефонного канала**

## **Setup / Phone / Channel (n) /**

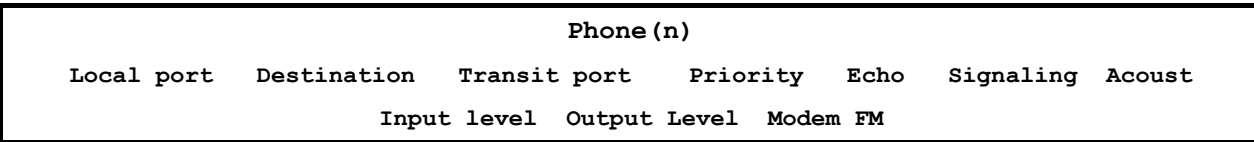

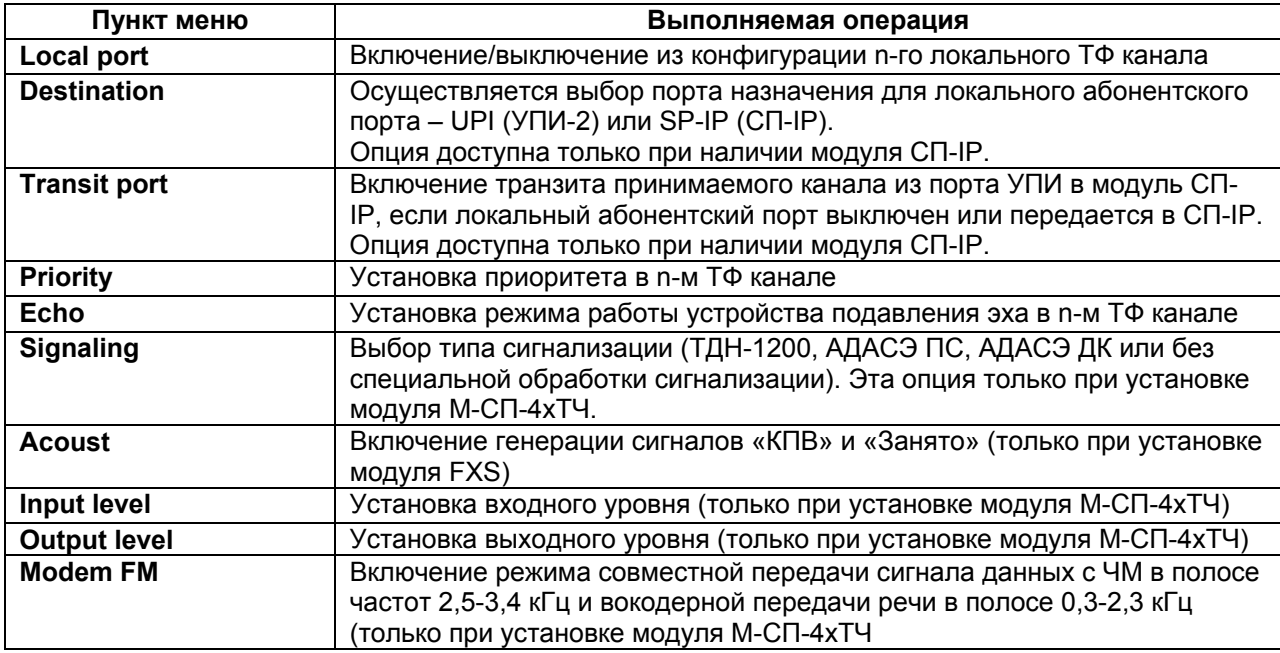

#### **7.3.1.2. LOCAL PORT — состояние n-го локального телефонного канала (n = 1…4)**

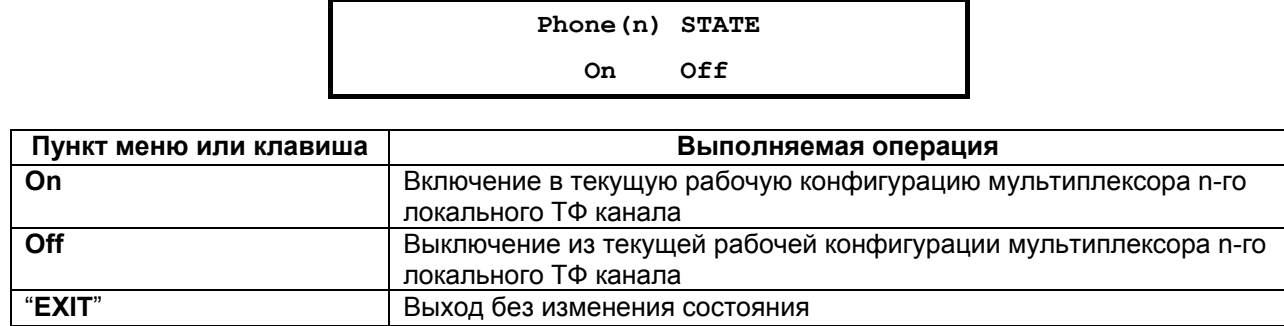

 **Setup / Phone / Channel (n) / Local port** 

Заводская установка параметра STATE — Off.

### **7.3.1.3. DESTINATION — порт назначения n-го локального телефонного канала**

## **Setup / Phone / Channel (n) / Destination**

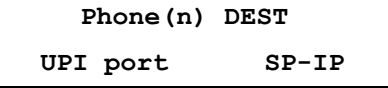

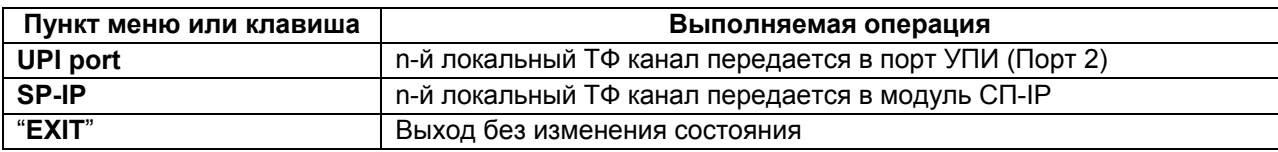

Заводская установка параметра DESTINATION — UPI port.

#### **7.3.1.4. TRANSIT PORT — включение транзита n-го телефонного канала**

#### **Setup / Phone / Channel (n) / Transit port**

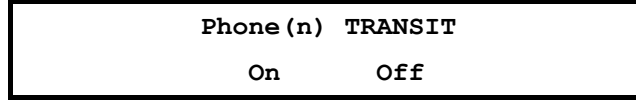

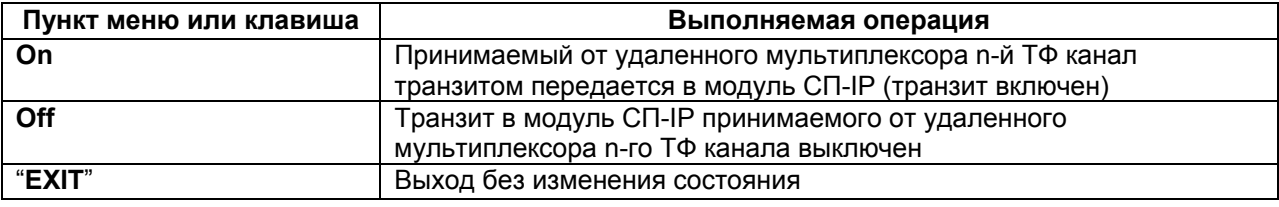

Заводская установка параметра TRANSIT port — Off.

#### **7.3.1.5. PHONE (n) PRIORITY — установка приоритета n-го ТФ канала**

### **Setup / Phone / Channel (n) / Priority**

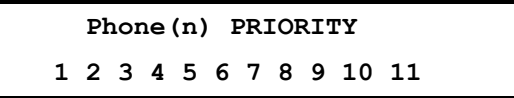

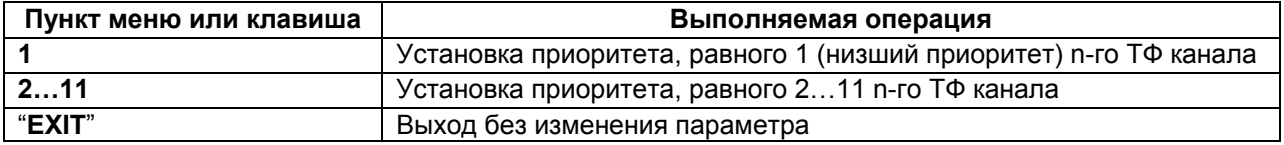

Заводская установка параметра Priority — 1.

Этот параметр определяет приоритет каждого ТФ канала мультиплексора в условиях ограничения величины скорости передачи по каналу связи. Таким путем пользователь назначает приоритеты различным каналам при установке параметров мультиплексора. Если в соответствии с помеховой обстановкой в канале связи скорость передачи по линейному порту мультиплексора окажется ниже требуемой для передачи всех активированных каналов пользователя, то канал с низшим приоритетом (числовое значение приоритета меньше) в мультиплексоре автоматически отключается. Он автоматически будет включен при улучшении до первоначальной помеховой обстановки в канале связи.

Важно помнить, что каждому порту (каналу) мультиплексора должно быть назначено свое индивидуальное (неповторяющееся) значение уровня приоритета. Назначение двум или более портам мультиплексора одинакового уровня приоритета настоятельно не рекомендуется, поскольку это может привести к некорректному отключению пользовательских портов мультиплексора при снижении доступной скорости передачи по условиям помеховой обстановки в канале связи.

#### **7.3.1.6. ECHO —установка режима работы устройства подавления эха в n-м ТФ канале**

 **Setup / Phone / Channel (n) / Echo** 

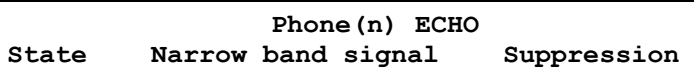

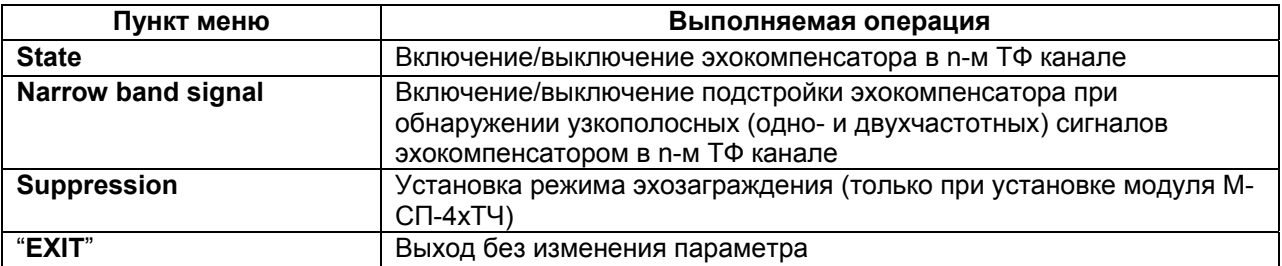

#### **7.3.1.6.1. STATE — включение/выключение эхокомпенсатора в n-м телефонном канале**

## **Setup / Phone / Channel (n) / Echo / State**

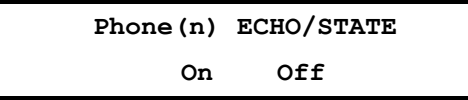

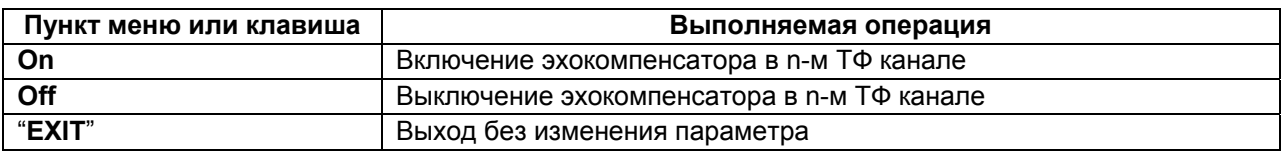

Этот параметр определяет включение эхо-компенсатора в n-ом ТФ канале.

Заводская установка параметра Echo /State — On.

При включении режима "Modem FM" (см. далее п.п. 7.3.1.10) установки эхо-компенсатора в ТФ канале игнорируются, и он не включается, поскольку эхо-компенсатор ТФ канала отрицательно влияет на качество передачи данных.

При включении режима "Modem FM" рекомендуется для подавления эха в ТФ каналах включать режим эхозаграждения (п.п. 7.3.1.4.3).

#### **7.3.1.6.2. NARROW BAND SIGNAL — включение/выключение режима подстройки эхокомпенсатора при обнаружении узкополосных (одно- и двухчастотных) сигналов в n-м телефонном канале**

#### **Setup / Phone / Channel (n) / Echo / Narrow band signal**

#### **Phone(n) ECHO/NARROW BAND SIGNAL**

#### **Enabled Disabled**

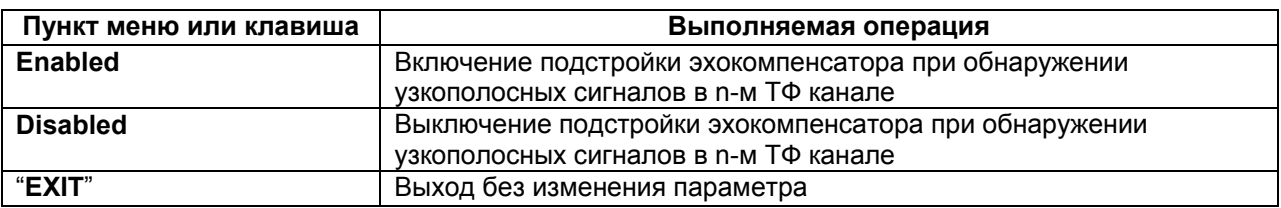

Этот параметр запрещает подстройку эхокомпенсатора при обнаружении узкополосных сигналов (например, сигнализации) в n-ом ТФ канале.

При передаче речи с возможностью передачи узкополосных сигналов (например, DTMF) параметр Narrow band signal должен быть установлен в состояние Disabled.

Для проведения тестирования работы эхокомпенсатора путем передачи гармонических сигналов параметр Narrow band signal должен быть установлен в состояние Enabled.

Заводская установка параметра Echo /Narrow band signal — Disabled.

#### **7.3.1.6.3. SUPPRESSION — установка режима эхозаграждения в n-м телефонном канале**

#### **Setup / Phone / Channel (n) / Echo / Suppression**

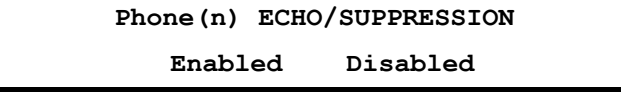

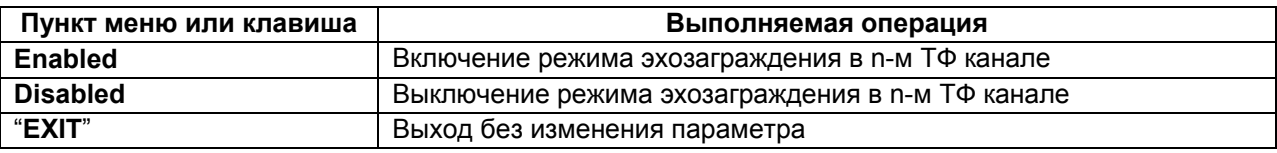

Этот параметр определяет включение режима эхозаграждения в n-ом ТФ канале.

Режим эхозаграждения целесообразно включать в тех случаях, когда включение эхокомпенсатора не позволяет обеспечить желаемое подавление эха.

Заводская установка параметра Echo /Suppression — Disabled.

При включении режима "Modem FM" (см. далее п.п. 7.3.1.10) включение режима эхокомпенсации игнорируется, и он не включается, поскольку эхокомпенсатор ТФ канала отрицательно влияет на качество передачи данных. Однако при этом для подавления эха имеется возможность включить в ТФ канале эхозаградитель (Suppression/Enabled).

#### **7.3.1.7. Type— установка типа сигнализации (выбор частоты сигнала «занятие»)**

#### **Setup / Phone / Channel (n) / Signaling/Type/**

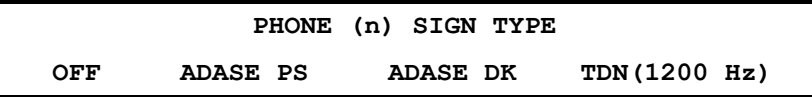

Этот параметр определяет тип канала АДАСЭ и одновременно значение частоты сигнала «занятие».

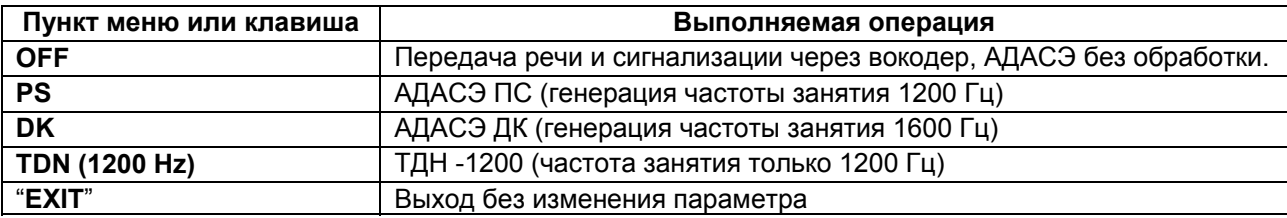

При установке режима PS и появлении вызова с частотой 1600 Гц (DK) этот вызов будет соответственно обработан и передан на противоположный конец линии.

Заводская установка параметра — Adase PS (генерация частоты занятия 1200 Гц).

#### **7.3.1.8. Signaling level — установка уровня передачи двухчастотной сигнализации 1200/1600 Гц (АДАСЭ и ТДН)**

### **Setup / Phone / Channel (n) / Signaling/Level/**

**PHONE (n) SIGN LVL**   $-13$   $-19$ 

Этот параметр определяет относительный уровень передачи сигнализации относительно измерительного уровня передачи сигнала с частотой 1020 Гц.

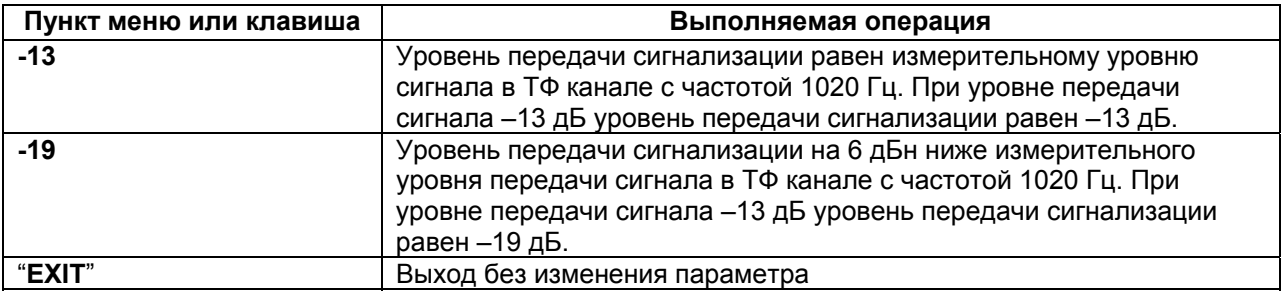

Заводская установка параметра Signaling Level — -19 дБн.

#### **7.3.1.9. ACOUST — включение генерации сигналов «КПВ» и «Занято»**

### **Setup / Phone / Channel (n) / Acoust/**

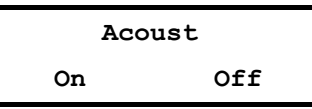

Этот параметр позволяет включить/выключить генерацию акустических сигналов «КПВ» и «Занято» (только при установке модуля FXS).

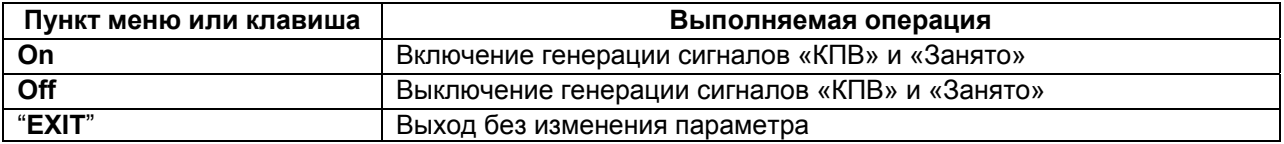

Заводская установка параметра Acoust — Off.

#### **7.3.1.10. INPUT LEVEL — установка режима работы, соответствующего заданному входному уровню сигнала в n-м ТФ канале при 4-проводном включении**

### **Setup / Phone / Channel (n) / Input level**

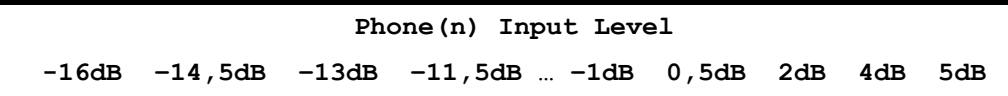

Этот параметр определяет режим работы мультиплексора при заданном уровне сигнала на входе n-ого ТФ канала при 4-проводном включении.

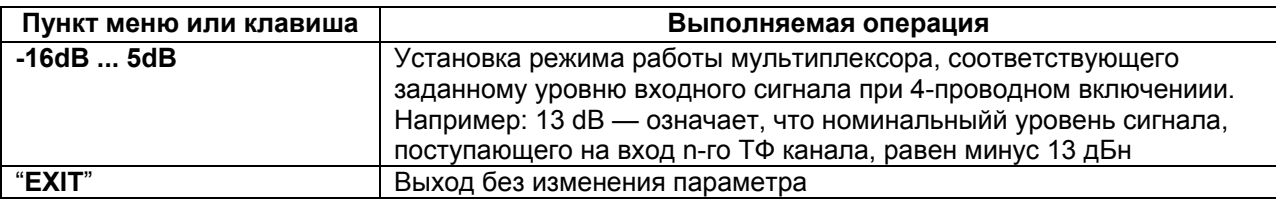

Заводская установка параметра Input Level — минус 13 dB.

#### **7.3.1.11. OUTPUT LEVEL — установка выходного уровня сигнала в n-м ТФ канале при 4-проводном включении**

### **Setup / Phone / Channel (n) / Output level**
**Phone(n) Output Level –13dB –11dB –10,5dB –8,5dB…-0,5dB 1dB 2,5dB 4dB 5,5dB 7dB** 

Этот параметр определяет номинальный уровень выходного сигнала на выходе n-ого ТФ канала при 4-проводном включении.

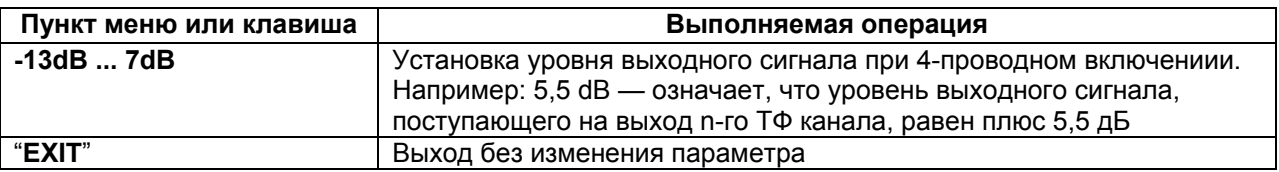

Заводская установка параметра Output Level — плюс 4 dB.

#### **7.3.1.12. Modem FM — включение режима совместной передачи сигналов ЧМ в полосе частот 2,5-3,4 кГц и вокодерной передачи речи в полосе 0,3-2,3 кГц (только при установке модуля М-СП-4хТЧ)**

#### **Setup / Phone / Channel (n) / Modem FM**

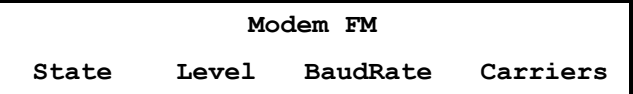

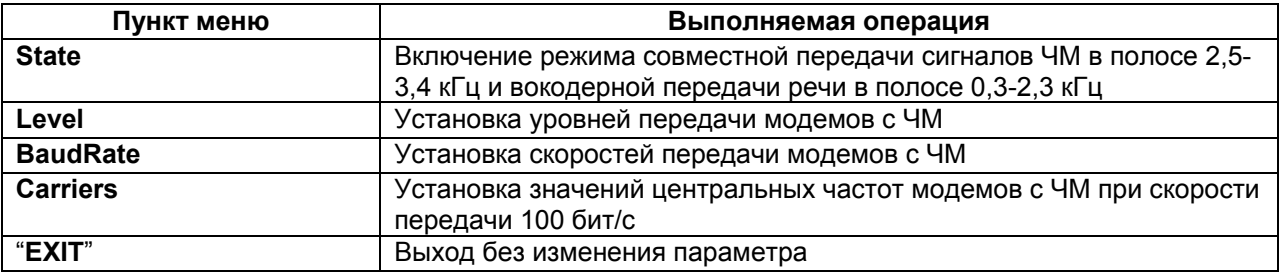

#### **7.3.1.10.1. STATE — включение/выключение совместной передачи речи и данных в полосе n-го телефонного канала**

#### **Setup / Phone / Channel (n) / Modem FM / State**

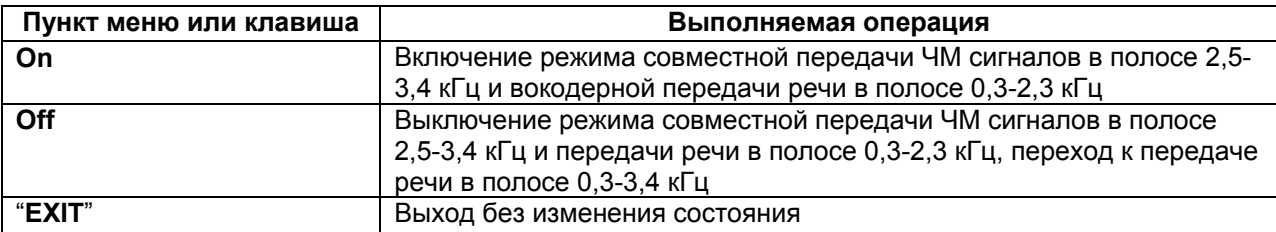

Заводская установка параметра Modem FM — Off.

Этот параметр должен быть установлен одинаковым на локальном и удаленном мультиплексорах.

Важно заметить, что включение/выключение n-го ТФ канала (Phone(n)/State – On/Off) не изменяет состояния канала 2,5-3,4 кГц «Modem FM». Другими словами, работа модемов в полосе 2,5-3,4 кГц при подключении к порту n-го ТФ канала будет осуществляться и при выключении n-го ТФ канала в меню мультиплексора.

При включении режима "Modem FM" автоматически обеспечивается невозможность включения эхокомпенсатора в данном ТФ канале, поскольку его включение отрицательно влияет на качество передачи данных. Однако при этом для подавления эха речевого сигнала имеется возможность включить в этом ТФ канале эхозаградитель (Suppression/Enabled).

Приоритет этого соединения (ЧМ сигналов) совпадает с приоритетом ТФ канала. Однако, если по помеховой обстановке в канале связи будет иницироваться сброс передачи ТФ канала, то в первую очередь, будет сброшена передача данных (Modem FM), и если этого окажется недостаточным, то потом будет сброшена передача речи.

Если Modem FM (ЧМн сигнал) включен, то он коммутируется в порт УПИ или модуль СП-IP в соответствии с установками ТФ канала (вне зависимости от того, включен ТФ канал или выключен). Если транзит удаленного телефонного канала включен, то автоматически включается и транзит для ЧМ сигналов.

#### **7.3.1.10.2. Level — установка выходного уровня передачи модемов с ЧМ в n-ом телефонном канале**

## **Setup / Phone / Channel (n) / Modem FM / Level**

**Modem FM/Level -17 –18 –19 -20…-27 -28 –29 -30** 

Этот параметр определяет номинальный уровень выходного сигнала модемов с ЧМ на выходе n-го ТФ канала относительно уровня минус 13 дБ. При установке уровней передачи в ТФ каналах отличными от номинального значения –13 дБ, уровни передачи модемов с ЧМ также будут соответственно отличаться. Например, установка **Modem FM / Level** -23 дБ означает, что уровень передачи модема с ЧМ на 10 дБ ниже уровня передачи ТФ канала -13 дБ. При этом в точке приема с уровнем +4 дБ, уровень сигнала модема с ЧМ будет также на 10 дБ ниже, т.е. минус 6 дБ.

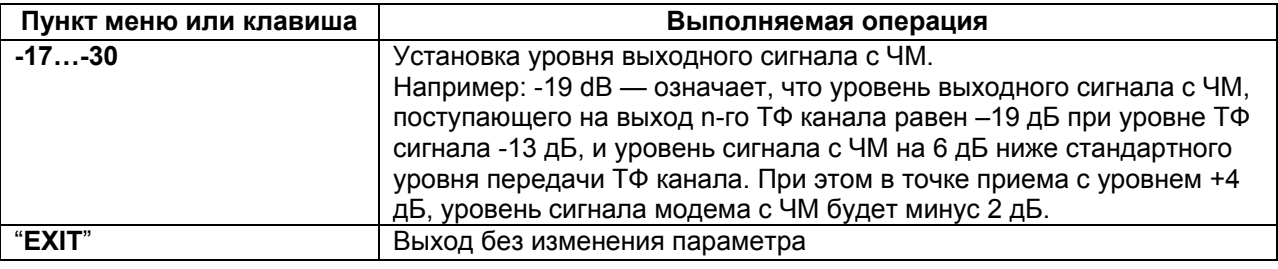

Заводская установка параметра Level = -28 дБ (на 15 дБ ниже уровня передачи ТФ канала).

# **7.3.1.10.3. BaudRate — установка скорости передачи модема с ЧМ в n-м телефонном канале**

# **Setup / Phone / Channel (n) / Modem FM / BaudRate**

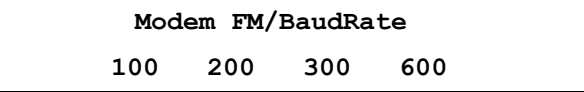

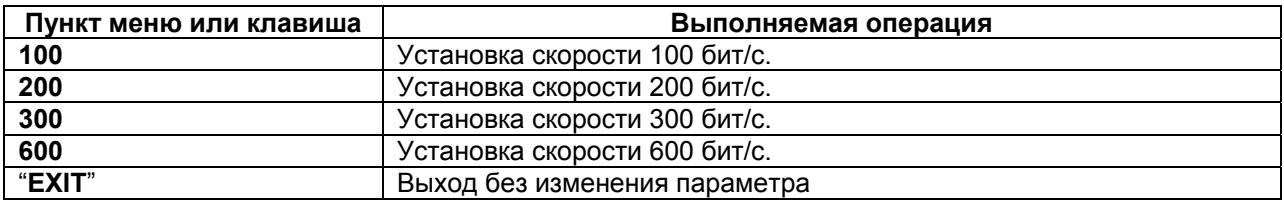

Этот параметр должен быть установлен одинаковым на локальном и удаленном мультиплексорах.

При установке здесь значений скоростей модемов с ЧМ 200 бит/с, 300 бит/с и 600 бит/с одновременно устанавливаются значения центральной частоты работы модемов 3000 Гц, 3100 Гц и 2900 Гц соответственно (см.п.5.2.4).

Заводская установка параметра BaudRate — 100 бит/с.

#### **7.3.1.10.4. Carriers — установка центральной частоты работы модемов с ЧМн при скорости передачи 100 бит/с**

 **Setup / Phone / Channel (n) / Modem FM / Carriers** 

**Modem FM/Carriers 2640 2880 3120 2640,2880 2880,3120 2640,3120** 

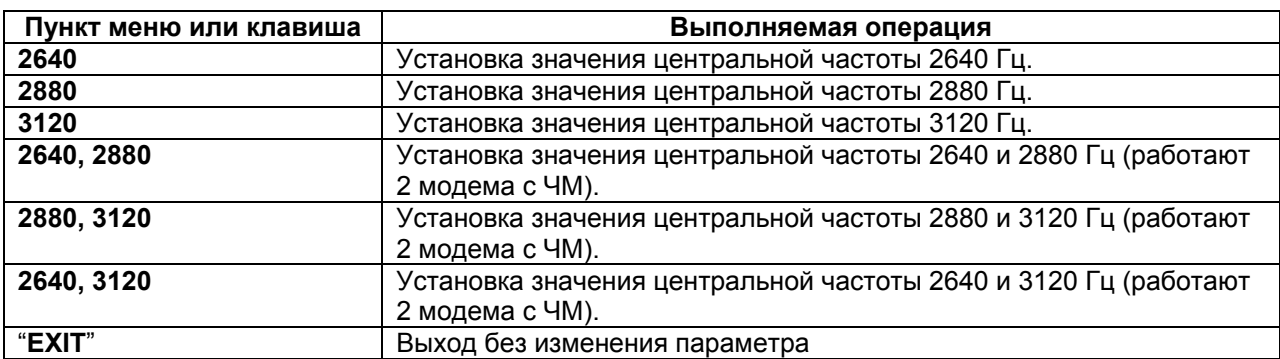

Этот параметр должен быть установлен одинаковым на локальном и удаленном мультиплексорах.

Заводская установка параметра Carriers — 2640.

# **7.3.2. Установка параметров каналов TM/MMO**

# **Setup / TM/MMO/**

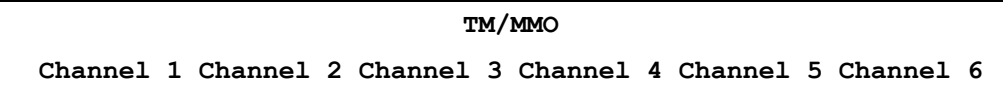

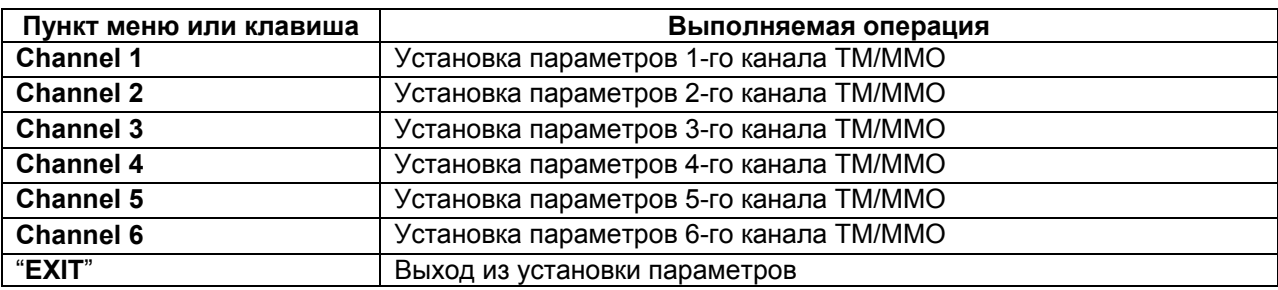

# **7.3.2.1. Установка режимов n-го канала ТМ/ММО**

 **Setup / TM/MMO / Channel (n) /** 

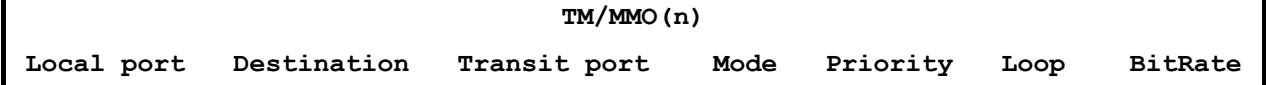

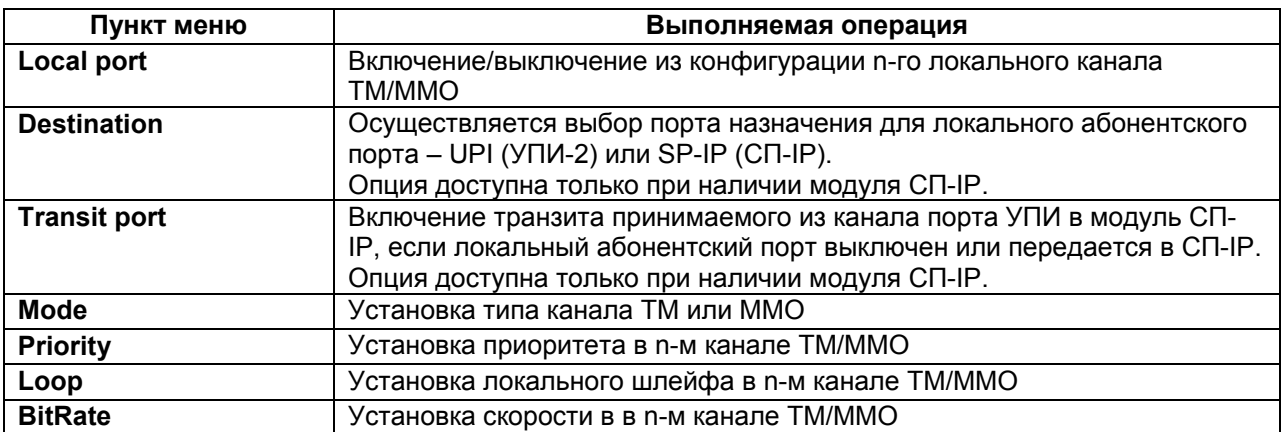

# **7.3.2.2. LOCAL PORT — включение n-го локального канала ТМ/ММО**

# **Setup / TM/MMO / Channel (n) /Local port**

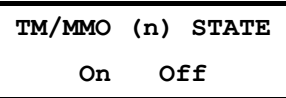

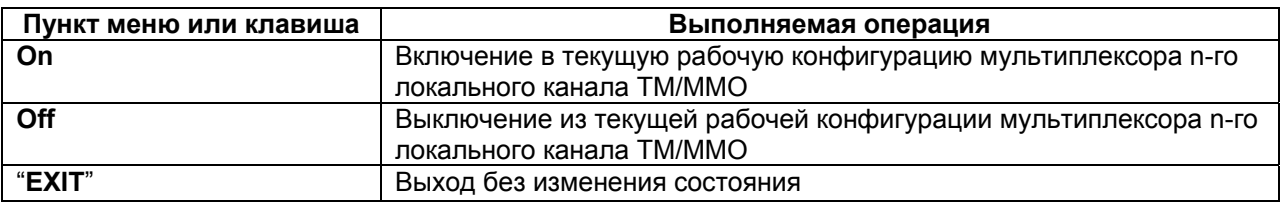

Заводская установка параметра STATE — Off.

# **7.3.2.3. DESTINATION — порт назначения n-го локального канала ТМ/ММО**

# **Setup / TM/MMO / Channel (n) / Destination**

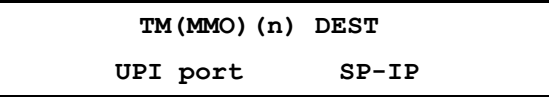

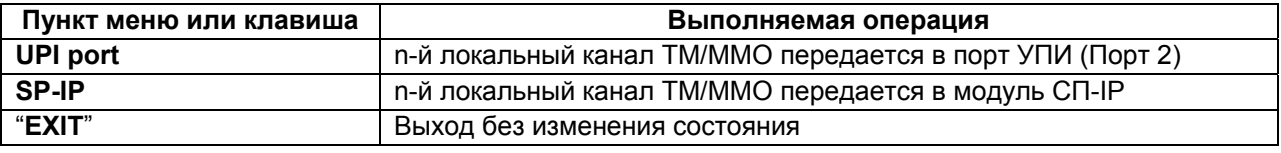

Заводская установка параметра DESTINATION — UPI port.

# **7.3.2.4. TRANSIT port — транзит n-го канала TM/MMO**

# **Setup / TM/MMO / Channel (n) / Transit port**

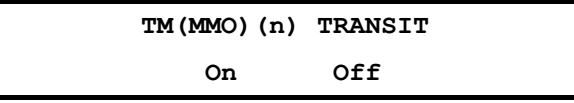

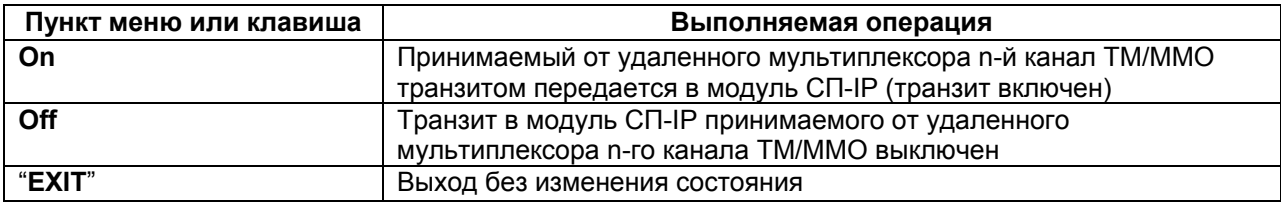

Заводская установка параметра TRANSIT port — Off.

# **7.3.2.5. MODE — выбор типа n-го канала ТМ или ММО**

# **Setup / TM/MMO / Channel (n) /Mode/**

**MODE TM MMO** 

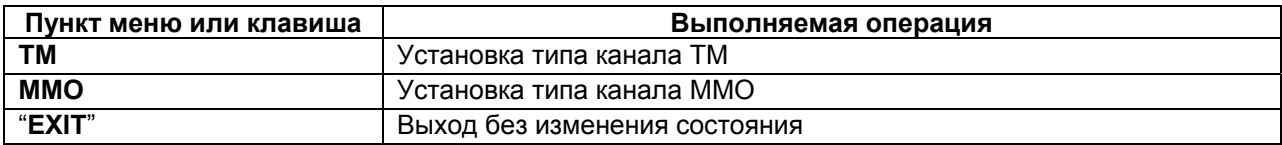

# **7.3.2.6. TM/MMO (n) Priority — установка приоритета n-го канала TM/MMO**

# **Setup / TM/MMO / Channel (n) / Priority /**

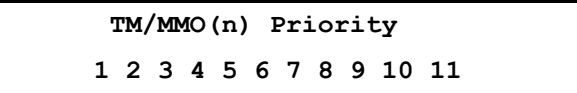

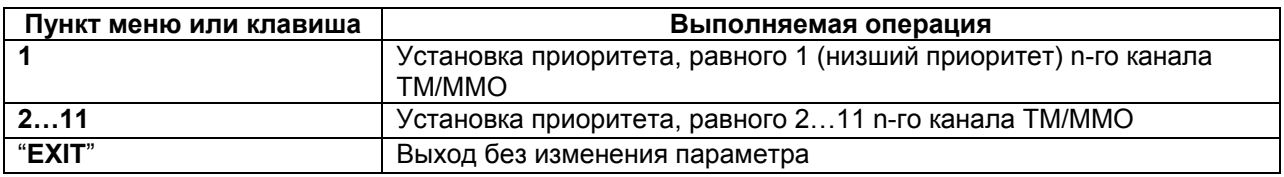

Заводская установка параметра Priority — 1.

Этот параметр определяет приоритет каждого канала TM/MMO мультиплексора в условиях ограничения величины скорости передачи по каналу связи. Если в соответствии с помеховой обстановкой в канале связи скорость передачи по линейному порту мультиплексора окажется ниже требуемой для передачи всех активированных каналов пользователя, то канал с низшим приоритетом в мультиплексоре автоматически отключается. Он автоматически будет включен при улучшении до первоначальной помеховой обстановки в канале связи.

#### **7.3.2.7. TM/MMO (n) Loop — установка шлейфа в n-ом канале ТМ/ММО**

# **Setup / TM/MMO / Channel (n) /Loop/**

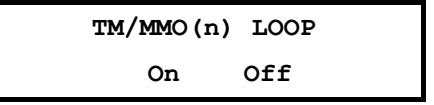

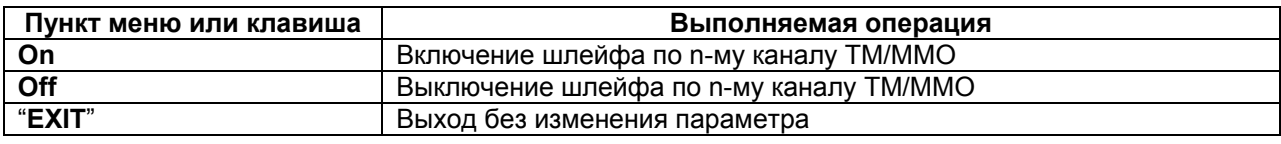

Заводская установка параметра Loop — Off.

# **7.3.2.8. TM BitRate — установка скорости в n-ом канале ТМ**

#### **Setup /TM/ Channel (n) / BitRate /**

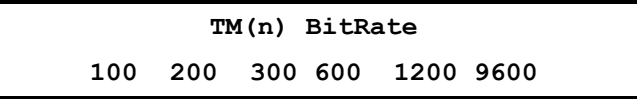

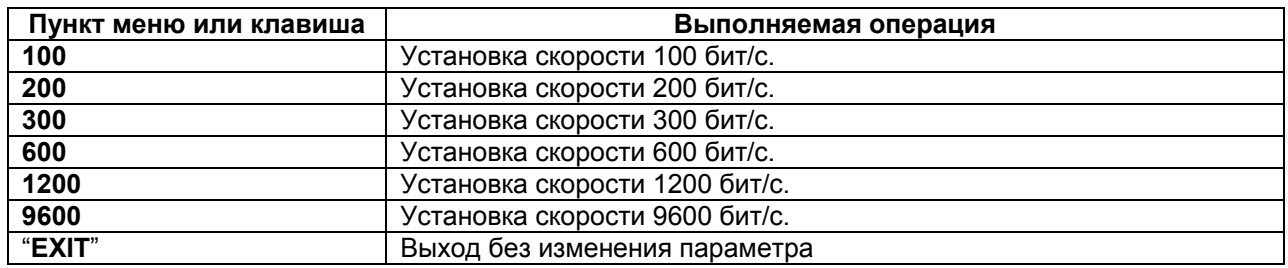

Заводская установка параметра TM BitRate — 100 бит/с.

# **7.3.2.9. MMO/BitRate — установка скорости в n-ом канале ММО**

# **Setup / MMO / Channel (n) / BitRate /**

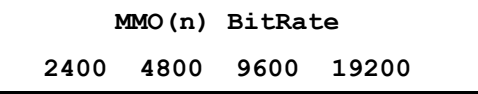

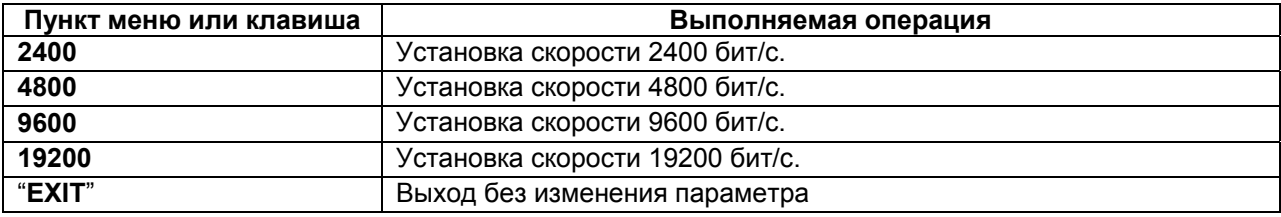

Заводская установка параметра MMO BitRate — 2400 бит/с.

# **7.3.3. Установка параметров интерфейса УПИ-2**

Setup / UPI/UPI Parameters/

.

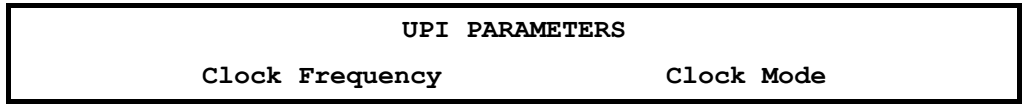

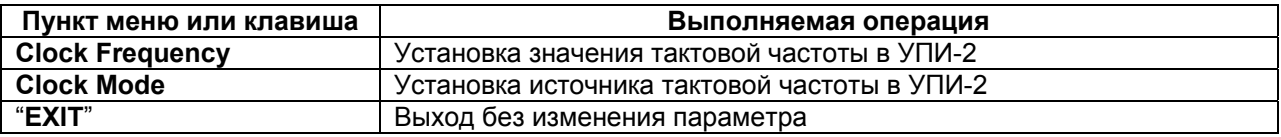

# **7.3.3.1. Clock Frequency — установка значения тактовой частоты (частоты синхронизации)**

# **Setup / UPI/UPI Parameters/Clock Frequency/ - только в ГМ-2-СП**

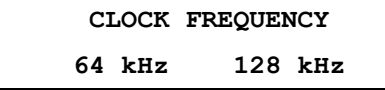

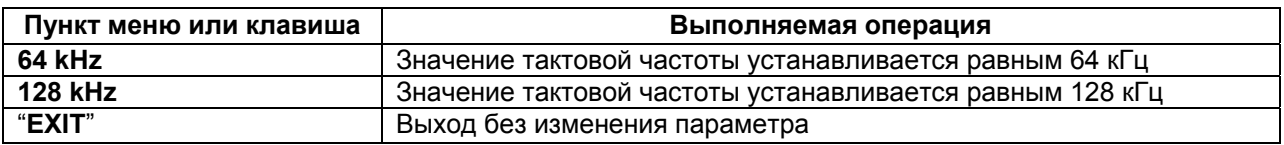

Заводская установка параметра **Clock Frequency** — 128 кГц для ГМ-2-СП.

**В ГМ-2-СП-1 и ГМ-2-СП-2 параметр Clock Frequency установлен равным 64 кГц без возможности изменения.** 

## **7.3.3.2. Clock Mode — установка источника тактовой частоты передачи УПИ-2**

 **Setup / UPI/UPI Parameters/Clock Mode/** 

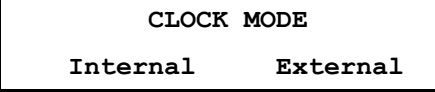

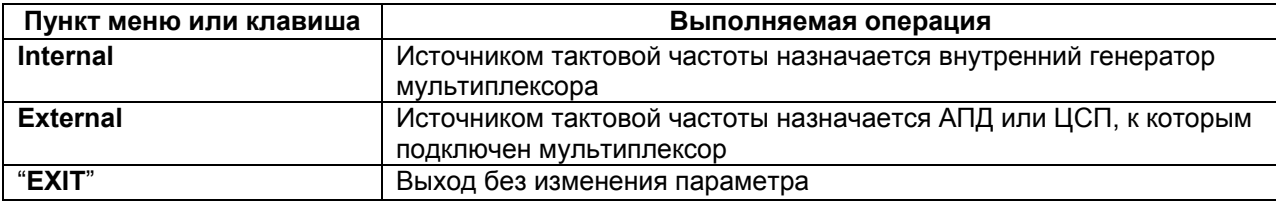

Заводская установка параметра Clock Mode — Internal.

# **7.3.4. Установка параметров модулей Ethernet**

Setup / Ethernet/

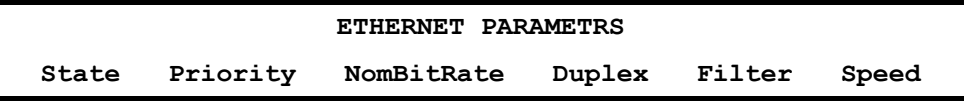

Это изображение имеет место при установке модуля Ethernet МПГ-МБЕ100.

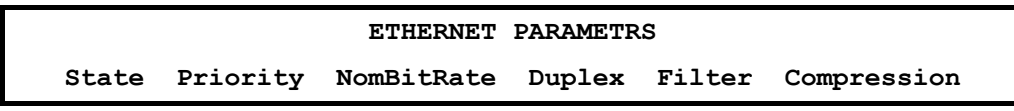

Это изображение имеет место при установке модуля Ethernet МПГ-МБЕ.

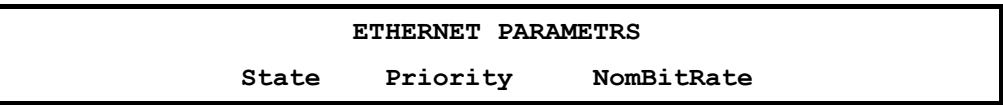

Это изображение имеет место при установке модуля Ethernet СП-IP.

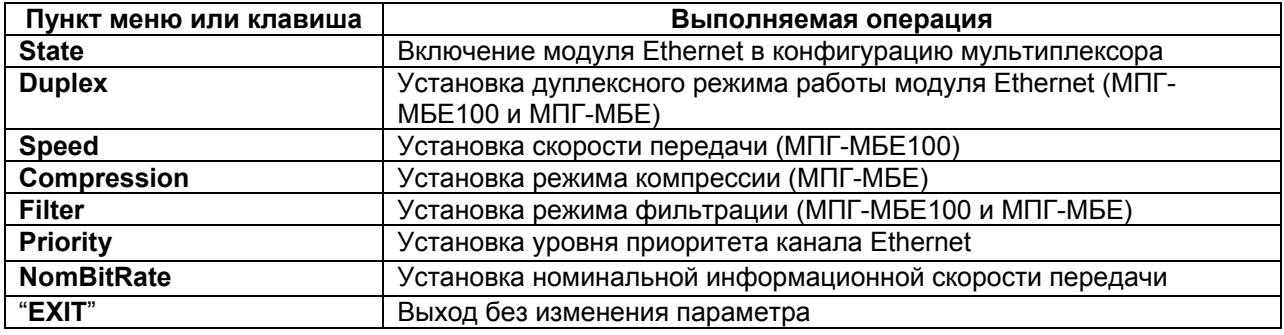

#### **7.3.4.1. State — включение модуля Ethernet**

# **Setup / Ethernet/State/**

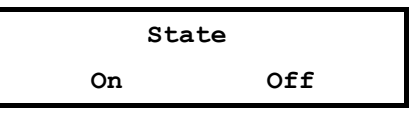

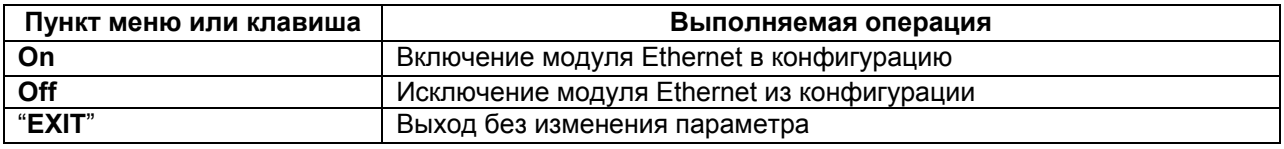

Заводская установка параметра State — Off.

# **7.3.4.2. Full Duplex — параметр настройки модуля Ethernet**

# **Setup / Ethernet / Duplex /**

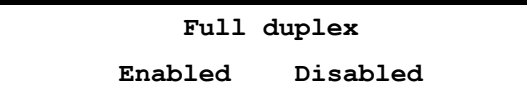

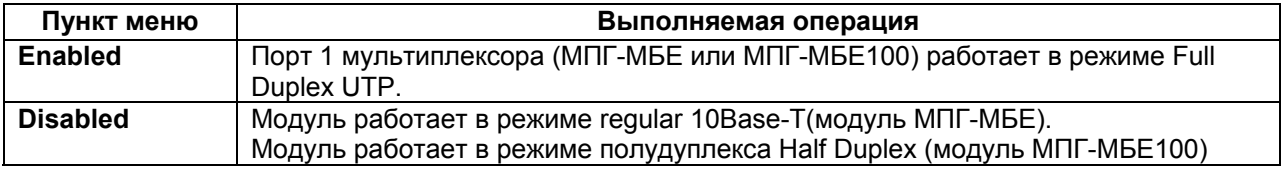

Заводская установка параметра Full Duplex — Disabled.

Этот параметр должен быть одинаковым на локальном и удаленном мультиплексорах.

Этот параметр отсутствует в меню для модуля СП-IP.

## **7.3.4.3. Filter — параметр настройки модуля Ethernet**

 **Setup / Ethernet / Filter /** 

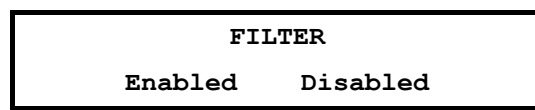

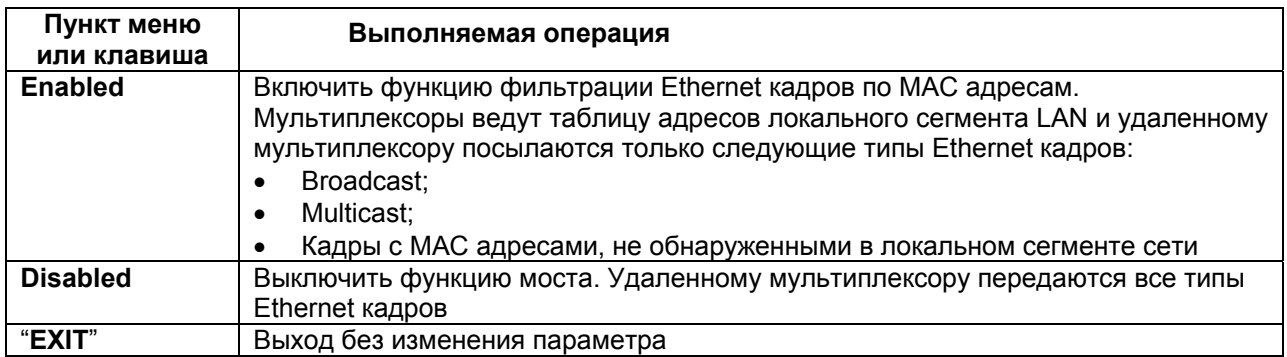

Заводская установка параметра Filter — Enabled.

Этот параметр должен быть одинаковым на обоих мультиплексорах.

Этот параметр отсутствует в меню отсутствует для модуля СП-IP.

# **7.3.4.4. Speed — параметр настройки модуля Ethernet (только МПГ-МБЕ100)**

### **Setup / Ethernet / Speed**

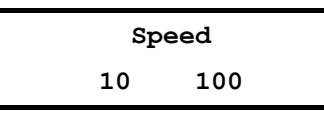

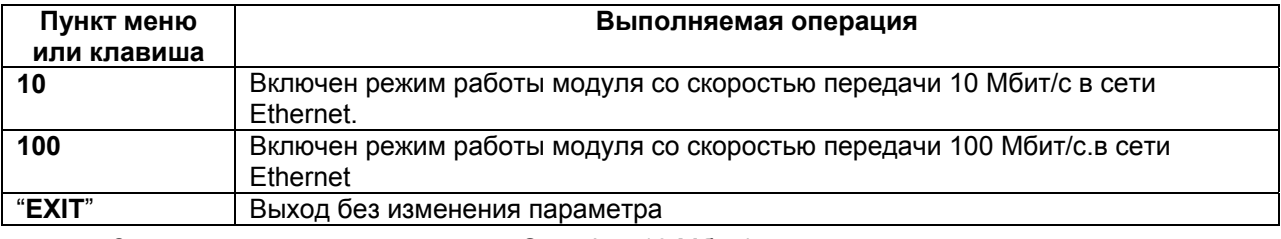

Заводская установка параметра Speed — 10 Мбит/с.

Переключение скорости 10/100 Мбит/с рекомендуется осуществлять при отключенном от мультиплексора кабеле локальной сети Ethernet.

## **7.3.4.5. Compression — параметр настройки модуля Ethernet (только МПГ-МБЕ)**

## **Setup / Ethernet / Compr**

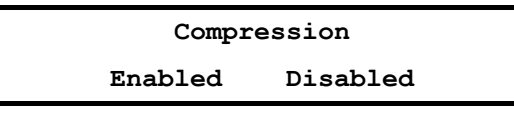

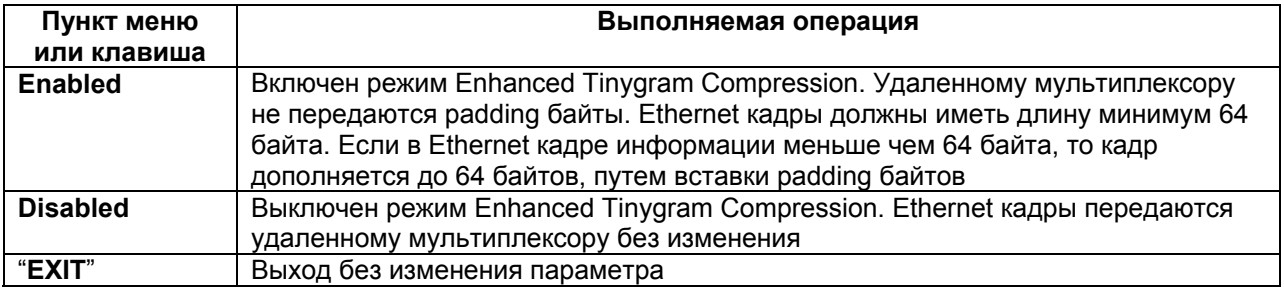

Заводская установка параметра Compression — Disabled.

Этот параметр должен быть одинаковым на обоих мультиплексорах.

#### **7.3.4.6. Priority — установка приоритета канала Ethernet**

#### **Setup / Ethernet / Priority /**

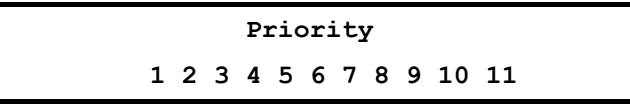

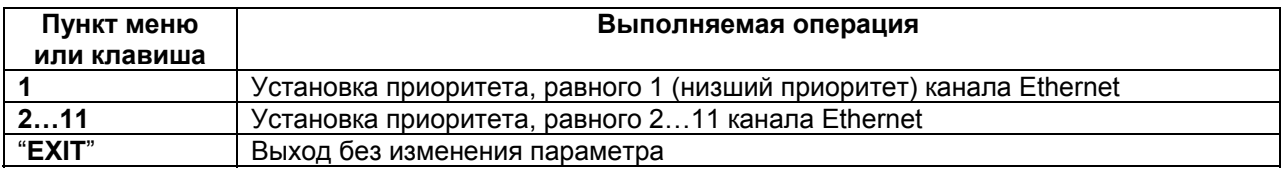

Заводская установка параметра Priority — 1.

Этот параметр определяет приоритет канала Ethernet мультиплексора в условиях ограничения величины скорости передачи по каналу связи. Если в соответствии с помеховой обстановкой в канале связи скорость передачи по линейному порту мультиплексора окажется ниже требуемой для передачи всех активированных каналов пользователя, то канал с низшим приоритетом в мультиплексоре автоматически отключается. Он автоматически будет включен при улучшении до первоначальной помеховой обстановки в канале связи.

При приоритете порта Ethernet, равном 1 (низший приоритет), установки скорости по данному каналу не используются в подсчете доступной скорости, этот канал никогда не отключается при понижении скорости АПД из-за помеховой обстановки в канале связи. При этом порту Ethernet всегда выделяется вся остаточная доступная скорость передачи мультиплексора (в диапазоне от нескольких сот бит/с до 68 кбит/с). Значения установки параметра NomBitRate при этом игнорируется.

При установке более высокого значения приоритета Ethernet, но меньшего, чем назначено какому-нибудь другому каналу мультиплексора, порту Ethernet выделяется номинальная скорость (установка NomBitRate) плюс вся свободная скорость передачи, оставшаяся в мультиплексоре незанятой в пределах скорости предоставленной мультиплексору АПД. Однако при понижении доступной скорости передачи по каналу связи и ее нехватке для обеспечения номинальной скорости передачи, канал Ethernet может быть отключен полностью в соответствии со своим приоритетом.

Если же каналу Ethernet назначен приоритет выше, чем другим каналам (ТФ и/или данных), то при понижении доступной скорости передачи в канале связи и отключении каналов с более низким приоритетом будет уменьшаться номинальная скорость передачи Ethernet до тех пор, пока она не достигнет 8 кбит/с. При этом канал Ethernet всегда будет включен.

#### **7.3.4.7. NomBitRate — установка номинальной информационной скорости передачи**

# **Setup / Ethernet / NomBitRate /**

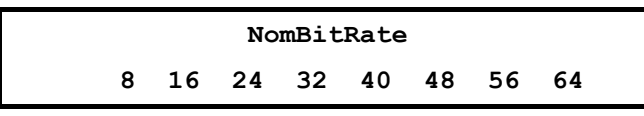

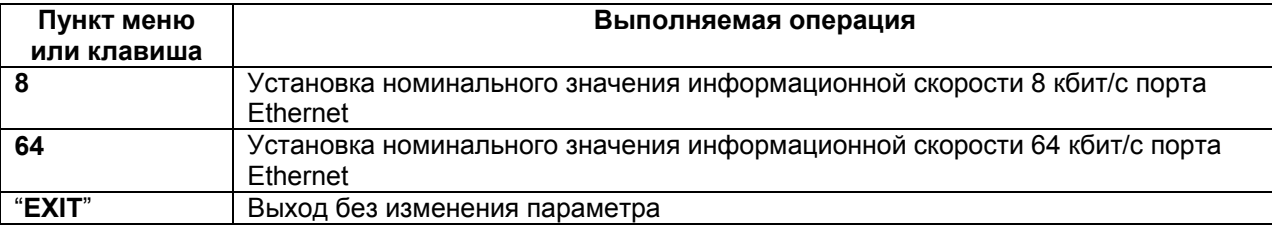

Заводская установка параметра NomBitRate — 8.

Этот параметр определяет номинальное значение информационной скорости передачи порта Ethernet мультиплексора. При установке максимального приоритета Ethernet в ситуации когда в соответствии с помеховой обстановкой в канале связи скорость передачи по линейному порту мультиплексора окажется ниже установленного значения NomBitRate, значение NomBitRate будет снижено до ближайшего значения меньшего скорости передачи по линейному порту мультиплексора. Значение NomBitRate автоматически будет восстановлено при улучшении до первоначальной помеховой обстановки в канале связи.

# **7.3.5. Установка параметров модуля МПГ- Е1**

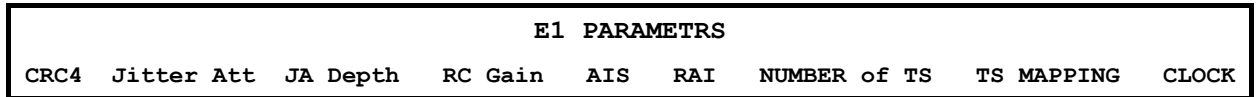

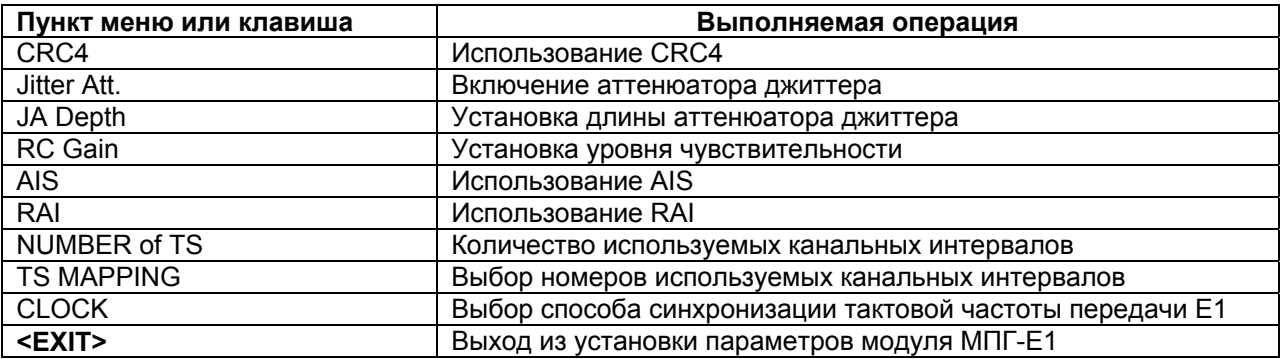

**Внимание! Джампер SJ1 на плате модуля МПГ-Е1 должен стоять в положении разомкнуто.** 

#### **7.3.5.1. CRC4 – использование CRC4**

# **Setup / E1 / CRC4**

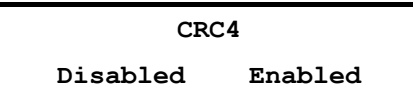

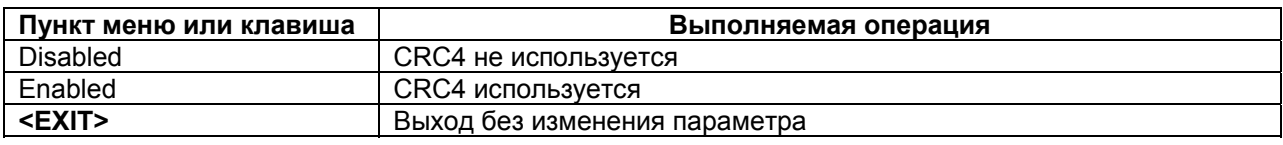

Заводская установка параметра CRC4 – Disabled.

# **7.3.5.2. Jitter Attenuator – включение аттенюатора джиттера**

# **Setup / E1 / Jitter Att**

#### **JITTER ATTENUATOR**

**Disabled Receiver Transmitter** 

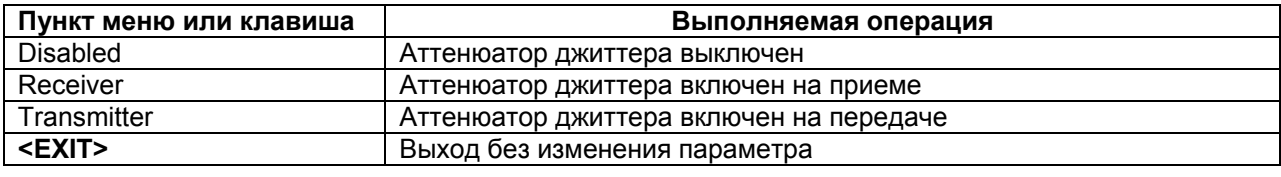

Заводская установка параметра Jitter attenuator – Disabled.

Использование аттенюатора джиттера позволяет улучшить форму тактового сигнала с частотой 2048 кГц приемника или передатчика модуля МПГ-Е1, приближая его форму к меандру. Поэтому рекомендуется использовать режимы с использованием аттенюатора джиттера.

**При длинах линий кабеля подключенных к модулю МПГ-Е1 более 400 м (с диаметром жилы кабеля 0,5 мм) должен обязательно использоваться режим с включением аттенюатора джиттера в канал приемника.** 

#### **7.3.5.3. Jitter attenuator depth – установка длины аттенюатора джиттера**

 **Setup / E1 / JA Depth** 

**JA DEPTH 128 bit 32 bit** 

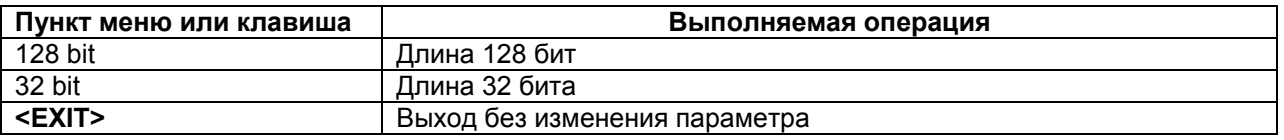

Включение аттенюатора джиттера приводит к дополнительной задержке передачи данных на 15,616 мкс (при длине аттенюатора 32 бит) и 64,464 мкс (при длине аттенюатора 128 бит) соответственно.

Заводская установка параметра JA Depth – 128 bit.

#### **7.3.5.4. RC Gain – установка уровня чувствительности**

#### **Setup / E1 / RC Gain**

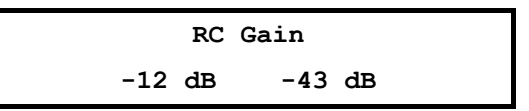

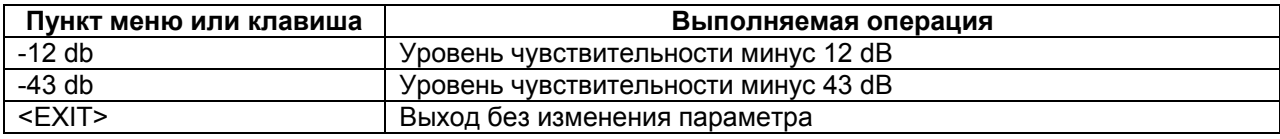

Чувствительность (коэффициент усиления) приемника модуля МПГ-Е1 выбирается пользователем в зависимости от длины линии, подключенной к МПГ-Е1, и ее качества. Для линий длиной более 400 м (с диаметром жилы кабеля 0,5 мм) выбирается установка минус 43 дБ, а для линий меньшей длины – минус 12 дБ.

Заводская установка параметра RC Gain – -12 dB.

#### **7.3.5.5. AIS – использование AIS**

## **Setup / E1 / AIS**

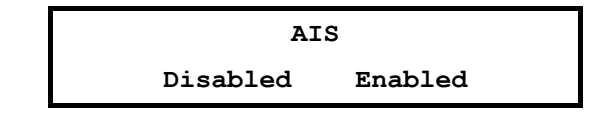

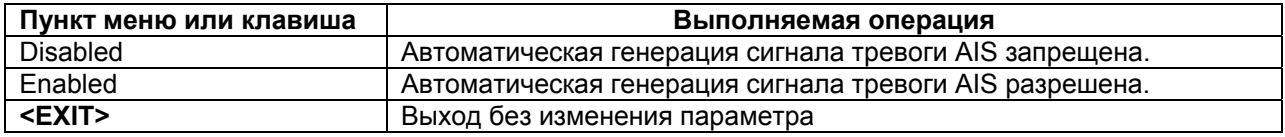

Заводская установка параметра AIS – Disabled.

# **7.3.5.6. RAI – использование RAI**

 **Setup / E1 / RAI** 

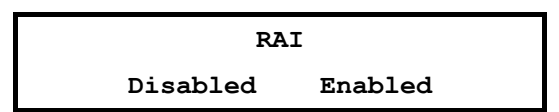

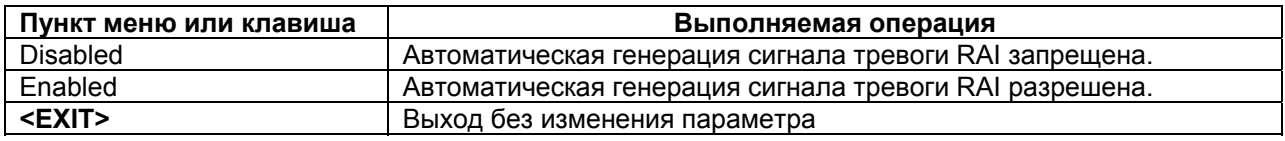

Заводская установка параметра RAI – Disabled.

#### **7.3.5.7. Number of TS – количество используемых канальных интервалов (для ГМ-2-СП)**

 **Setup / E1 / Number of TS** 

**NUMBER of TS 1 2** 

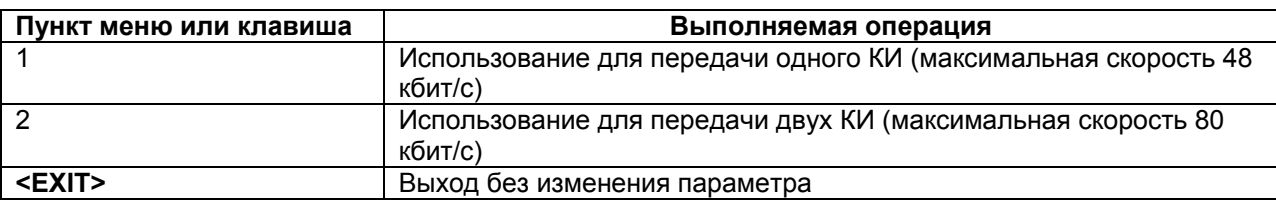

Заводская установка параметра **Number of TS Mapping** – 2.

**В ГМ-2-СП-1 и ГМ-2-СП-2 параметр Number of TS Mapping установлен равным 1 без возможности изменения.** 

# **7.3.5.8. TS Mapping – назначение номеров используемых канальных интервалов**

### **Setup / E1 / TS Mapping**

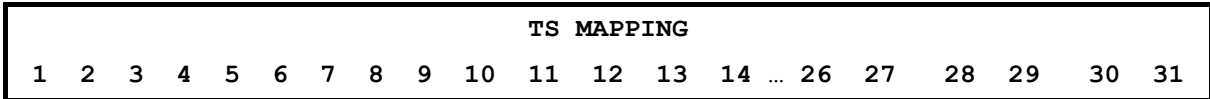

Такая возможность выбора номеров КИ имеет место при выборе для передачи одного канального интервала (Number of TS равно единице). Это имеет место для всех скоростей в ГМ-2-СП-1, ГМ-2-СП-2, а также в ГМ-2-СП при ограничении скорости до 48 кбит/с включительно.

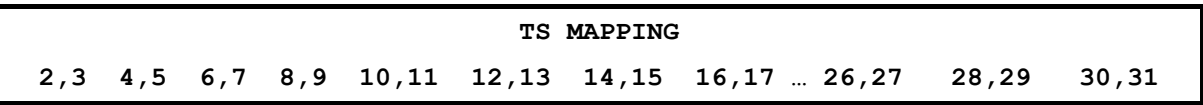

Такая возможность выбора номеров КИ имеет место при выборе для передачи двух канальных интервалов (Number of TS равно двум) – только в ГМ-2-СП.

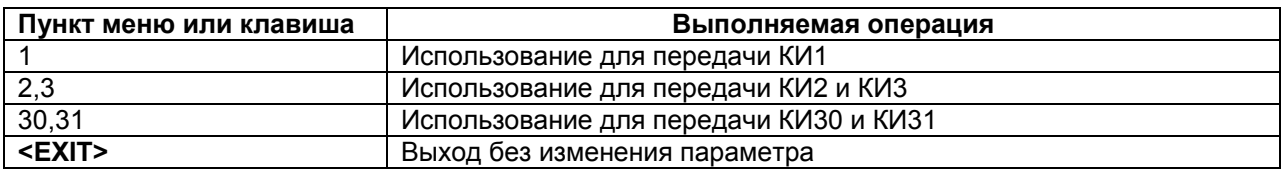

Заводская установка параметра TS Mapping – 2,3 (в ГМ-2-СП).

# **7.3.5.9. CLOCK – выбор способа синхронизации тактовой частоты передачи Е1**

# **Setup / E1 / Clock**

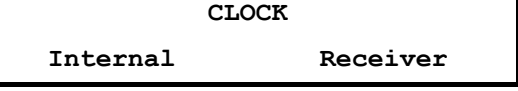

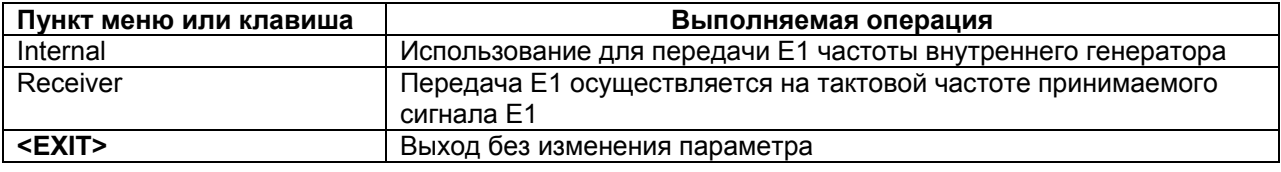

Заводская установка параметра Clock – Internal.

# **7.3.6. Установка параметров линейного интерфейса**

# **Setup / Line Interface /**

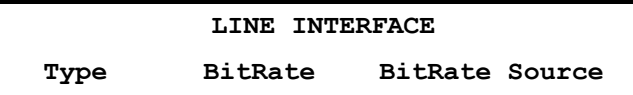

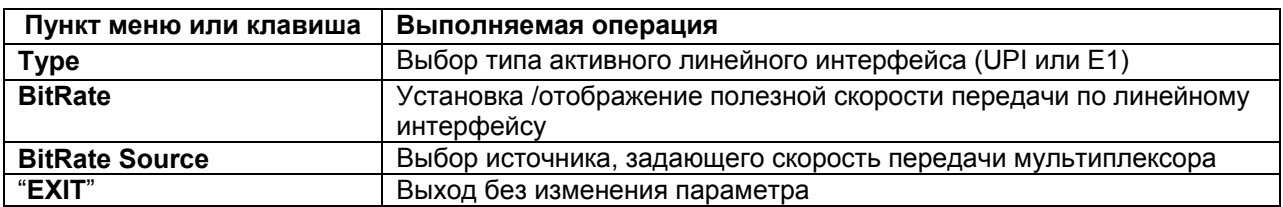

## **7.3.6.1. Type— выбор типа активного интерфейса**

# **Setup / Line Interface / Type**

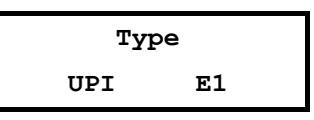

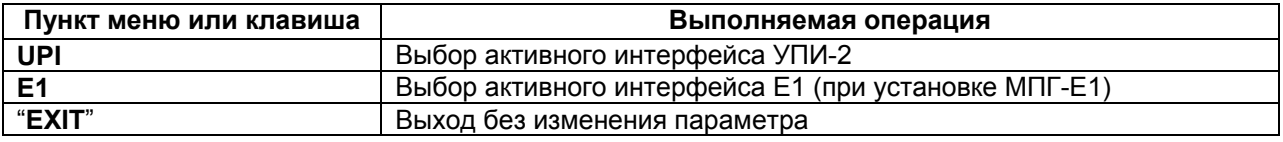

При выборе типа линейного интерфейса возможность выбора Е1 появляется только при установленном в мультиплексоре модуле МПГ-Е1.

**7.3.6.2. BitRate — полезная скорость передачи по линейному интерфейсу** 

| $\sim$ octup / Emic mitoriable / Bitriale |          |              |             |             |              |
|-------------------------------------------|----------|--------------|-------------|-------------|--------------|
| <b>BITRATE</b>                            |          |              |             |             |              |
| 16 Kbps                                   |          | 32 Kbps      | 48 Kbps     | 64 Kbps     | 80 Kbps      |
| $5,6$ Kbps                                | 9,6 Kbps | $14, 4$ Kbps | $16,8$ Kbps | $19,2$ Kbps | 24 Kbps      |
| 12 Kbps                                   | 24 Kbps  | 28,8 Kbps    | $33.6$ Kbps | 38,4 Kbps   | $50, 4$ Kbps |

 **Setup / Line Interface / BitRate** 

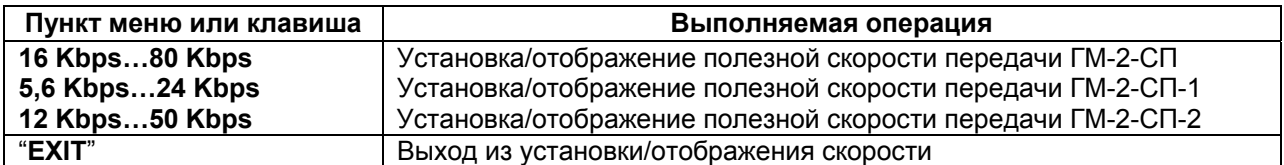

При установке источника, задающего скорость передачи мультиплексора (BitRate Source) — Internal (внутренний) полезная скорость по линейному интерфейсу устанавливается пользователем.

При установке источника, задающего скорость передачи мультиплексора (BitRate Source)— External (внешний) полезная скорость по порту 2 только отображается. На ЖК-дисплей выводится только одно значение, соответствующее текущей скорости. Это значение соответствует скорости работы устройства АПД, подключенного к мультиплексору.

**7.3.6.3. BitRate Source — выбор источника, задающего скорость передачи мультиплексора** 

**Setup / Line Interface / BitRate Source** 

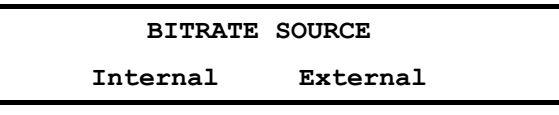

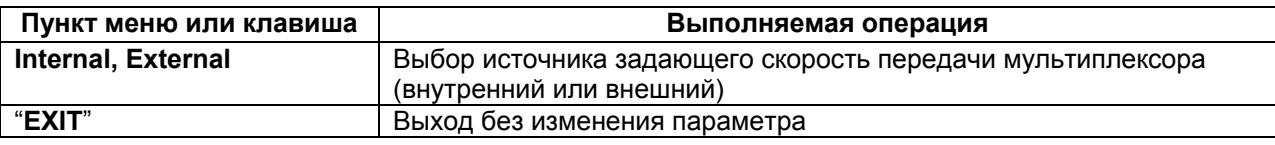

Заводская установка параметра BitRate Source — Internal.

Передатчик мультиплексора допускает несколько различных режимов синхронизации. Используемый режим синхронизации определяется параметрами Clock Frequency, Clock mode и BitRate Source.

Для линейного интерфейса УПИ-2.

1. При установке Clock Mode = **Internal** источником тактовой частоты служит генератор мультиплексора, а значение тактовой частоты (частоты синхронизации) устанавливается равным 64 кГц или 128 кГц в зависимости от типа мультиплексора и скорости передачи в ГМ-2-СП. Значение полезной скорости передачи мультиплексора определяется параметром **Setup / Line Interface / BitRate**, которое может быть установлено пользователем в одно из значений, определенных в п. 7.3.6.2.

При выборе Clock Mode = **External** источником тактовой частоты является внешнее устройство, подключенное к мультиплексору, и оно также определяет значение тактовой частоты (частоты синхронизации) мультиплексора. Значение полезной скорости передачи мультиплексора **Setup / Line Interface / BitRate** только отображает значение скорости, соответствующее тактовой частоте, принимаемой мультиплексором от внешнего устройства.

2. Clock Frequency = **64 kHz** или **128 kHz**, Clock Mode = **external,** BitRate Source = **External.**

В этом режиме источником синхронизации служит генератор аппаратуры системы передачи, к которой подключен мультиплексор. При этом значение тактовой частоты (частоты

синхронизации) устанавливается равным 64 кГц или 128 кГц (в зависимости от выбора) для ГМ-2- СП и только 64 кГц для ГМ-2-СП-1 и ГМ-2-СП-2.

Этот режим синхронизации соответствует конфигурации, когда связь между мультиплексором и модемом организуется через ЦСП, которая задает тактовую частоту работы мультиплексора и модема. При этом полезная скорость передачи мультиплексора определяется модемом по условиям ЛЭП. Например, при выборе Clock Frequency = **64 kHz** полезная скорость работы мультиплексора, задаваемая модемом, может составлять 16, 32 или 48 кбит/с для ГМ-2- СП. При выборе Clock Frequency = **128 kHz** полезная скорость работы мультиплексора, задаваемая модемом, может составлять 16, 32, 48, 64 и 80 кбит/с.

3. Clock Frequency = **64** или **128 kHz**, Clock mode = **Internal,** BitRate Source = **Internal.**

В этом режиме источником синхронизации служит собственный генератор мультиплексора. При этом значение тактовой частоты (частоты синхронизации) устанавливается равным 64 кГц или 128 кГц (в зависимости от выбора). Значение скорости передачи мультиплексора определяется параметром **Setup / Line Interface / BitRate**, которое может быть установлено пользователем в одно из значений, определенных в п. 7.3.6.2.

4. Clock Frequency = **64** или **128 kHz**, Clock Mode = **External,** BitRate Source = **Internal.**

В этом режиме источником синхронизации служит генератор аппаратуры системы передачи, к которой подключен мультиплексор. При этом значение тактовой частоты (частоты синхронизации) устанавливается равным 64 кГц или 128 кГц (в зависимости от выбора). Значение скорости передачи мультиплексора определяется параметром **Setup / Line Interface / BitRate**, которое может быть установлено пользователем в одно из значений, определенных в п. 7.3.6.2.

5. Clock Frequency = **64** или **128 kHz**, Clock Mode = **Internal,** BitRate Source = **External.**

В этом режиме источником синхронизации служит собственный генератор мультиплексора. При этом значение тактовой частоты (частоты синхронизации) устанавливается равным 64 кГц или 128 кГц (в зависимости от выбора).

6. Для линейного интерфейса Е1.

BitRate Source = **Internal**

В этом режиме значение скорости передачи данных определяется установками мультиплексора. При этом тактовая синхронизация мультиплексора осуществляется в соответствии с установкой параметра **CLOCK** модуля МПГ-Е1.

#### BitRate Source = **external**

В этом режиме значение скорости передачи данных мультиплексора устанавливается в соответствии со значением скорости приема данных от аппаратуры передачи данных (DCE) на ближнем конце. При этом тактовая синхронизация мультиплексора осуществляется в соответствии с установкой параметра **CLOCK** модуля МПГ-Е1.

Примеры установок мультиплексоров и модемов приведены на рис. 13, 14 и 15. При выполнении соединений и выборе соединительного кабеля следует помнить, что модем М-АСП-ПГ-2 является устройством DCE, а мультиплексор – DTE.

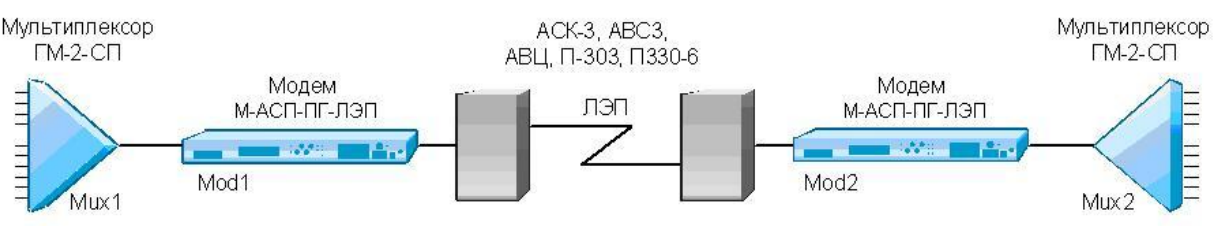

#### **Рис. 12. Организация связи между мультиплексорами через модемы М-АСП-ПГ-ЛЭП**

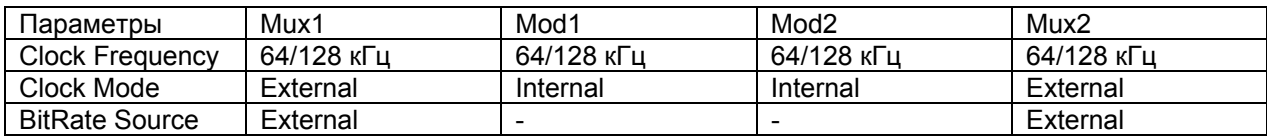

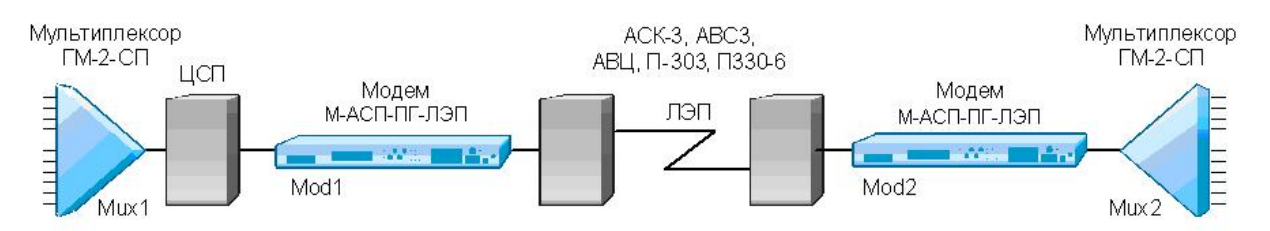

**Рис. 13. Организация связи между мультиплексором и модемом через ЦСП**

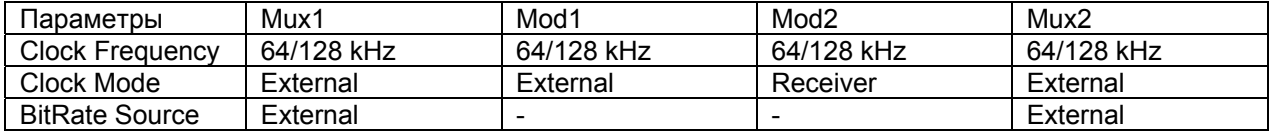

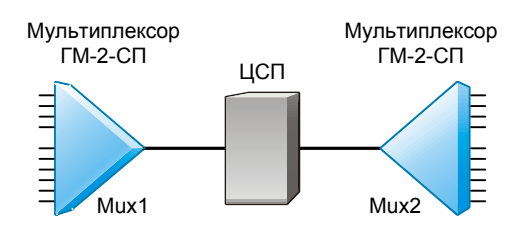

**Рис. 14. Организация связи между мультиплексорами через ЦСП**

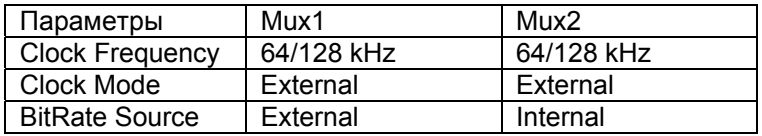

# **7.3.7. Быстрая установка параметров**

 **Setup / Profiles /** 

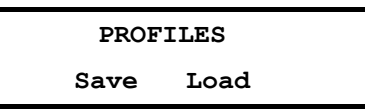

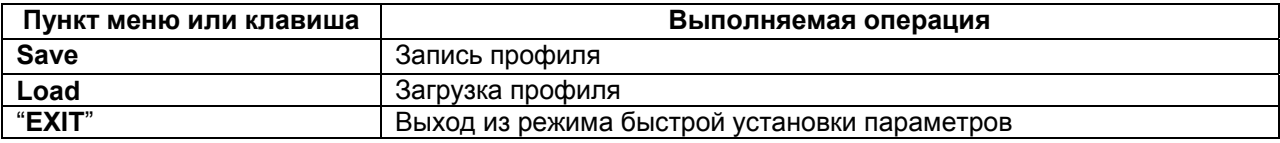

Под профилем понимается совокупность параметров настройки мультиплексора, определяющих режим работы. Мультиплексор содержит 5 пользовательских профилей, которые могут быть загружены заводскими значениями. Последний записанный или загруженный профиль становится профилем по умолчанию, т.е. он будет загружаться при включении питания.

## **7.3.7.1. Запись профиля**

 **Setup / Profiles / Save** 

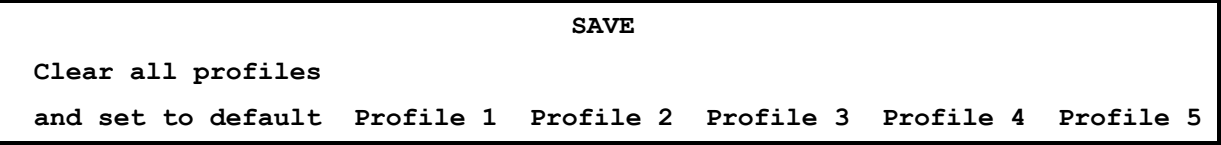

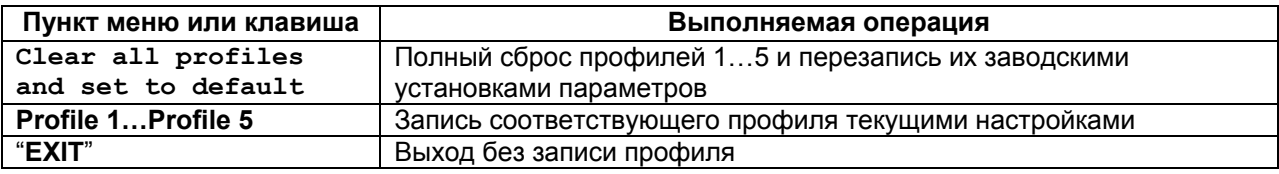

Запись профиля подтверждается сообщением "Profile saved".

#### **7.3.7.2. Загрузка профиля**

#### **Setup / Profiles / Load**

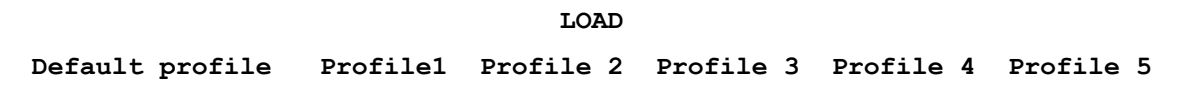

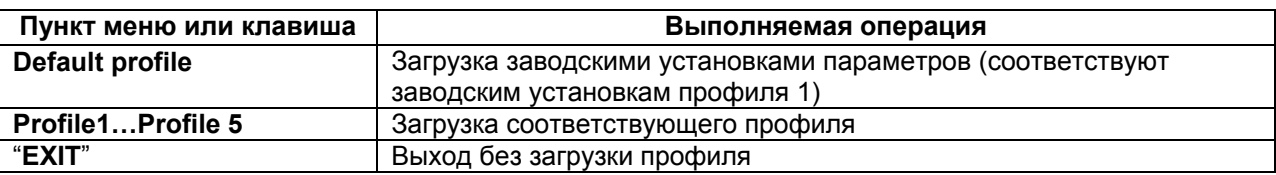

#### **7.3.7.3. Состояние профилей по умолчанию**

В Табл.6 показано состояния профилей по умолчанию.

В профиль 1 (Profile 1) записаны параметры для работы мультиплексора в синхронном режиме через порт 2 на скорости 32 кбит/c.

В профиль 2 (Profile 2) записаны параметры для работы мультиплексора на скорости 32 кбит/c с наименьшими скоростями передачи данных по каналам ТМ/ММО с установленным модулем Ethernet.

В профиль 3 (Profile 3) записаны параметры для работы мультиплексора на скорости 64 кбит/c со скоростями передачи 300 бит/с в каналах ТМ и 9600 в каналах ММО.

В профиль 4 (Profile 4) записаны параметры для работы мультиплексора на скорости 64 кбит/c со скоростями передачи 1200 бит/с в каналах ТМ и 9600 в каналах ММО.

В профиль 5 (Profile 5) записаны параметры для работы мультиплексора в синхронном режиме на скорости 64 кбит/c со скоростями передачи 1200 бит/с в каналах ТМ и 19200 в каналах ММО.

#### **Табл. 6. Параметры конфигурации по умолчанию**

Все пользовательские порты (телефония, данные и Ethernet) выключены.

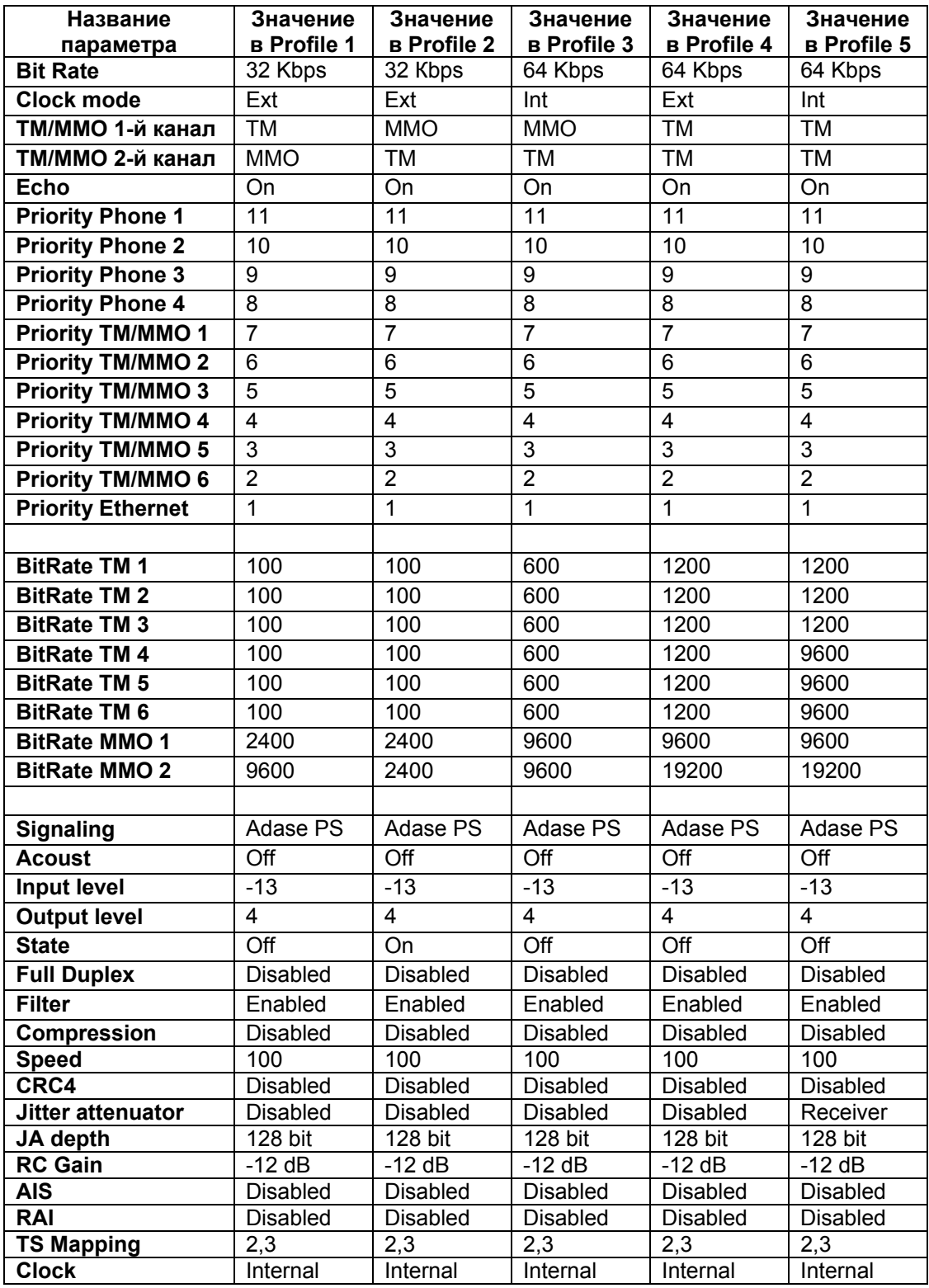

# **7.4. Статистический контроль работы мультиплексора**

# **7.4.1. Полное время работы и время текущего сеанса связи**

 **Statistics / Times /** 

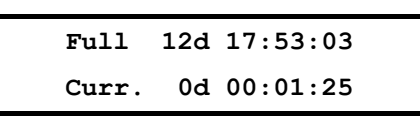

В верхней строке отображается время, которое проработал мультиплексор с момента изготовления: дни (сутки), часы, минуты, секунды. Этот параметр обнуляется только изготовителем мультиплексора. В нижней строке, в таком же формате как в верхней строке, отображается длительность текущего сеанса связи, которая отсчитывается от последнего сброса статистики.

Интервал сохранения параметров статистики работы мультиплексора во FLASH-памяти составляет 30 минут. Таким образом, при выключении питания мультиплексора, в наихудшем случае теряется информация за последние 30 минут.

#### **7.4.2. Количество правильно принятых и принятых с ошибками пакетов**

#### **Statistics / Packets /**

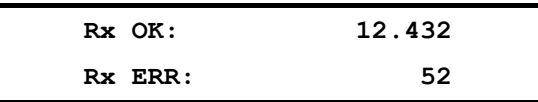

В верхней строке отображается суммарное количество правильно принятых пакетов в текущем сеансе связи. В нижней строке отображается суммарное количество пакетов, в которых обнаружены ошибки, в текущем сеансе связи.

## **7.4.3. Сброс статистики**

 **Statistics / Clear /** 

**Clear statistics? No Yes** 

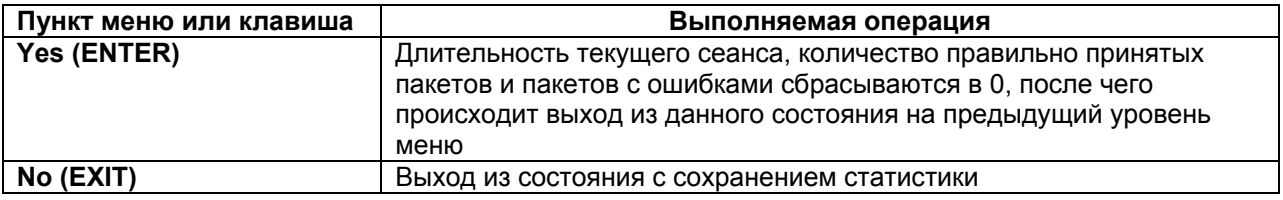

После сброса статистики выполняется немедленное ее сохранение во FLASH-память.

# **7.5. Настройка пользовательского сервиса**

# **Service /**

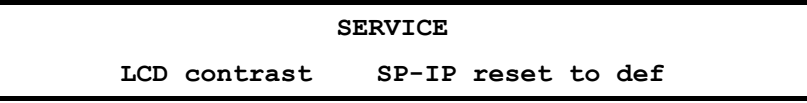

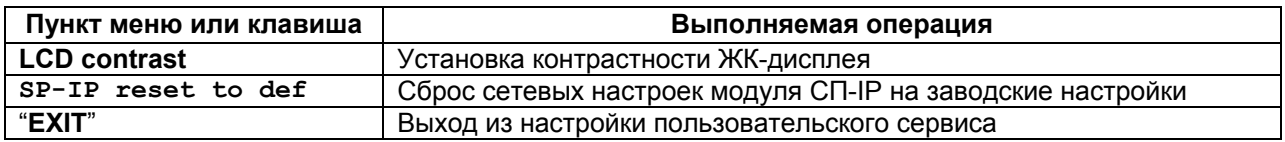

# **7.5.1. LCD Contrast — контрастность ЖК-дисплея**

# **Service / LCD Contrast**

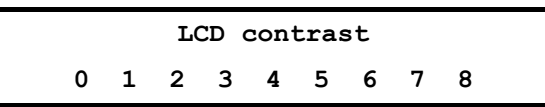

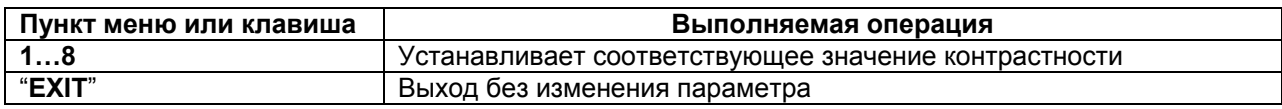

Заводская установка параметра LCD contrast — 8.

#### **7.5.2. SP-IP reset to def — сброс сетевых настроек модуля СП-IP**

# **Service / Sp-IP reset to def**

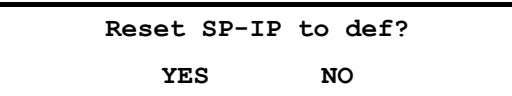

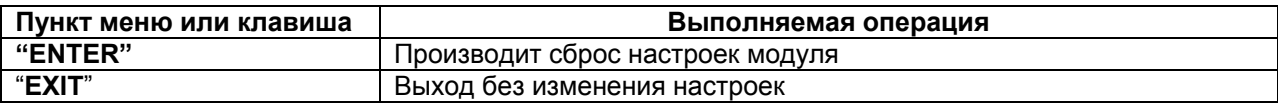

Сетевые настройки модуля СП-IP (заводские параметры):

- IP-адрес: 192.168.0.24
- MAC-адрес: 00-1A-81-00-5F-A0
	- Маска подсети: 255.255.255.0
- Основной шлюз: 192.168.0.1

# **7.6. Управление удаленным мультиплексором**

# **Remote /**

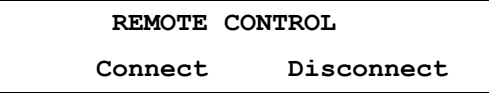

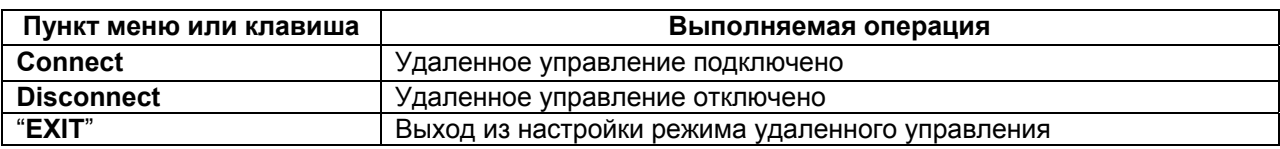

При входе в данный пункт меню кратковременно отображается сообщение Please wait, после чего на ЖК-дисплее отображается основное состояние удаленного мультиплексора (см. п. [7.1](#page-26-0)) либо сообщение об отсутствии связи. Признаком доступа к удаленному мультиплексору является мигающий символ "**:**" в поле выбора параметров на ЖК-дисплее. Для выхода из режима управления удаленным мультиплексором достаточно нажать "**EXIT**", находясь в **основном состоянии мультиплексора**.

Управление удаленным мультиплексором полностью аналогично управлению локальным мультиплексором, за исключением того, что на ЖК-дисплее появляются только те пункты меню, вход в которые разрешен при удаленном управлении. Доступно **основное состояние мультиплексора**, в **Main menu** доступны **Setup** (полностью), **Statistics** (полностью), **Test** (только **DL**, **LL**).

Для разрешения сбойных ситуаций, возникающих при удаленном управлении, необходимо отключить мультиплексор от канала связи и выдержать паузу длительностью 7 мин., если сбой

произошел при установке шлейфов, и 15 мин., если сбой произошел при установке режима работы.

В Табл.7 приведен перечень параметров и режимов, которые должны иметь одинаковое значение в обоих мультиплексорах.

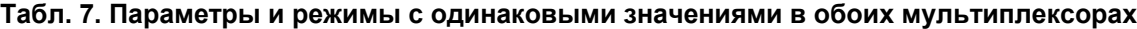

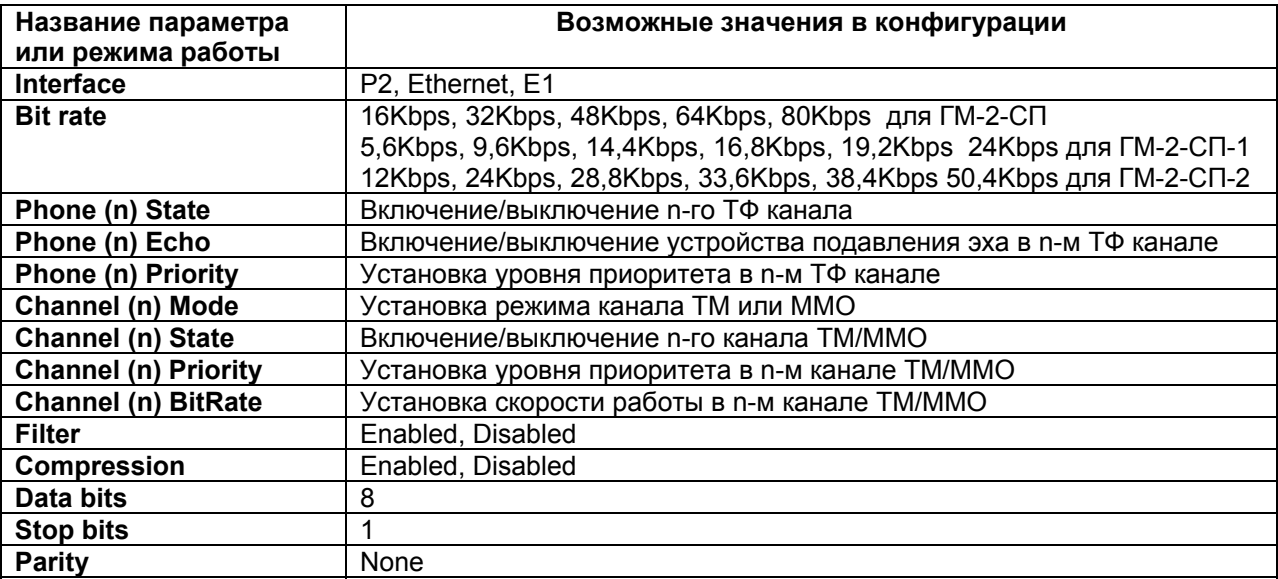

# **7.7. Перезапуск мультиплексора**

# **Reset /**

В некоторых случаях по различным причинам, например, кратковременных пропаданиях питания, неправильные действия при управлении мультиплексором и т.п. оператор может потерять контроль над управлением мультиплексора. Это может проявляться в неадекватном состоянии индикации мультиплексора.

Выходом из такой ситуации может служить выполнение сброса, эквивалентного запуску мультиплексора после включения питания.

Достигается это выходом в пункт меню **Reset** и нажатием клавиши "**ENTER"**. Далее требуется подтвердить перезапуск мультиплексора, выбрав "Yes" в ответ на запрос "RESET mux ?".

В результате чего мультиплексор переходит в режим загрузки программного обеспечения, самотестирования и загрузки параметров профиля по умолчанию.

# **8. Управление мультиплексором через Порт 3**

Управление мультиплексором через Порт 3 осуществляется посредством утилиты GM2SP\_v2.xx.exe, где xx обозначает номер версии. В данной редакции приведено описание для версии ПО утилиты v2.07.

Утилита позволяет:

- просматривать, устанавливать режимы работы и параметры мультиплексора ГМ-2- СП (как локального, так и удаленного),
- сохранять производимые изменения в профилях мультиплексора,
- включать/выключать тестовые режимы,
- читать статистику работы,
- отображать состояния мультиплексора и его внешних цепей управления (в зависимости от используемого интерфейса).

Для работы утилиты требуется PC-совместимый компьютер с ОС Windows 9x/Me/NT/2000/XP, 16 Mb RAM, не менее 1 Mb свободного дискового пространства винчестера, один COM-порт, способный работать на скорости 115200 бит/с в режиме 8 информационных бит, бит паритета отсутствует и один стоповый бит. Также для работы необходим соединительный кабель, схема которого изображена в приложении 1.

# **8.1. Описание интерфейса**

Интерфейс утилиты состоит из 3-х окон: главного, установки параметров мультиплексора, обновления ПО мультиплексора.

#### **8.1.1. Главное окно**

Главное окно состоит из следующих элементов:

#### Зона **Mux**:

Кнопка **Check State Mux** — запрос типа мультиплексора, его версии ПО, состояния и текущей статистики, далее по тексту **State Mux.**

KO. Кнопка **Local**/**Remote Mux** — выбор локального/удаленного мультиплексора.

**KHOT KHOT Setup Mux** — вход в режим установки параметров мультиплексора и вызов соответствующего окна.

Кнопка **Reset Mux**— перезагрузка локального мультиплексора.

Кнопка **Update firmware**— вызов окна обновления ПО мультиплексора.

 $\bigcirc$ Кнопка **Info**– при нахождении ее в нажатом состоянии показываются короткие подсказки при наведении курсора мышки на элементы интерфейса.

 $\mathbb{R}$ Кнопка **Exit**— выход из программы.

#### Зона **State**:

Поле **Mux** — отображение типа подключенного мультиплексора.

Поле **Version** — отображение текущей версии ПО мультиплексора.

Поле **State** — отображение текущего состояния мультиплексора.

Поле **Interface** — отображение текущего интерфейса мультиплексора.

Поле **Cable** — отображение типа кабеля, подключенного к Порту 2 мультиплексора.

Поле **Modules** — отображение типов установленных модулей в мультиплексоре.

Поле **BitRate P2** — отображение полной текущей скорости Порта 2.

Поле **Occupied** — отображение скорости, выделенной абонентским каналам для передачи через линейный порт (при подсчете учитываются локальные каналы, передающиеся в порт УПИ (или Е1) и транзитные каналы (при наличии модуля СП-IP)).

Поле **Free** — отображение свободной доступной скорости передачи по линейному порту, которая может быть использована для включения дополнительного абонентского канала, либо автоматически добавляется к скорости по каналу Ethernet.

#### Зона **Statistics**:

Поле **Full time** — отображение полного времени работы.

Поле **Curr**. **time** — отображение времени работы в текущем сеансе.

Поле RxOK packets — отображает количество правильно принятых пакетов.

Поле RxErr packets — отображает количество принятых пакетов с ошибками.

Кнопка **Clear –** позволяет обнулить текущее время, количество правильно принятых пакетов и пакетов с ошибками,

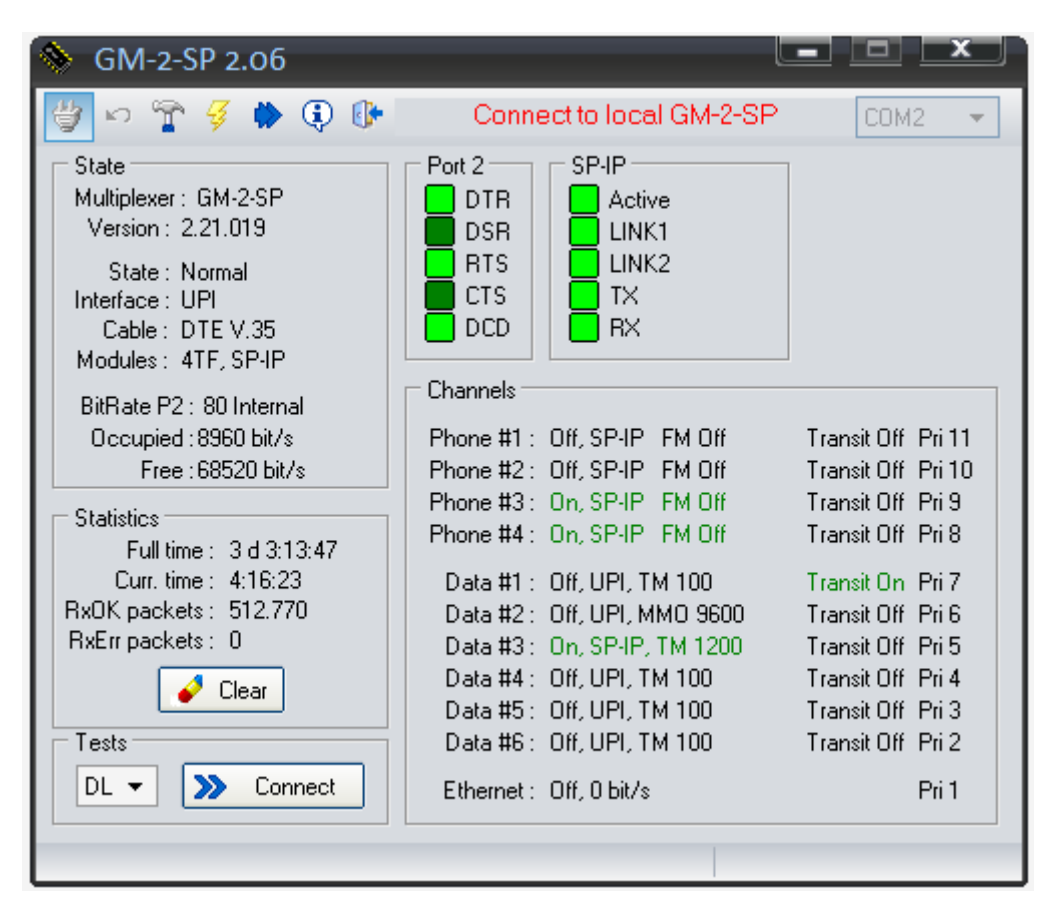

Вид главного окна при установленных 4-х проводном ТФ модуле и модуле СП-IP.

Зона **Tests**:

Кнопка **Type test** – выбор типа теста LL или DL.

Кнопка **Connect –** замкнуть/разомкнуть шлейф в выбранном тесте с циклическим обновлением статистики мультиплексора в шлейфе.

Окраска нижней полосы окна является индикатором хода выполнения команды, она показывает текущее время выполнения команды, выраженное в длине закрашенной части индикатора.

Зона **Port 2**:

Индикатор **DTR** — отображает состояние цепи DTR интерфейса Порта 2.

Индикатор **DSR** — отображает состояние цепи DSR интерфейса Порта 2.

Индикатор **RTS** — отображает состояние цепи RTS интерфейса Порта 2.

Индикатор **CTS** — отображает состояние цепи CTS интерфейса Порта 2.

Индикатор **DCD** — отображает состояние цепи DCD интерфейса Порта 2.

Зона **SP-IP** (при установке модуля SP-IP):

Индикатор **Active** — отображает целостность линии связи интерфейса Ethernet. Индикатор **Lnk1** — отображает целостность линии связи интерфейса Ethernet1. Индикатор **Lnk2** – отображает целостность линии связи интерфейса Ethernet2.

Индикатор **Tx** — отображает передачу данных из мультиплексора по портам Ethernet1 и Ethernet2. Индикатор **Rx** — отображает прием данных из сети, адресованных в мультиплексор, по портам Ethernet1 и Ethernet2.

Зона **E1** (при установке модуля МПГ-Е1):

Индикатор **LOF** (**L**oss **O**f **F**rame) — отображает потерю цикловой синхронизации в приемнике модуля Е1.

Индикатор **LOS** (**L**oss **O**f **S**ignal) — отображает потерю сигнала в канале приемника модуля Е1.

Индикатор **RA** (**R**emote **A**larm Indication) — отображает извещение о приеме сигнала аварийного состояния на удаленном конце.

Индикатор **AI** (**A**larm **I**ndication Signal) — отображает сигнал аварийного состояния.

Индикатор **LOT** (**L**oss **O**f **T**ransmit Clock) — отображает потерю сигнала тактирования в передатчике модуля Е1.

Индикатор **E** (Е-биты) — отображает наличие ошибок передачи битов Е в 13-м и 15-м циклах сверцикла CRC4 потока Е1.

Индикатор **CRC** (**C**yclic **R**edundancy **C**heck) — отображает наличие ошибок при проверке кодовой суммы CRC4 в потоке Е1.

Индикатор **CV** (**C**ode **V**iolations) — отображает наличие ошибок нарушения биполярности в потоке Е1.

#### Зона **Channels**:

В этой зоне отображается состояние четырех ТФ каналов и шести портов данных ТМ/ММО в виде параметров включен(On)/выключен(Off)/временно блокирован (clip), значений скоростей работы по каждому каналу данных, включение/выключение транзита в каждом канале, а также установленных значений приоритетов каждого из каналов. Для ТФ каналов 4-проводного модуля дополнительно отображается состояние ЧМ сигналов в виде включен/выключен/временно заблокирован(clip).

Для канала Ethernet выводится его состояние (включен(On)/выключен(Off)/временно заблокирован (Clipped)), текущая скорость, полностью доступная пользователю (т.е. без учета необходимой скорости для передачи служебной информации) и приоритет.

#### Зона **установки номера COM порта управления:**

Ниспадающий список доступных COM портов — позволяет выбрать номер COM-порта.

# **8.1.2. Окно установки параметров мультиплексора**

Окно состоит из следующих элементов:

Зона установки параметров отражает текущие параметры мультиплексора и позволяет их изменить. Параметры разделены на три группы: параметры портов данных - ТМ (ММО), параметры ТФ каналов, тип интерфейса, параметры интерфейса, профили.

В зависимости от установленных модулей состав отображаемых параметров мультиплексора изменяется. Ниже приведен вид изображения при установке 4-проводного телефонного модуля, модуля СП-IP и использовании линейного интерфейса УПИ-2.

Параметры портов данных (Data Port #N):

**State** – включить/выключить порт с выбранным номером.

**Destination** – установка порта назначения n-го канала данных (ТМ/ММО)

**Transit** – при установке On (транзит включен) принимаемый от удаленного мультиплексора канал данных (ТМ/ММО) передается в модуль СП-IP. При установке Off – транзит выключен.

**Mode** – выбор типа канала ТМ или ММО.

**Priority** – установка приоритета от 1 до 11.

**Loop** – установка шлейфа по данным.

**BitRate** – выбор скорости передачи.

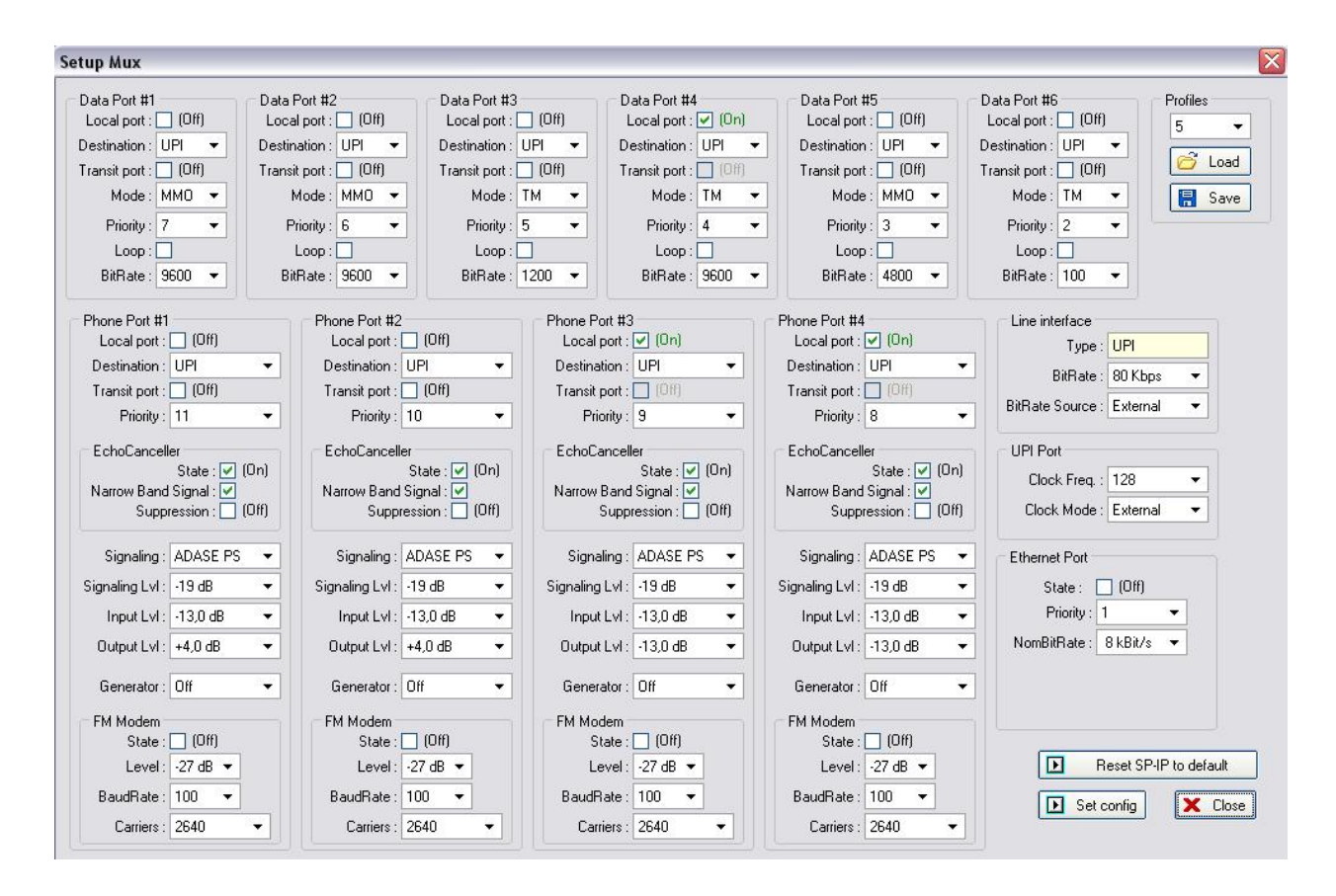

Параметры портов ТФ каналов (Phone Port #N):

**State** – включить/выключить порт с выбранным номером.

**Destination** – установка порта назначения n-го ТФ канала.

**Transit** – при установке On (транзит включен) принимаемый от удаленного мультиплексора ТФ канал передается в модуль СП-IP. При установке Off – транзит выключен.

**Priority** – установка приоритета от 1 до 11.

В зоне Echocanceler (режим работы устройства подавления эха в ТФ канале) имеются следующие установки:

**State** – включить/выключить эхокомпенсатор,

**Narrow band signal** – включить/выключить подстройку эхо-компенсатора при обнаружении узкополосных сигналов типа DTMF, АДАСЭ и т.п.

**Acoust** – включить/выключить генерацию звуковых сигналов «КПВ» и «Занято» (для модуля FXS).

Параметры установки сигнализации:

**Signal type** – установка типа сигнализации TDN (1200 Hz) / ADASE DK / ADASE PS / OFF. **Signaling lvl** – установка уровня передачи сигнализации равным уровню передачи в ТФ канале или на 6 дБ ниже.

**Input lvl** – установка уровня входного сигнала ТФ порта.

**Output lvl** – установка уровня выходного сигнала ТФ порта.

**Generator –** включение генерации сигнала с частотой 1200Гц или 1600Гц в направлении локальной АТС (стойки АДАСЭ) для целей тестирования. При этом имеется возможность установки уровня этого сигнала либо равным уровню передачи в ТФ канале, либо на 6 дБ ниже.

Параметры FM модемов:

**State** – включить/выключить трансляцию сигналов FM модемов в данном ТФ канале.

**Level** – установка уровня входного сигнала FM модемов в данном ТФ канале.

**BaudRate** – выбор скорости передачи модемов мультиплексора в данном ТФ канале.

**Carriers** – установка значений характеристических частот FM модемов.

Выбор профилей (Profiles) параметров мультиплексора:

**Default** – в ниспадающем меню можно выбрать номер желаемого профиля.

Кнопка **Load** – загрузить выбранный профиль параметров.

Кнопка **Save** – запомнить установленные значения параметров мультиплексора в выбранный профиль параметров.

Параметры интерфейсов доступны только для локального мультиплексора.

Тип линейного интерфейса:

**Interface** — позволяет выбрать тип интерфейса мультиплексора.

**Bit Rate** — позволяет выбрать линейную скорость работы мультиплексора, в Kbit/s.

**Bit Rate Source** — назначение источника, определяющего скорость работы мультиплексора.

Параметры интерфейса Порта УПИ:

**Clock Frequency** — позволяет выбрать значение тактовой частоты работы Порта. **Clock Mode** — позволяет выбрать режим синхронизации мультиплексора.

Параметры интерфейса Ethernet:

**Duplex** — позволяет включить/выключить дуплексный режим работы интерфейса Ethernet. **Filter** — позволяет включить/выключить фильтрацию пакетов интерфейса Ethernet. **Compression** — позволяет включить/выключить сжатие пакетов интерфейса Ethernet.

Параметры интерфейса E1:

**CRC4** — позволяет включить/выключить использование CRC4 интерфейса E1.

**Jitter Attenuator** — позволяет выбрать включить/выключить аттенюатор джиттера интерфейса E1, установить аттенюатор джиттера в передатчик или приемник Е1.

**Jitter Attenuator Depth** — позволяет установить длину аттенюатора джиттера интерфейса E1.

**AIS** — позволяет включить/выключить использование AIS интерфейса E1.

**RAI** — позволяет включить/выключить использование RAI интерфейса E1.

**Number of TS –** выбор количества КИ для передачи**.** 

**TS mapping –** назначение номеров КИ для передачи Е1.

**CLock** — позволяет выбрать режим синхронизации интерфейса E1.

**RC Gain** — позволяет выбрать уровень чувствительности приемника интерфейса E1.

Поле активации изменений конфигурации

**Reset SP-IP to default** – сброс сетевых установок модуля SP-IP в состояние по умолчанию (активно только при установке в мультиплексор модуля СП-IP)

**Set config** – включение в действие произведенных изменений параметров мультиплексора (активация произведенных изменений конфигурации).

**Close** – закрытие окна установки параметров мультиплексора.

#### **8.1.3. Окно обновления ПО мультиплексора**

Окно состоит из следующих элементов:

Поле **File** — отображает имя выбранного файла ПО мультиплексора.

Кнопка **…** — позволяет выбрать файл ПО мультиплексора.

Кнопка **Update** — запуск обновления ПО мультиплексора.

Поле **Messages** — отображает сообщения о начале, процессе и результате обновления ПО мультиплексора. Индикатор хода обновления ПО под полем **Messages** — показывает выполнение обновления ПО мультиплексора, выраженное в длине закрашенной части индикатора. Полная длина индикатора соответствует размеру файла ПО.

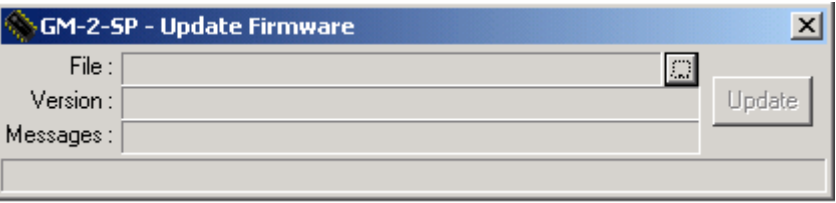

Обновление ПО возможно только для локального мультиплексора.

# <span id="page-62-0"></span>**8.2. Работа с утилитой управления мультиплексором**

Перед началом работы с утилитой необходимо проделать следующие действия:

- 1. Выключить питание мультиплексора.
- 2. Подключить Порт 3 мультиплексора с надписью CONTROL к свободному COM-порту персонального компьютера мультиплексорным кабелем, схема которого приведена в приложении 1.
- 3. Включить питание мультиплексора.
- 4. Запустить на компьютере утилиту «GM2SP\_1\_xx.exe» из Windows.
- 5. Нажав кнопку COM, выбрать: COM -> COMn, где n номер COM-порта, к которому подключен мультиплексор.

При выполнении команд отдельные элементы могут блокироваться или разблокироваться, обеспечивая, таким образом, доступ пользователя только к тем командам, которые могут быть выполнены в том или ином режиме. Некоторые кнопки в процессе выполнения команд могут изменять свои названия, предоставляя пользователю дополнительный сервис, например, по досрочному прекращению команды. Процесс выполнения команды индицируется индикатором хода выполнения команды, расположенным над полем **Messages**, время выполнения команд зависит от качества связи между мультиплексорами и может составлять от нескольких секунд для локального мультиплексора до нескольких десятков секунд и даже минут для удаленного мультьиплексора.

**Внимание! Производимые пользователем изменения состояний и параметров каналов мультиплексора (изменение конфигурации мультиплексора) происходят только после нажатия кнопки "Set config", находящейся в правом нижнем углу экрана установок параметров мультиплексора утилиты управления.** 

#### <span id="page-62-1"></span>**8.2.1. Выбор локального/удаленного мультиплексора**

Для работы с локальным мультиплексором выбрать **Local**, для работы с удаленным — **Remote**. Соответствующая надпись (Connect to local GM2SP/Connect to remote GM2SP) появится в верхней части главного окна программы. Перед нажатием кнопки **Local**/**Remote Mux** кнопку **Check State Mux** надо отжать. После выбора мультиплексора (**Local**/**Remote**) необходимо кнопкой **Check State Mux** запросить состояние мультиплексора. Процесс получения данных при нажатии Check State Mux отображается индикатором - нарастающей цветной полоской внизу экрана утилиты.

#### <span id="page-62-2"></span>**8.2.2. Запрос состояния мультиплексора**

Нажать кнопку **State**. При удачном выполнении команды разблокируются кнопки **Setup**, **Reset**, **Update Test**, поля в зонах **Mux, State**, **Statistics**, **Tests, Port 2**, **Ethernet**, **E1** заполняются текущей информацией. При неудачном выполнении команды в поле **Messages** выводится соответствующее сообщение об ошибке. Прервать выполнение программы можно, нажав кнопку **Exit**.

#### **8.2.3. Статистика мультиплексора**

Запуск циклического обновления статистики начинается автоматически при запуске утилиты. Пауза между обновлениями статистики — 0.8 сек. Для обнуления статистики времен работы мультиплексора нажать кнопку Clear.

#### **8.2.4. Установка параметров мультиплексора**

Для входа в режим установки параметров мультиплексора нажать кнопку **Setup**. В случае удачного выполнения команды откроется окно установки параметров мультиплексора. Параметры, имеющие два возможных значения, переключаются нажатием левой кнопки мышки на изображение желаемого значения, выделенного зеленым цветом, в зоне установки параметров. Параметры, имеющие более двух возможных значений, выбираются из ниспадающего меню, появляющегося при нажатии левой кнопки мышки на изображение желаемого значения, выделенного зеленым цветом в зоне установки параметров. Параметр устанавливается после нажатия кнопки "Set Config". Результат установки отображается в поле **Messages**.

Для сохранения текущего набора параметров в профиле, необходимо выбрать номер профиля из ниспадающего списка и нажать кнопку **Save**.

Для загрузки сохраненного набора параметров из профиля, необходимо выбрать номер профиля из ниспадающего списка и нажать кнопку **Load**.

Профиль, обозначенный Default, содержит заводские установки, к нему можно применить только команду **Load**.

Для выхода из режима установки параметров мультиплексора нажать кнопку Close. Окно установки параметров мультиплексора закроется.

#### <span id="page-63-0"></span>**8.2.5. Обновление ПО мультиплексора**

Обновление ПО возможно только для локального мультиплексора.

Для входа в режим обновления ПО мультиплексора нажать кнопку **Update firmware**. Нажать кнопку …, в появившемся окне выбрать требуемый файл ПО мультиплексора (например, gm-2-sp\_v2.11.051.zlx), затем нажать кнопку **Open**. Если выбранный файл действительно является файлом ПО мультиплексора ГМ-2-СП, то в поле **File** появится его имя, а в полях ниже — имя файла, контрольная сумма, количество блоков, версия ПО.

Нажать кнопку **Update**. Процесс обновления ПО мультиплексора сопровождается сообщениями в нижней строке, а также индикатором хода обновления ПО. Об успешном окончании обновления ПО свидетельствует сообщение **MLEP-mux software has been written successfully**, иначе появляется сообщение об ошибке.

После успешного обновления ПО мультиплексора следует закрыть окно и произвести сброс мультиплексора кнопкой **Reset**.

**Внимание! Если в процессе обновления ПО мультиплексора произошел сбой по каким-либо причинам и обновление не было закончено, либо прервано пользователем, и также не было закончено, то после перезагрузки мультиплексор выдаст сообщение "Firmware corrupted" "Please update!". Следует снова обновить ПО мультиплексора.** 

**После успешного окончания обновления ПО мультиплексора необходимо выполнить команду «Save defaults profiles", а затем загрузить профиль с номером, в котором установлены (или будут устанавливаться) требуемые параметры мультиплексора, например, «Load profile 1".** 

**Внимание! В случае появления сообщения «Erase software error» или «Update software error», следует повторить обновление ПО, не перезагружая и не выключая питания мультиплексора.** 

**Внимание! Если в процессе обновления ПО мультиплексора произошел сбой по каким-либо причинам и обновление не было закончено, либо прервано пользователем с выдачей сообщения «Update software stopped», и также не было закончено, то после перезагрузки мультиплексор выдаст сообщение «Mux software is corrupted !!!», затем «Please use Port 3 to rewrite software». Следует снова обновить ПО мультиплексора по п.п. [8.2](#page-62-0), [8.2.1](#page-62-1), [8.2.2](#page-62-2) и [8.2.5.](#page-63-0)** 

**Внимание! Не гарантируется совместная работа мультиплексоров с различными версиями программного обеспечения!** 

#### **8.2.6. Сброс мультиплексора**

Для сброса мультиплексора нажать кнопку **Reset**.

#### **8.2.7. Управление шлейфами мультиплексора**

Для включения шлейфа выбрать тип шлейфа из ниспадающего списка **Test** и нажать кнопку **Connect**. В случае успешного включения шлейфа автоматически запускается циклическое обновление статистики мультиплексора в шлейфе. Пауза между обновлениями статистики — 0.8 сек.

Для обнуления статистики мультиплексора в шлейфе нажать кнопку **Clear**.

Для остановки циклического обновления статистики и выключения шлейфа мультиплексора нажать кнопку **Connect** повторно.

Для отказа от процедуры включения/выключения шлейфа нажать кнопку **Connect** еще раз.

#### **8.2.8. Ведение журнала событий**

Начиная с версии 2.09 с помощью утилиты можно осуществлять запись событий мультиплексора в лог-файл.

При первом запуске утилиты создается конфигурационный файл вида gm-2-sp\_vx.xx.ini, где х.хх – номер версии утилиты. При следующих запусках утилиты, если файл с таким названием отсутствует, то создается его новая версия. В данном файле, нижеуказанные параметры в разделе [Settings], отвечают за режим ведения утилитой лог-файла (приведены параметры со значениями по-умолчанию):

- StatInterval=1000
- LoopInterval=1000
- CreateLogFiles=no

StatInterval – интервал между запросами статистики в миллисекундах (мс). LoopInterval – интервал между запросами состояния модема при запущенных тестах (DL, LL) в мс. CreateLogFiles – указывает на необходимость ведения журнала (лог-файла). Если данный параметр имеет значение yes, то журнал ведется, если no – журнал не ведется (при этом регистр символов значения не имеет). Изменения значений параметров можно производить с помощью простого текстового редактора.

В случае, если параметр CreateLogFiles имеет значение yes, то при каждом запуске утилиты будет создаваться файл gm-2-sp\_vх.хх comY.log, где x.xx – версия утилиты, Y – номер СОМ-порта, через который работает утилита. Номер используемого СОМ-порта выводится после названия утилиты в заголовке ее основного окна (например, "GM-2-SP\_v2.09 СОМ7"). Таким образом, при смене номера COM-порта в утилите будет создан новый файл журнала с соответствующим названием. Все записи при следующих запусках утилиты будут добавляться последовательно в один и тот же файл. Размер файла журнала не ограничивается.

Запись в лог-файл ведется в следующем формате:

• {дата} {время} [номер сообщения]: сообщение

Пример:

 $\bullet$  01.06.2012 13:51:33 [3] : Link UP, bitrate 24,0 kbit/s (ext), occupied 12600 bit/s, free 9160 bit/s

При каждом запуске утилиты нумерация сообщений начинается заново с 1, перед первым сообщением добавляются 2 пустые строки.

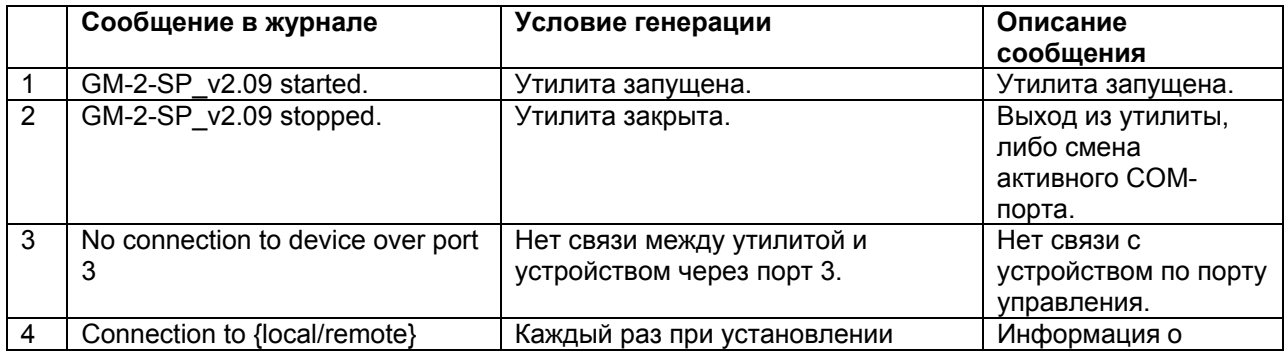

#### **Табл. 8. Сообщения в журнале событий**

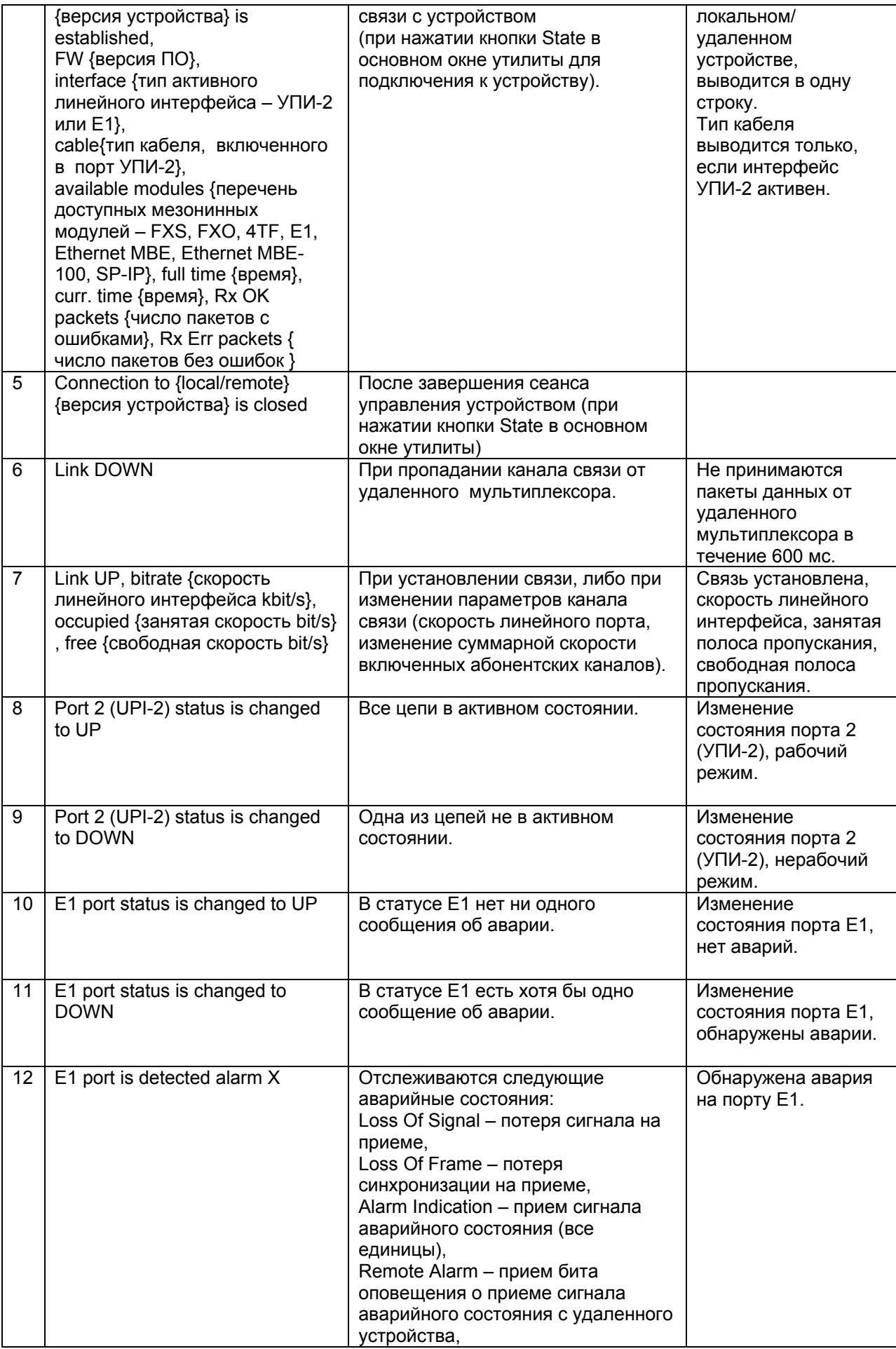

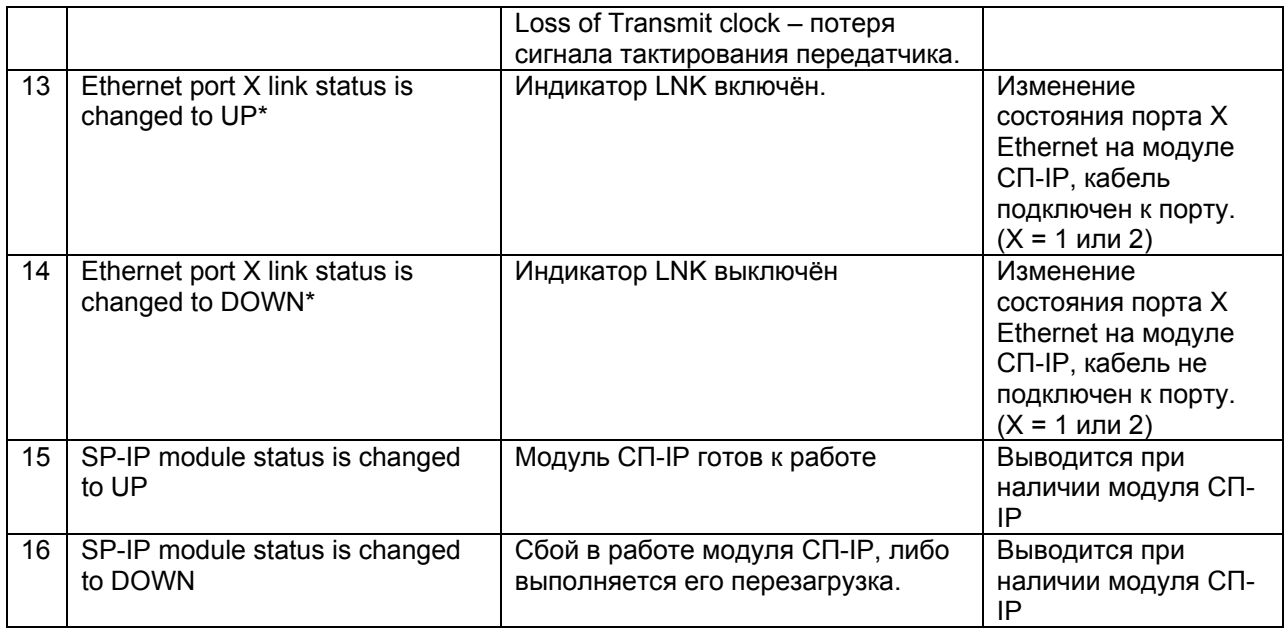

\* Для модулей Ethernet MBE и Ethernet MBE-100 в начале работы выводится сообщение "Ethernet port link status is changed to DOWN" вне зависимости от состояния физического соединения (link). Дальнейшие изменения состояния физического соединения не фиксируются в связи с отсутствием отслеживания состояний этих модулей в текущих версиях ПО мультиплексоров. Отслеживание состояния физического соединения будет реализовано в одной из следующих версии ПО мультиплексоров.

Сообщения 4 и 5 генерируется при нажатии кнопки State в окне утилиты.

Регистрация сообщений 6 – 16 в журнале начнется автоматически после установления связи с устройством. После установления связи утилита начнет регулярно опрашивать мультиплексор с заданным интервалом, указанным параметром StatInterval в конфигурационном файле, и записывать сообщения при изменении состояния мультиплексора (отслеживается изменение состояния только активных интерфейсов).

# **9. Утилита управления модулем СП-IP**

Управление модулем СП-IP в составе мультиплексоров ГМ-2-СП и ГМ-2-СП-1 осуществляется посредством утилиты управления SP-IP\_1.хх.exe. В данной редакции инструкции описана работа с утилитой версии 1.06.

Утилита позволяет:

- Задавать сетевые настройки модуля СП–IP,
- Управлять соединениями заданного модуля с другими модулями СП–IP,
- Управлять коммутацией каналов данных и телефонии между двумя заданными модулями,
- Осуществлять сброс коммутационных настроек модулей,
- Получать статистическую информацию в ходе работы модуля.

Для работы утилиты требуется PC-совместимый компьютер с ОС Windows 9x/Me/NT/2000/XP, 16 Mb RAM, не менее 4 Mb свободного дискового пространства винчестера, порт Ethernet, удовлетворяющий стандарту IEEE 802.3 по спецификации 10/100Base-Tx. Также для работы необходим соединительный кабель, назначение контактов разъема которого изображено в приложении 5 руководства пользователя ГМ-2-СП или ГМ-2-СП-1.

Для управления модулем СП–IP, установленного в мультиплексор, требуется:

- Подключить модуль СП-IP к сети
- Иметь в наличие персональный компьютер (ПК), подключенный к той же сети, что и модуль
- Утилита SP-IP\_1.хх.exe.

# **9.1 Описание интерфейса**

Главное окно программы состоит из четырех элементов: **Настройка**, **Статистика, Коммутация, Окно вывода сообщений** (Рис.16). Выбор первых трех элементов приводит к открытию соответствующего окна работы программы. В каждом из этих окон имеется свой набор параметров, задание которых позволяет обеспечить управление модулем СП-IP. Подробное описание интерфейса программы удобнее всего показать в ходе пояснений по работе с данной утилитой.

Для работы с утилитой необходимо запустить на компьютере программу «SP\_IP\_1.xx.exe» из ОС Windows при условии нахождения ПК и конфигурируемого мультиплексора, содержащего модуль СП-IP, в одной сети. Предварительно мультиплексор должен быть включен.

# **9.2. Работа с утилитой**

# **9.2.1 Задание сетевых настроек модуля СП-IP**

Каждый модуль СП -IP может быть соединен с шестью другими модулями, находящимися в одной сети. Для каждого такого соединения используются «сессии» (соединения), служащие для обмена данными между узлами сети (модулями СП-IP) по протоколу UDP. В модуле СП-IP для обмена данными используется шесть сессий. Каждая сессия обеспечивает соединение одного модуля СП-IP с другим, при условии нахождения обоих модулей в одной сети. Кроме шести сессий, используемых для обмена данными, в модуле выделена одна сессия под управление. С ее помощью осуществляется взаимодействие модуля с утилитой СП-IP по протоколу TCP/IP. Номер порта управления равен «65530» (по умолчанию).

Любая сессия обладает рядом атрибутов:

- Номер локального порта (UDP),
- IP-адрес модуля назначения,
- Номер порта назначения в модуле-получателе (UDP).

Номер локального порта и номер порта назначения не должны совпадать. Таким образом, во всех шести сессиях обмена данными между модулями СП-IP номера портов должны быть уникальными.

Помимо вышеуказанных атрибутов, определяемых для каждой используемой сессии, в модуле СП-IP имеется ряд общих настроек. К ним относятся:

- MAC-адрес модуля;
- IP-адрес модуля;
- Маска подсети, в которой находится модуль;
- IP-адрес основного шлюза, соединяющего сеть, в которой находится модуль, с другими сетями.

Для задания сетевых настроек модуля необходимо запустить утилиту и выбрать в ней пункт «Настройки» (Рис.16).

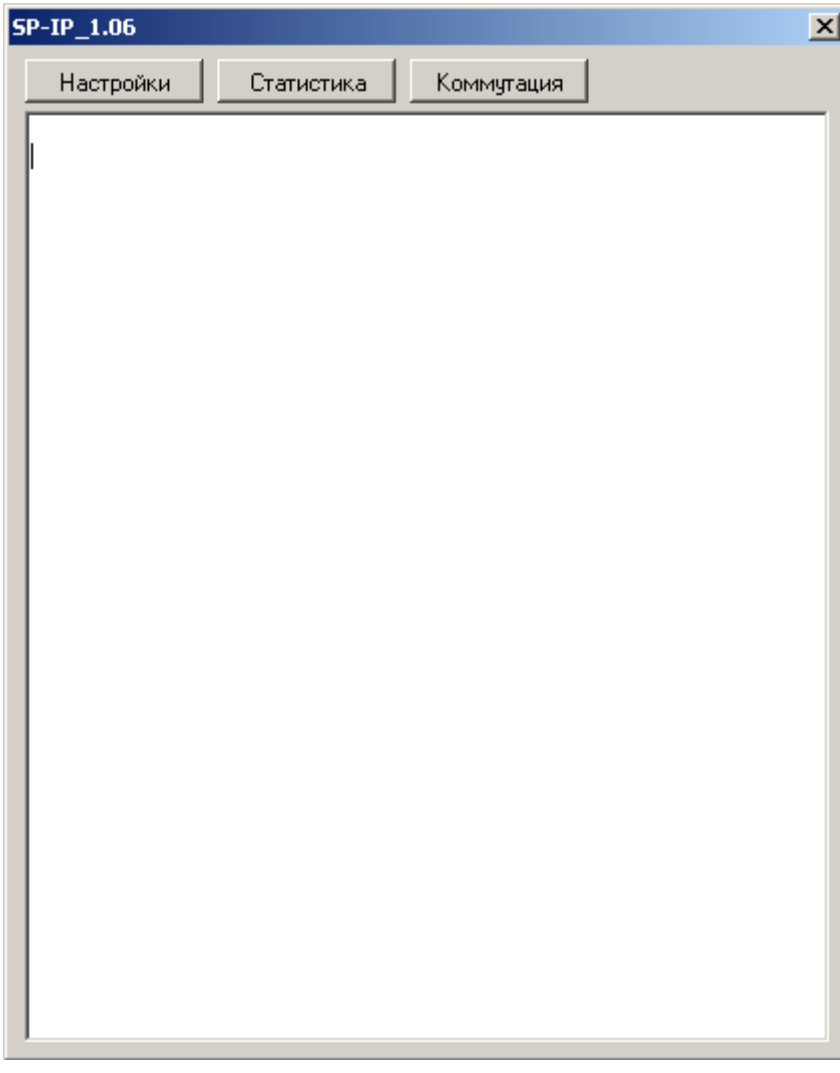

**Рис. 15. Главное окно утилиты управления модулем СП-IP** 

После этого появится окно «Настройки», изображенное на рисунке 17.

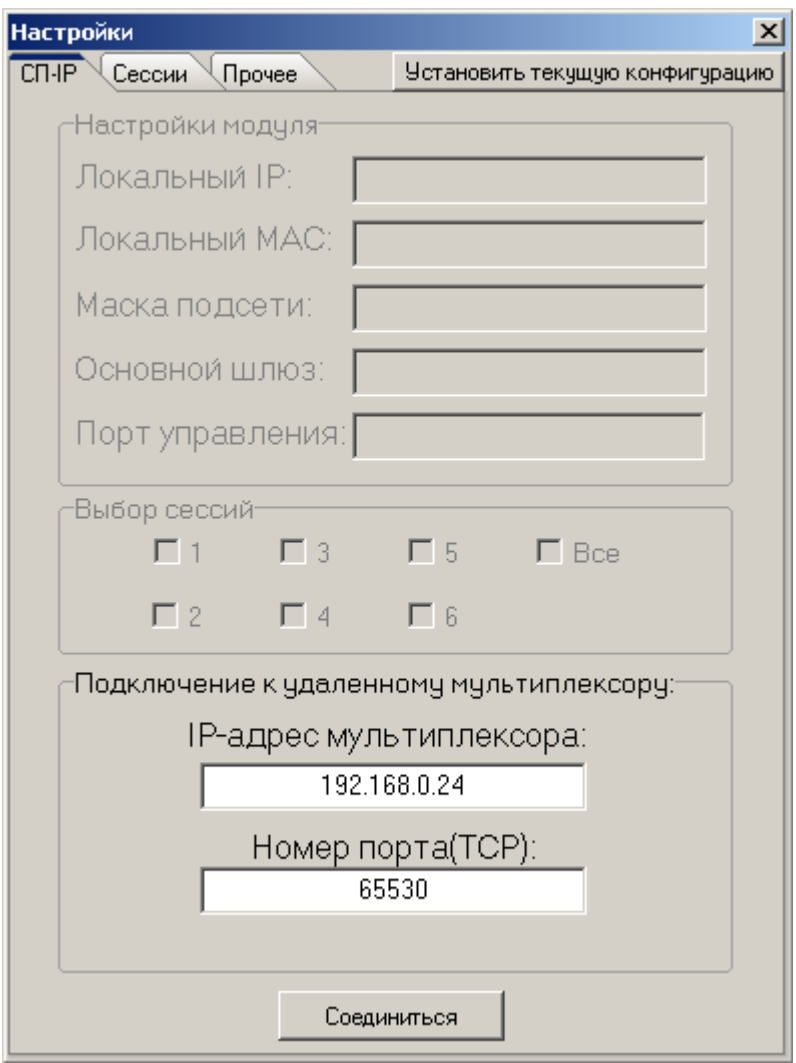

**Рис. 16. Окно настроек**

В открывшемся диалоговом окне в поле «IP-адрес мультиплексора» необходимо ввести IPадрес модуля, который требуется сконфигурировать для работы в сети. По умолчанию, модуль имеет адрес: 192.168.0.24. В поле «Номер порта» необходимо ввести номер порта управления модулем. По умолчанию, установлен номер порта управления - 65530. Далее необходимо проверить наличие соединения с модулем, нажав на кнопку «Соединиться». В случае, если модуль и компьютер подключены к сети, в главном окне программы появятся следующие сообщения (Рис.18):

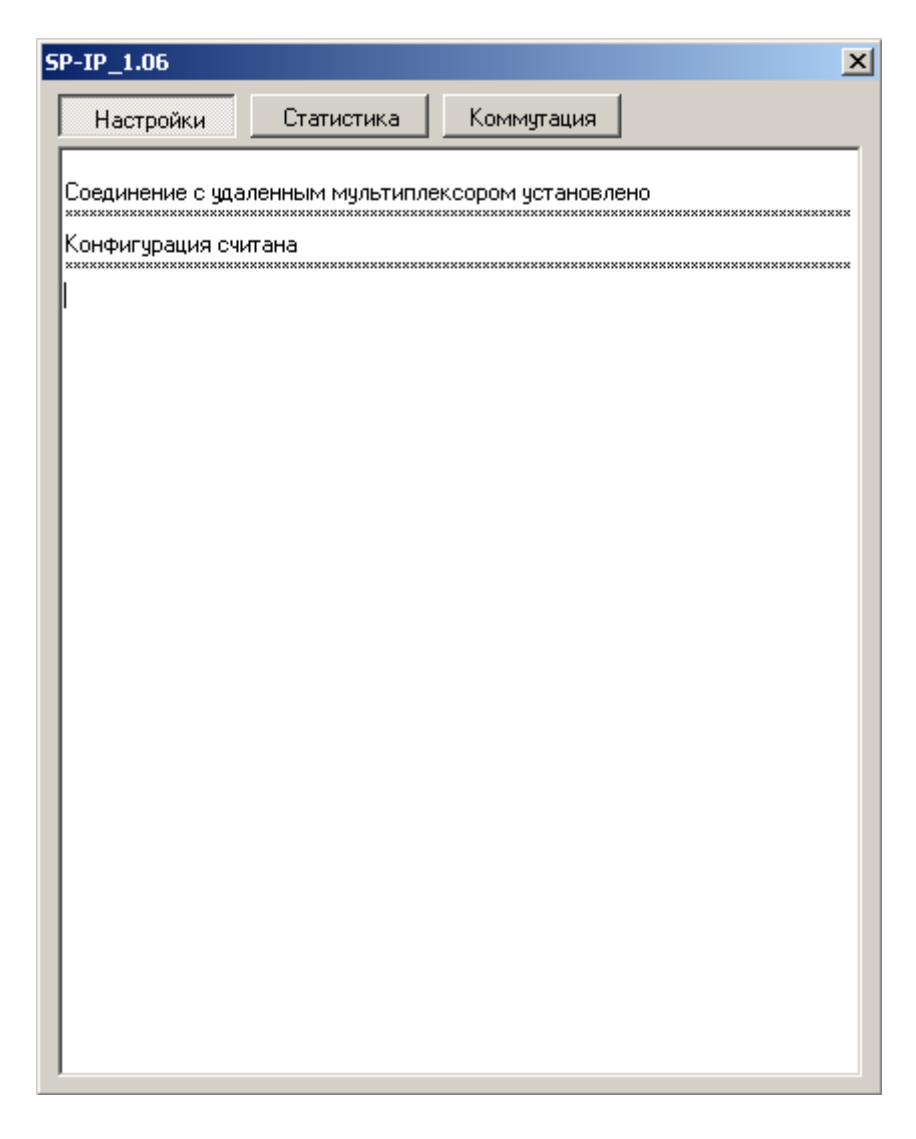

# **Рис. 17. Главное окно утилиты после установления соединения**

При этом станут активными остальные поля окна «Настройки». Далее необходимо задать сетевые настройки модуля, общие для всех сессий. Эти настройки задаются на вкладке СП-IP.

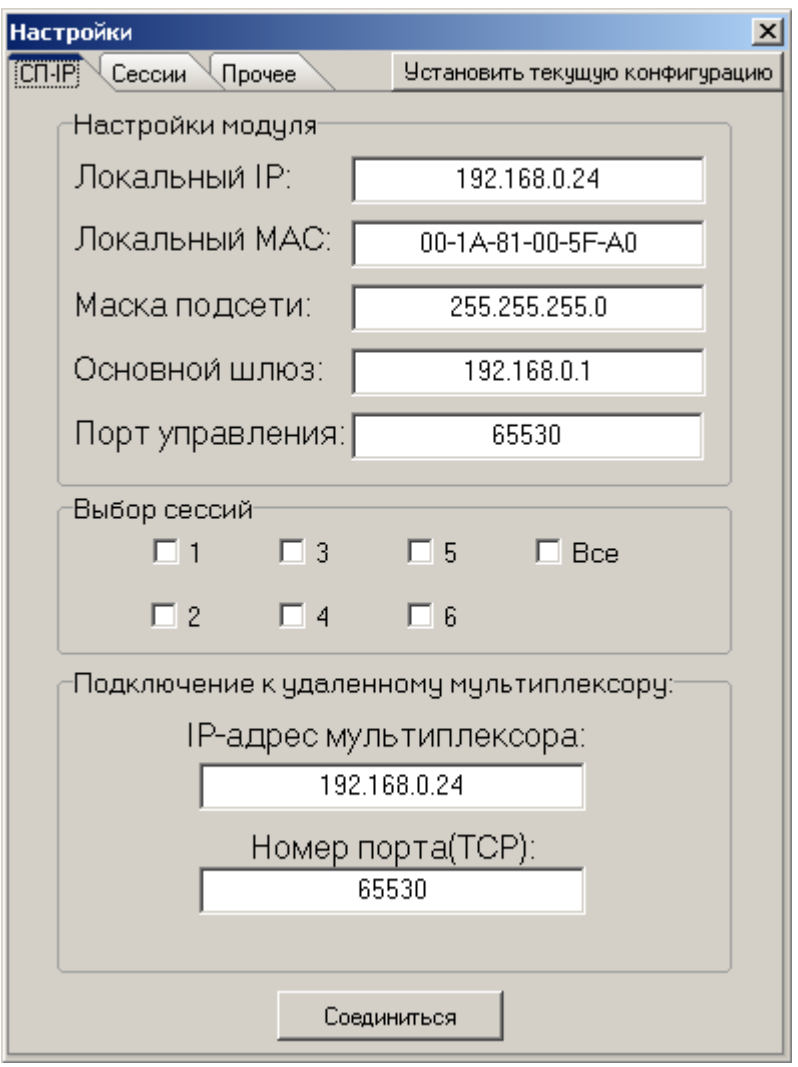

**Рис. 18. Задание сетевых настроек модуля в окне настроек**

После задания значения полей «Локальный IP», «Локальный MAC», «Маска подсети», «Основной шлюз» и «Порт управления» необходимо осуществить назначение сессий, используемых для обмена информацией с другими модулями СП-IP в сети. На данном этапе пользователь так же может сохранить сетевые настройки модуля, не настраивая сессии. Для этого необходимо нажать кнопку «Установить текущую конфигурацию». Затем ввести в поля «IP-адрес мультиплексора» и «Порт» новые значение адреса и порта управления, после чего произвести повторное соединение с модулем, нажав кнопку «Соединиться». Для сохранения сетевых настроек модулю требуется определенный период времени в несколько секунд, в течение которых модуль не реагирует на попытки соединения с ним. Поэтому, для повторного соединения с модулем, после установки конфигурации следует подождать 10 - 15 секунд.

Выбор используемых сессий осуществляется в поле «Выбор сессий». Для этого необходимо поставить галочку напротив номера нужной сессии, либо, в случае, когда используются все шесть сессий, поставить галочку напротив пункта «Все».

После выбора требуемых сессий необходимо перейти на вкладку «Сессии» окна «Настройки».
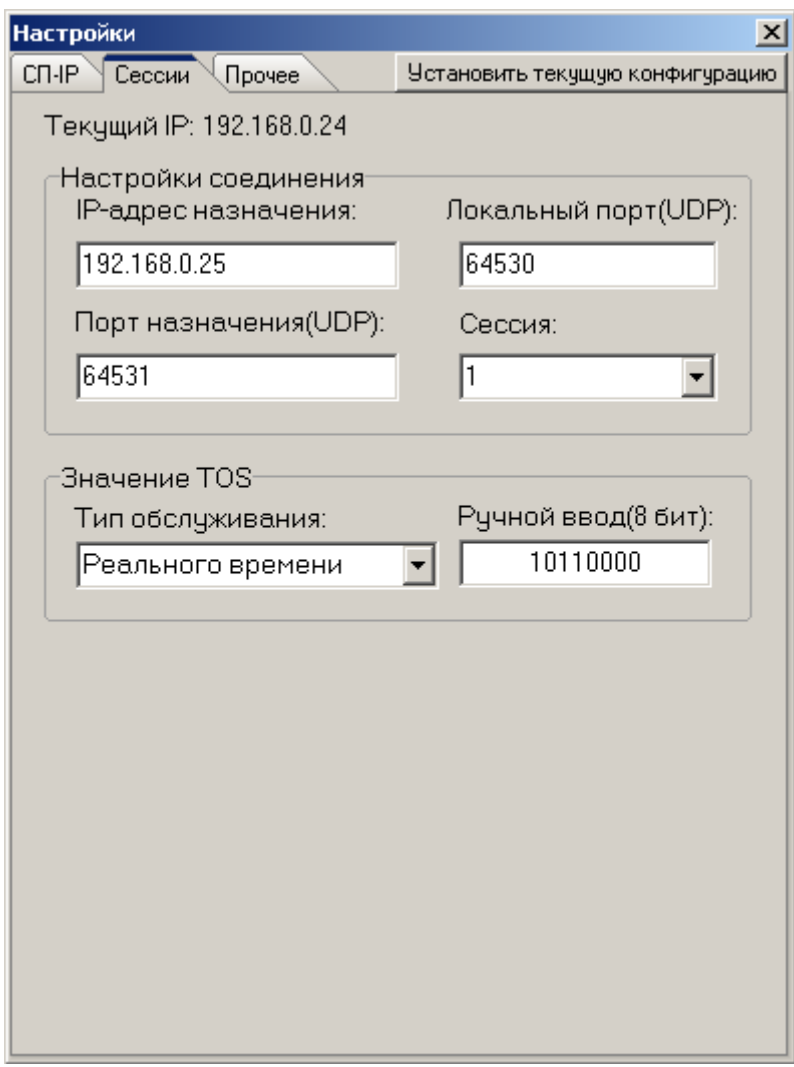

Рис. 19. Установленные настройки соединения модуля

В ниспадающем меню «Сессия» необходимо указать номер сессии, для которой пользователь желает задать настройки. Далее установить настройки, характеризующие соединение, а также осуществить выбор требуемого качества обслуживания пакетов в IP-сети, отправляемых через данное соединение. Выбор качества обслуживания осуществляется в поле «Значение TOS». TOS (Type of Service) – значение байта в заголовке IP-пакета, определяющего уровень сервиса в сети. При этом возможен выбор трех стандартных значений качества: «нормальное», «реального времени» и «срочная переадресация». Так же можно осуществить ручной ввод значения поля TOS IP-пакета. Набор настроек, представленных на рисунке 20, означает, что, в текущем модуле, для которого осуществляется конфигурирование (192.168.0.24), первая сессия соединяет локальный порт UDP 64530 с портом UDP 64531 другого модуля СП-IP, имеющего адрес 192.168.0.25. Сессия мультиплексора с адресом 192.168.0.25, участвующая в данном соединении, так же должна иметь номер локального порта 64531. Следует помнить, что на данном этапе осуществляется настройка сессии только в модуле с адресом 192.168.0.24 (на одном конце соединения). Для того чтобы между модулями с адресами 192.168.0.24 и 192.168.0.25 существовала фактическая связь, необходимо настроить любую незанятую сессию в модуле с адресом 192.168.0.25 (на другом конце соединения). Для нее настройки будут выглядеть следующим образом:

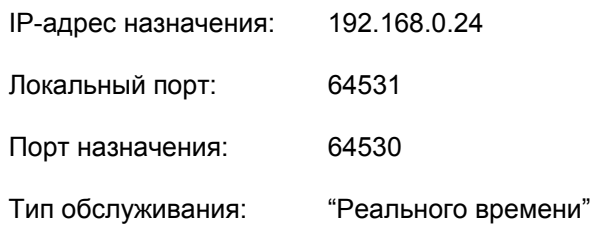

После настройки выбранной сессии можно настраивать другие, выбрав их в ниспадающем списке «Сессия».

Во вкладке «Прочее» окна «Настройки» присутствует настройки приоритета портов встроенного коммутатора и управление связью первого и второго порта коммутатора (Рис.21).

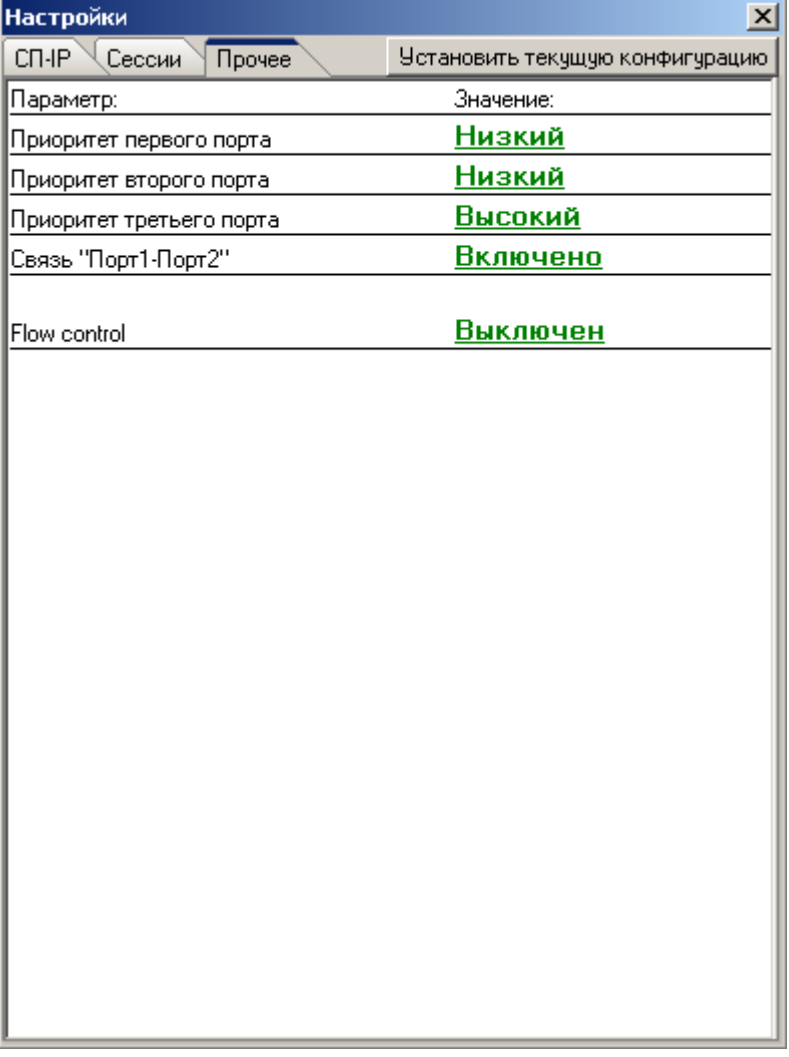

### Рис. 20. Дополнительные настройки модуля

Первый порт - левая розетка на модуле СП-IP, второй порт - правая розетка, к третьему порту модуля подключен мультиплексор, то есть весь трафик, генерируемый мультиплексором поступает в сеть через третий порт.

Приоритет порта определяет очередность обработки пакетов, поступающих в коммутатор. В первую очередь будут обрабатываться пакеты, принятые портами с высоким приоритетом. Управление соединением первого и второго порта позволяет блокировать передачу пакетного трафика между сегментами сети. подключенными к первому и второму порту коммутатора.

Соединения первого порта с третьим и второго порта с третьим всегда включены. Это сделано для того, что бы всегда сохранялась возможность управлять модулем по сети.

Flow control - включение/выключение. При включении этой опции и заполнении приемного буфера моста пакетов Ethernet более чем на 80%, на каждый принятый пакет на индивидуальный МАС-Адрес отправителя пересылается пакет MAC-Control с паузой 60 мс. При переполнении буфера принятые пакеты вычеркиваются, но пакет MAC-Control все равно передается. Если в сети есть устройство передающее трафик без поддержки flow control, то оно будет занимать всю доступную скорость передачи, а устройства, поддерживающие эту опцию, будут все время стоять на стопе - передача будет возможна только отдельными пакетами с интервалами 60 мс.

По окончании настройки всех сессий, следует сохранить текущую конфигурацию в памяти модуля СП-IP, нажав на кнопку «Установить текущую конфигурацию».

После сохранения сетевых настроек в модуле, пользователь может проверить корректность их сохранения, осуществив повторное соединение с модулем. При этом текущие настройки модуля будут отображены в полях вкладок «СП-IP» и «Сессии» окна «Настройки».

### **9.2.2. Коммутация каналов данных и телефонии между двумя**

### **модулями СП-IP**

Для перехода в окно коммутации каналов, необходимо в меню главного окна программы выбрать пункт «Коммутация» (Рис.22).

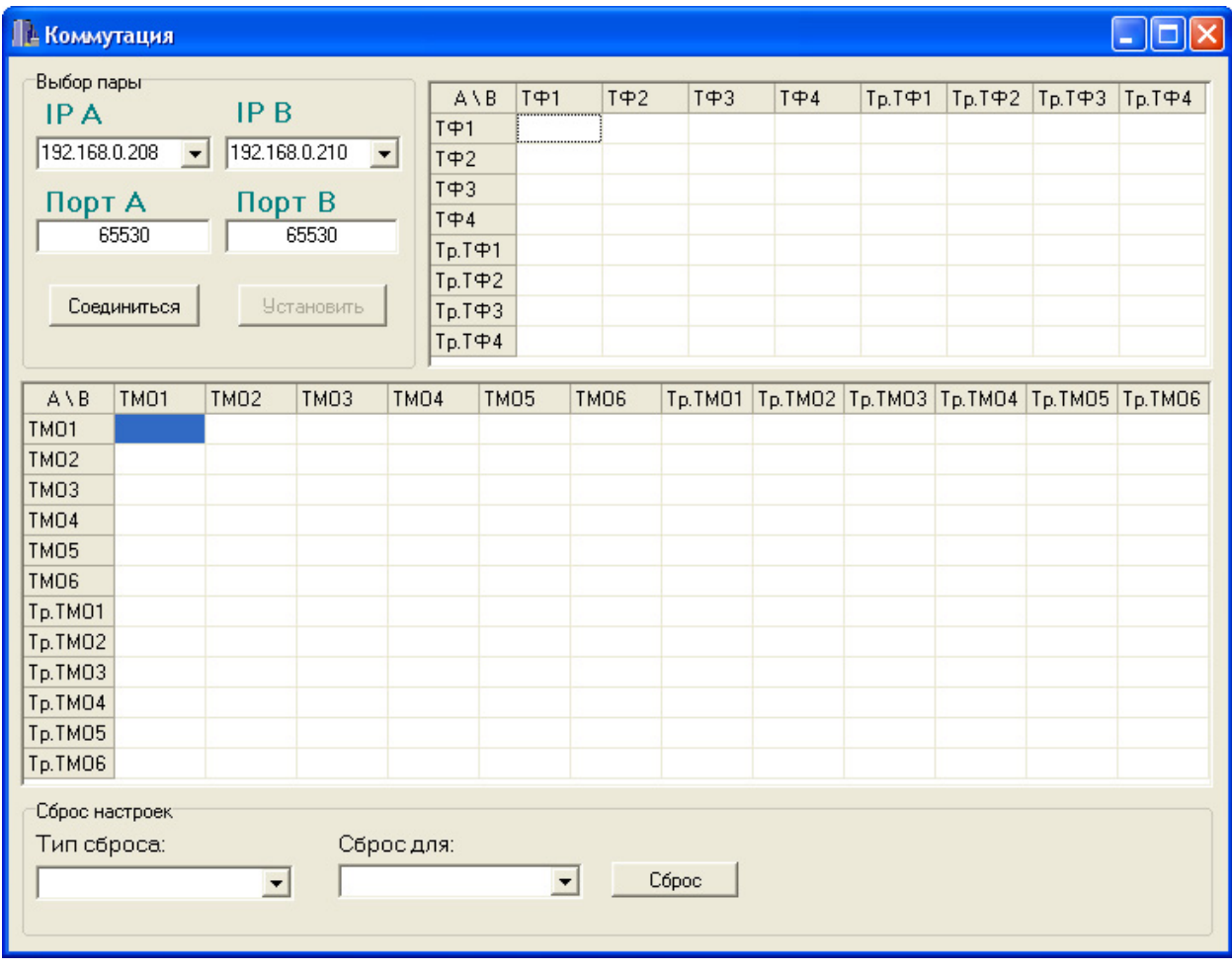

**Рис. 21. Окно коммутации утилиты управления модулем**

Коммутация каналов может осуществляться только для пары модулей А и В с IP-адресами, задаваемыми в поле «Выбор пары». Для отображения текущих коммутационных настроек между двумя модулями и их изменения используются два коммутационных поля - для телефонных каналов (ТФ) и каналов данных: телемеханики и межмашинного обмена (ТМО). Коммутационное поле для ТФ каналов расположено в верхней части окна «Коммутация», для ТМО каналов - в нижней.

Для задания коммутационных настроек необходимо ввести IP-адреса модулей в поля «IP A» и «IP B», расположенные в левом верхнем углу окна «Коммутация». После этого необходимо нажать кнопку «Соединиться».

На Рис. 23 показан пример соединения между двумя модулями, имеющими адреса: 192.168.0.208 (модуль А) и 192.168.0.210 (модуль В). При успешном установлении соединения с обоими модулями, в коммутационных полях ТФ и ТМО каналов отображаются текущие коммутационные настройки для заданной пары модулей.

Рассмотрим коммутационное поле для ТФ каналов, представленное в верхней части рисунка 23. Поле представляет собой таблицу, в которой столбцы относятся к телефонным каналам мультиплексора «В», а строки - к телефонным каналам мультиплексора «А». Содержимое ячейки,

находящейся на пересечении какого-либо столбца с какой-либо строкой характеризует состояние текущего соединения между соответствующими каналами двух мультиплексоров. Локальные телефонные каналы и каналы данных обозначаются «ТФ» и «ТМО»; транзитные - «Тр.ТФ» и «Тр.ТМО» соответственно.

| <b>ПА Коммутация</b>          |          |                          |               |                         |                                 |             |                      |             |         |          |               |                 |                    |                  | $\Box$<br>$\sim$ |
|-------------------------------|----------|--------------------------|---------------|-------------------------|---------------------------------|-------------|----------------------|-------------|---------|----------|---------------|-----------------|--------------------|------------------|------------------|
| Выбор пары                    |          |                          |               |                         |                                 |             |                      |             |         |          |               |                 |                    |                  |                  |
| IP <sub>B</sub><br>IP A       |          |                          |               | $A \setminus B$         |                                 | $T + 1$     | $T + 2$              |             | $T + 3$ | $T + 4$  | Тр.ТФ1        | $Tp.T$ $\Phi$ 2 | $Tp.T$ $oplus$ $3$ | $Tp.T$ $oplus$ 4 |                  |
| 192.168.0.208                 |          | $\blacktriangledown$     | 192.168.0.210 | $\vert \bm{\tau} \vert$ | $T + 1$                         |             | ×                    | ×           |         | ×        |               |                 | ×                  | ×                | ×                |
|                               |          |                          |               |                         | $T + 2$                         |             | ×                    | ×           |         | ×        | ×             | ×               | ×                  | ×                | ×                |
| Порт А<br>Порт В              |          |                          |               | $T + 3$<br>$T + 4$      |                                 | ×           | X<br>$\times$        |             | ×       | X        | ×<br>$\times$ | ×               | X                  | ×<br>$\times$    |                  |
| 65530                         |          | 65530                    |               |                         |                                 | X           | ×                    |             | ×       | X        |               | X               | X                  | ×                |                  |
|                               |          |                          |               |                         | $Tp.T$ $oplus 1$<br>$Tp.T$ $P2$ |             | ×<br>×               |             |         | ×<br>×   | ×             |                 | ×                  | ×<br>×           |                  |
| Соединиться                   |          |                          | Установить    |                         |                                 |             | ×                    | ×<br>×      |         |          | X             | $\times$<br>×   | X                  |                  | ×<br>×           |
|                               |          |                          |               |                         |                                 | $Tp.T$ $@3$ |                      |             |         | ×        |               |                 | ×                  | ×                |                  |
|                               |          |                          |               |                         | $Tp.T$ $oplus$ <sub>4</sub>     |             | X                    | X           |         | X        | X             | X               | X                  | X                | ×                |
| $A \setminus B$               | TM01     | <b>TM02</b>              | <b>TM03</b>   | TMO <sub>4</sub>        |                                 | <b>TM05</b> |                      | <b>TMO6</b> |         | Tp.TM01  | Tp.TMO2       | Tp.TMO3         | Tp.TMO4            | Tp.TM05          | Tp.TMO6          |
| TM01                          | x        | X                        | ×             |                         | X                               |             | ×                    | ×           |         | ×        | ×             | ×               | ×                  | ×                | ×                |
| <b>TM02</b>                   | ×        | ×                        | ×             |                         | X                               |             | ×                    | ×           |         | ×        | ×             | ×               | ×                  | ×                | ×                |
| <b>TM03</b>                   | $\times$ | ×                        |               |                         | ×                               |             |                      | ×           |         | ×        | ×             | ×               | ×                  | $\times$         |                  |
| TMO <sub>4</sub>              | ×        | ×                        | $\times$      |                         | X                               | ×           |                      | ×           |         | ×        | $\times$      | ×               | ×                  | ×                | ×                |
| TM05                          | $\times$ | ×                        | $\times$      |                         | X                               |             | $\times$             | X           |         | $\times$ | $\times$      | X               | X                  | $\times$         | $\times$         |
| <b>TM06</b>                   | $\times$ | ×                        | X             |                         | ×                               |             | X                    | X           |         | ×        | X             | X               | X                  | ×                | ×                |
| Tp.TM01                       | $\times$ | ×                        | ×             |                         | ×                               |             | ×                    | ×           |         | ×        | ×             | ×               | ×                  | $\times$         | ×                |
| Tp.TMO2                       | $\times$ | ×                        |               |                         | X                               |             |                      | $\times$    |         | ×        | $\times$      | ×               | ×                  | $\times$         |                  |
| Tp.TMO3                       | ×        | ×                        |               |                         | ×                               |             |                      | ×           |         | ×        | ×             | ×               | ×                  | ×                |                  |
| Tp.TMO4                       | $\times$ | X                        | X             |                         | ×                               | X           |                      | X           |         | ×        | ×             | X               | X                  | X                | ×                |
| Tp.TM05                       | ×        | ×                        | ×             |                         | X                               | ×           |                      | ×           |         | ×        | ×             | ×               | X                  | ×                | ×                |
| Tp.TMO6                       | ×        | ×                        | ×             |                         | ×                               | ×           |                      | ×           |         | ×        | ×             | ×               | ×                  | ×                | $\times$         |
| Сброс настроек<br>Тип сброса: |          | $\overline{\phantom{a}}$ |               | Сброс для:              |                                 |             | $\blacktriangledown$ |             | Сброс   |          |               |                 |                    |                  |                  |

**Рис. 22. Окно коммутации при соединении между двумя модулями**

Здесь возможны следующие варианты:

- «Х» соединение не может быть установлено
- «V» соединение установлено
- « » соединение может быть установлено.

Например, в коммутационном поле для ТФ каналов, изображенном на этом рисунке, соединение между первым локальным телефонным каналом (ТФ1) мультиплексора с модулем «А» и между третьим транзитным телефонным каналом (Тр.ТФ3) мультиплексора с модулем «В», не может быть установлено. В то же время, соединение между первым локальным телефонным каналом мультиплексора с модулем «А» и четвертым локальным телефонным каналом мультиплексора с модулем «В» может быть установлено. Символ «Х» на пересечении двух каналов появляется в одном из двух случаев:

- Один из каналов или оба канала, характеризуемых данной ячейкой, выключены. Включение каналов производится через утилиту GM2SP\_v2.xx.exe либо с помощью ЖКдисплея и клавиатуры. Программа модуля автоматически определяет те каналы (как локальные, так и транзитные), которые в мультиплексоре передаются в модуль СП-IP. Каналы, которые модуль не обнаружил, считаются выключенными.
- Один из каналов или оба канала, характеризуемых данной ячейкой, уже заняты в связях с другими модулями, не входящими в текущую пару

В первом случае требуется включить требуемый канал в установках того мультиплексора, в котором находится модуль СП-IP с заданным IP-адресом, и осуществить повторное соединение с заданной парой модулей. Во втором случае требуется отыскать и выключить соединение требуемого канала. Допустим, что первый локальный телефонный канал мультиплексора с модулем «А», имеющим IP-адрес 192.168.0.208 соединен со вторым локальным телефонным каналом некоторого мультиплексора в сети с модулем, имеющим IP-адрес 192.168.0.220. Для разрыва данного соединения необходимо в поле «IP B» окна «Коммутация» ввести IP-адрес 192.168.0.220 и нажать кнопку «Соединиться». После этого, на пересечении канала ТФ1 мультиплексора с модулем «А» и канала ТФ2 мультиплексора с модулем «В» снять символ «V» двойным щелчком левой клавиши мыши, а затем нажать кнопку «Установить». После этого нужно повторно установить соединение между модулями с адресами 192.168.0.208 и 192.168.0.210. При этом, первый локальный телефонный канал мультиплексора с модулем 192.168.0.208 будет свободен для связей с телефонными каналами модуля 192.168.0.210.

Как было отмечено ранее, для установления/сброса соединения между двумя каналами в коммутационном поле, необходимо на соответствующей ячейке, имеющей символ « », если соединение не установлено, и символ «V», если соединение установлено, сделать двойной щелчок левой клавишей мыши. После установления требуемых соединений между каналами, необходимо нажать на кнопку «Установить» для сохранения текущей конфигурации в модуле.

Предположим, что нам необходимо соединить первый локальный телефонный канал мультиплексора с модулем «А» и четвертый локальный телефонный канал мультиплексора с модулем «В», а так же третий транзитный канал данных мультиплексора с модулем «А» с третьим локальным каналом данных мультиплексора с модулем «В» при начальных коммутационных настройках, показанных на рисунке 23. В этом случае окно коммутации примет вид (Рис.24):

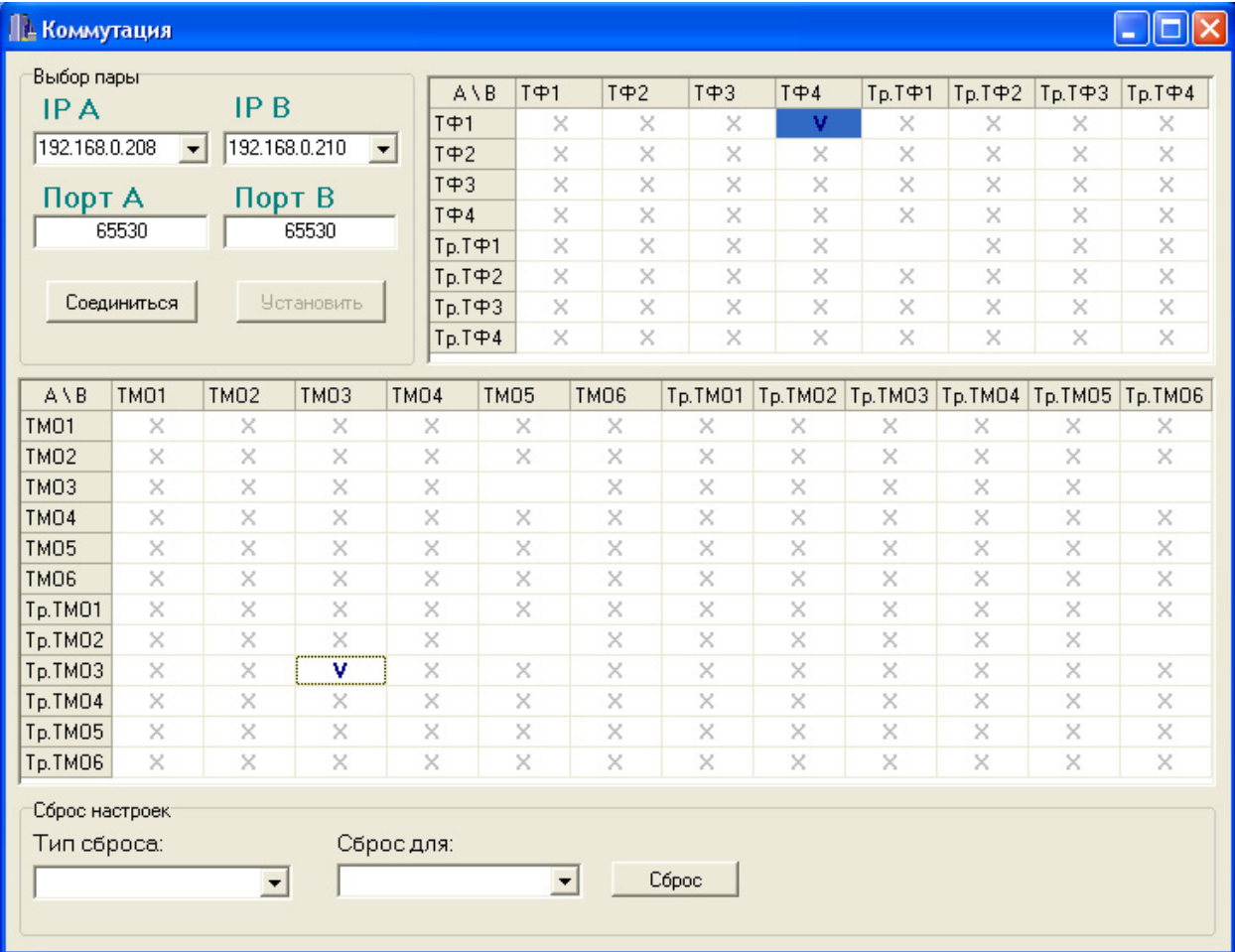

### **Рис. 23. Изменение окна коммутации при соединении локального ТФ1 с модулем «А» и** локального ТФ4 с модулем «В», а так же транзитного ТМО3 с модулем «А» с ТМО3 с **модулем «В»**

Заметьте, что все свободные ячейки, находившиеся в столбцах «ТФ4» и «ТМО3», а так же в строках «ТФ1» и «Тр.ТМО3» были вычеркнуты. Это означает, что данные каналы уже задействованы в связях и не могут быть соединены с другими свободными каналами. Далее необходимо записать текущие коммутационные настройки в оба модуля, нажав на кнопку «Установить». В случае успешного сохранения в главном окне программы появятся сообщения:

«Запись настроек в мультиплексор А произведена»; «Запись настроек в мультиплексор В произведена». После этого необходимо прочитать новые настройки из обоих модулей, нажав кнопку «Соединиться» для контроля корректности сохранения настроек. Если все сделано правильно, окно «Коммутация» примет такой же вид, какой оно имело при сохранении настроек.

Следует отметить, что запись коммутационных настроек производится во внутреннюю flashпамять обоих модулей, что занимает от 10 до 20 секунд времени, в течение которых модули приостанавливают свою работу по приему/передаче данных. Это обуславливает возникновение потерь данных во время сохранения коммутационных настроек.

### **9.2.3. Сброс коммутационных настроек модулей**

Для сброса коммутационных настроек модуля необходимо зайти в меню главного окна программы и выбрать пункт «Коммутация», после чего на экране появится окно «Коммутация», описанное в предыдущем разделе. В нижней части окна имеется поле «Сброс настроек» с двумя ниспадающими списками: «Тип сброса» и «Сброс для». Тип сброса может принимать значения:

- Все настройки
- Селективный

Значение «Все настройки» используется для сброса всех коммутационных настроек модуля. Это означает, что, после осуществления данного сброса, все коммутационные связи модуля с другими модулями будут разрушены. Данный тип сброса можно осуществлять в трех режимах:

- Сброс для мультиплексора А
- Сброс для мультиплексора В
- Сброс для мультиплексоров А и В

Один из режимов нужно выбрать в ниспадающем списке «Сброс для». Значения IP-адресов модулей А и В вводятся в поле «Выбор пары», расположенном в левом верхнем углу окна «Коммутация». При выборе значения «мультиплексора А», требуется вписать значение IP-адреса только в поле «IP A»; для значения «мультиплексора В» - в поле «IP B»; для значения «мультиплексоров А и В» - в оба поля. После выбора нужного значения и указания требуемых IPадресов необходимо нажать на кнопку «Сброс». После этого утилита автоматически запросит состояние каналов обоих модулей, которое будет отображено на экране.

При выборе значения «Селективный», открывается окно:

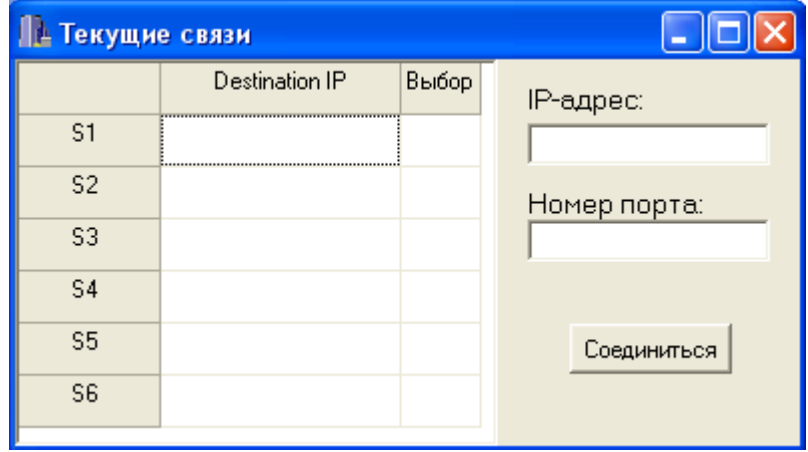

#### **Рис. 24. Окно текущих связей при селективном сбросе настроек**

Данный тип сброса позволяет осуществлять сброс всех коммутационных настроек между модулем, определяемым значением поля «IP-адрес», и любым другим модулем, задействованным в обмене данными с текущим модулем. После ввода IP-адреса необходимо нажать кнопку «соединиться». Проделаем данную процедуру для модуля с адресом 192.168.0.210. Пример задания коммутационных настроек для данного модуля был рассмотрен в предыдущем разделе (см. Рис.24). Введем в поле IP-адрес значение 192.168.0.210 после чего установим соединение, нажав на кнопку «Соединиться»:

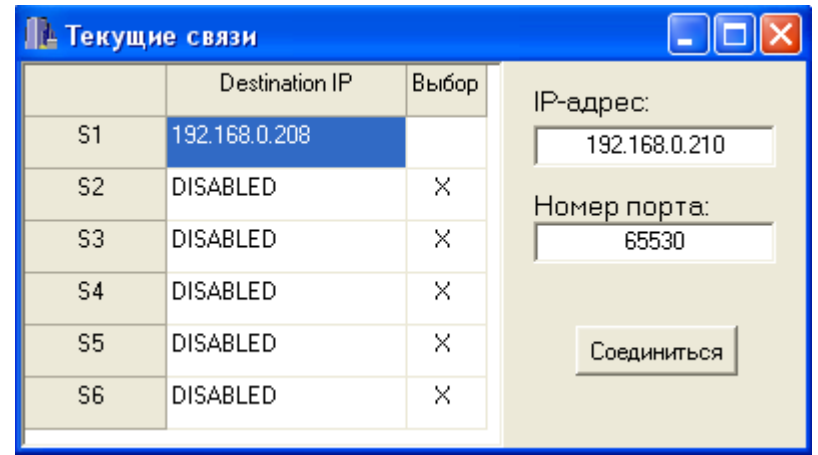

### Рис. 25. Окно текущих связей между модулями с разными IP-адресами

В случае успешного соединения в окне «Текущие связи» появится информация о том, на обмен с какими модулями в сети настроен наш модуль. На рисунке 26 мы видим, что модуль с адресом 192.168.0.210 сконфигурирован на обмен данными с модулем, имеющим адрес 192.168.0.208, причем для обмена используется первая сессия модуля 192.168.0.210. Напротив остальных сессий стоит значение «DISABLED». Это означает, что они выключены и не используются для обмена данными. Задействовать данные сессии можно в меню «Настройки» (см. раздел «Задание сетевых настроек модуля СП-IP»).

Для того чтобы сбросить все коммутационные настройки каналов между модулем 192.168.0.210 и модулем 192.168.0.208 в модуле с адресом 192.168.0.210, необходимо в столбце «Выбор» двойным щелчком левой клавиши мыши установить «V» напротив IP-адреса 192.168.0.208, после чего нажать на кнопку «Сброс» расположенную в нижней части окна «Коммутация». По окончании сброса все каналы мультиплексора с модулем 192.168.0.210, занятые в связях с модулем 192.168.0.208, станут свободными.

### 9.2.4. Получение статистической информации о работе модуля СП-IP

Во время работы в модуле СП-IP ведется учет ряда параметров, по которым можно судить о неполадках в его работе. Для получения значений данных параметров используется окно «Статистика», которое можно вызвать в меню «статистика» главного окна программы. Вид окна «Статистика» представлен на Рис.27. Одновременно можно вызвать до четырех окон со статистикой и запрашивать ее от различных мультиплексоров независимо друг от друга.

Получение статистической информации может осуществляться в двух режимах:

- Одиночный запрос
- Автоматический запрос

Тип запроса можно выбрать в поле «Тип запроса», расположенном в верхней части окна «Статистика». IP-адрес модуля, о работе которого запрашивается статистическая информация, вводится в поле «IP адрес».

В режиме «Одиночный» статистическая информация в окнах обновляется при каждом нажатии на кнопку «Запросить». После включения питания модуля и осуществления его конфигурирования. необходимо осуществить сброс статистики для корректного учета всех параметров в ходе работы модуля. Это можно сделать при помощи кнопки «Сбросить».

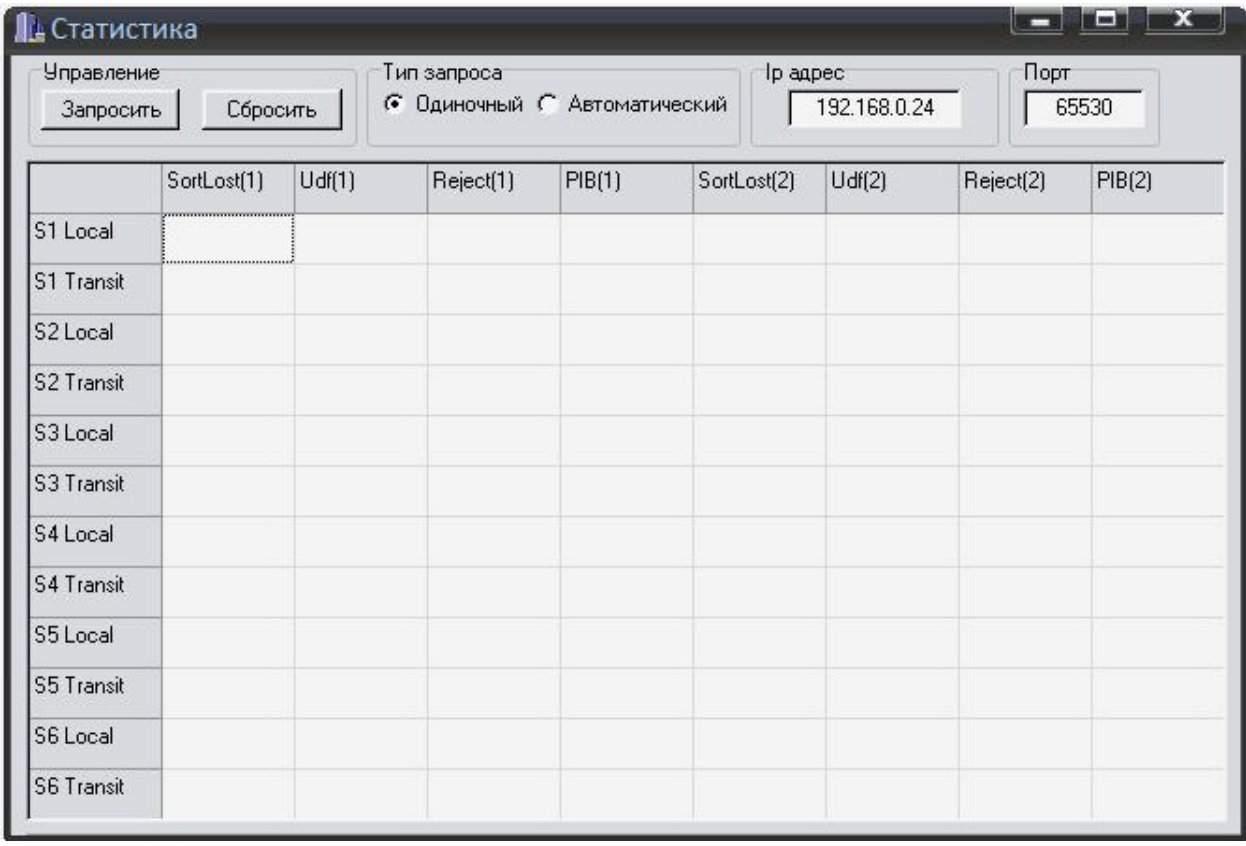

#### Рис. 26. Окно отображения статистической информации о работе модуля

В режиме «Автоматический» утилита самостоятельно производит запрос статистики с заданной периодичностью и обновляет значения параметров модуля в таблицах только в случае их изменения. Все изменения параметров модуля в данном режиме запросов сохраняются в текстовом файле «имя файла.txt» при прекращении теста (нажатии на кнопку «Прекратить»). Имя файла автоматически составляется из текущей даты, времени окончания теста и IP-адреса модуля. В случае, если во время выполнения автоматического теста окно программы будет закрыто, файл не будет сохранен. Сброс статистической информации в данном режиме осуществляется автоматически при запуске теста.

В модуле СП-IP для приема-передачи данных используются шесть сессий (S1 - S6). Каждая сессия использует два буфера для приема пакетов из сети: "Local" - буфер приема сетевых пакетов, данные из которых отправляются в локальные порты мультиплексора, на котором установлен модуль СП-IP, и "Transit" - буфер приема сетевых пакетов, данные из которых отправляются в порт УПИ мультиплексора. Каждый такой буфер состоит из двух половин одинакового размера с индексами «1» и «2». В первую половину всегда пишутся сетевые пакеты, сформированные из данных локальных портов удаленного мультиплексора, а во вторую - сетевые пакеты, сформированные из данных, приходящих на порт УПИ удаленного мультиплексора.

Ниже приведен перечень параметров, отображаемых в таблицах:

SortLost(1), SortLost(2) - количество потерянных в сети пакетов. Потери отслеживаются в ходе выполнения функции сортировки принятых пакетов.

Udf(1), Udf(2) - число событий опустошения первой (второй) половины приемного буфера.

Reject(1), Reject(2) - количество отбракованных пакетов в функции сортировки. Данный параметр учитывает пакеты с неправильным форматом данных (если такие будут приняты), а также пакеты, отброшенные модулем в случае переполнения приемных буферов.

PIB(1), PIB(2) - уровень заполнения первой (второй) половины приемных буферов модулей. Возможное число пакетов в буфере от 0 до 7.

## **10. Пример настройки схемы с транзитом голосовых каналов и каналов ТМ**

Рассмотрим последовательность настройки оборудования на примере настройки устройств на приведенной ниже схеме.

В данной схеме между узлами A и B передается один голосовой канал (ТЧ<sub>1</sub>). Между узлами A и D передаются два канала – канал данных  $(TM_1)$  и голосовой канал  $(TU_2)$ . Между мультиплексорами B и C организован транзит данных поверх пакетной сети с использованием модулей СП-IP. Помимо передачи вышеуказанных каналов организуется канал передачи данных Ethernet между узлами A, В-С и D.

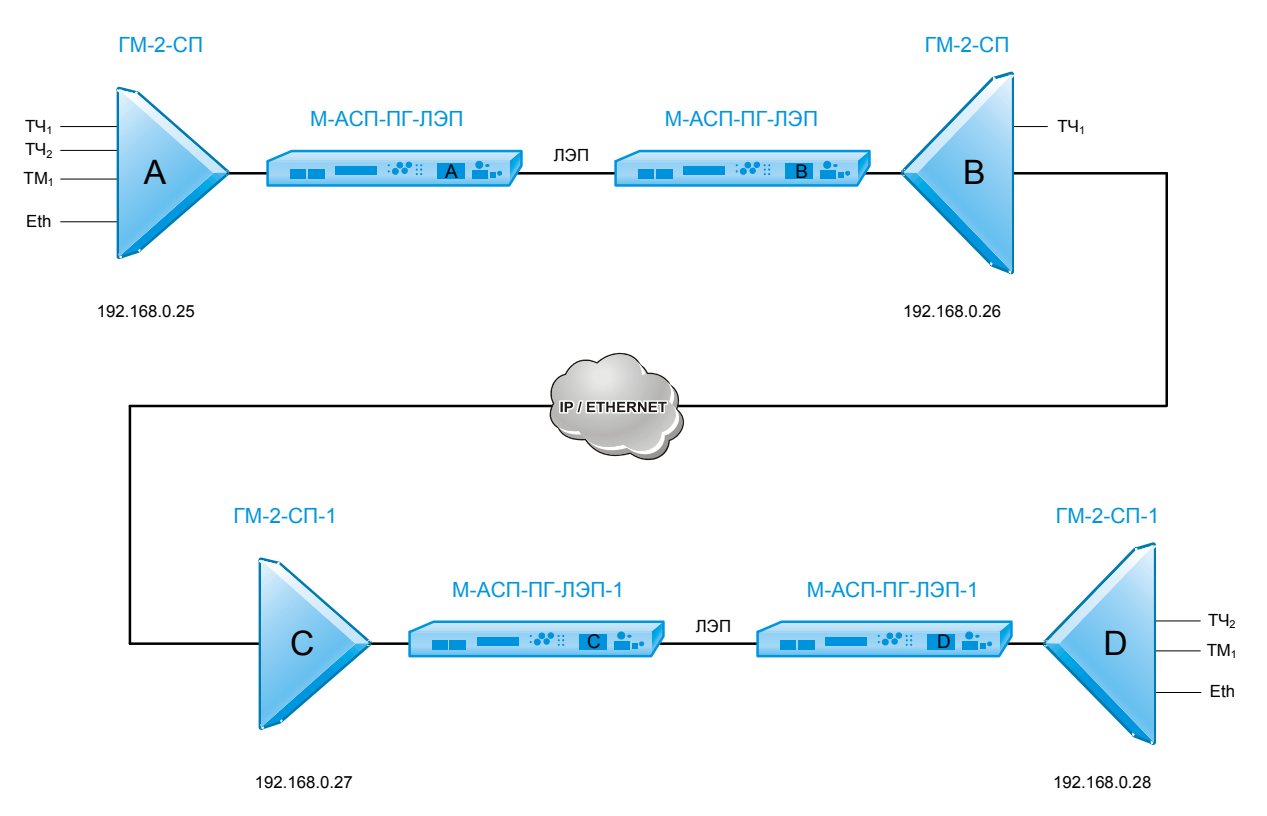

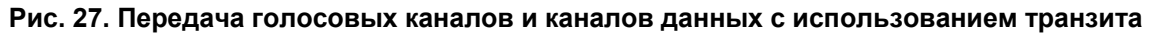

## **10.1. Настройка модемов М-АСП-ПГ-ЛЭП и М-АСП-ПГ-ЛЭП-1.**

Для настройки модемов используется утилита управления m-asp-pg\_loader\_vX.XX.exe. Работа с утилитой m-asp-pg\_loader\_vX.XX.exe подробно описана в руководстве пользователя на модем М-АСП-ПГ-ЛЭП.

- 1. Настройку модемов необходимо производить в соответствии с таблицей, описывающей настройку устройств на [Рис](#page-50-0). 12. Один из модемов должен выполнять роль Master, второй – Slave. Параметр ASP type выбирается в соответствии с используемой системой передачи.
- 2. Результат настройки модемов на участке А-В. В данном случае модемы A и B работают в полосе частот 12 кГц и подключены к АСП типа АСК-3. Модем А выполняет роль Slave, а модем B – Master. Скорость соединения определяется в автоматическом режиме и максимально может достигать 80 кбит/с.

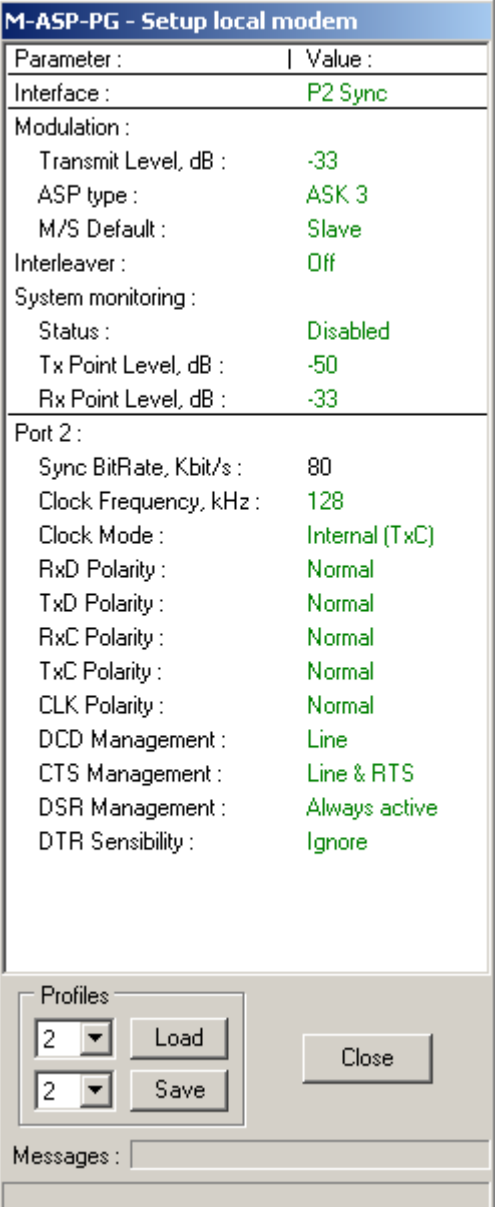

Рис. 28. Настройки модема А

| M-ASP-PG - Setup local modem |                  |  |  |  |  |  |
|------------------------------|------------------|--|--|--|--|--|
| Parameter:                   | Value:<br>L      |  |  |  |  |  |
| Interface:                   | P2 Sync          |  |  |  |  |  |
| Modulation:                  |                  |  |  |  |  |  |
| Rate Mode:                   | Auto             |  |  |  |  |  |
| Bit Rate Up To, Kbit/s :     | 80               |  |  |  |  |  |
| Transmit Level, dB :         | -33              |  |  |  |  |  |
| ASP type :                   | ASK <sub>3</sub> |  |  |  |  |  |
| M/S Default:                 | Master           |  |  |  |  |  |
| Interleaver :                | Ωff              |  |  |  |  |  |
| System monitoring :          |                  |  |  |  |  |  |
| Status :                     | Disabled         |  |  |  |  |  |
| Tx Point Level, dB :         | -50              |  |  |  |  |  |
| Rx Point Level, dB :         | -33              |  |  |  |  |  |
| Port $2$ :                   |                  |  |  |  |  |  |
| Sync BitRate, Kbit/s :       | 80               |  |  |  |  |  |
| Clock Frequency, kHz:        | 128              |  |  |  |  |  |
| Clock Mode :                 | Internal (TxC)   |  |  |  |  |  |
| RxD Polarity:                | Normal           |  |  |  |  |  |
| TxD Polarity:                | Normal           |  |  |  |  |  |
| RxC Polarity:                | Normal           |  |  |  |  |  |
| TxC Polarity:                | Normal           |  |  |  |  |  |
| CLK Polarity:                | Normal           |  |  |  |  |  |
| DCD Management :             | Line             |  |  |  |  |  |
| CTS Management:              | Line & RTS       |  |  |  |  |  |
| DSR Management :             | Always active    |  |  |  |  |  |
| DTR Sensibility:             | Ignore           |  |  |  |  |  |
|                              |                  |  |  |  |  |  |
| Profiles                     |                  |  |  |  |  |  |
| Load<br>l2                   |                  |  |  |  |  |  |
|                              | Close            |  |  |  |  |  |
| Save                         |                  |  |  |  |  |  |
|                              |                  |  |  |  |  |  |
| Messages :                   |                  |  |  |  |  |  |
|                              |                  |  |  |  |  |  |

**Рис. 29. Настройки модема В**

3. Результат настройки модемов на участке С-D. В данном случае модемы C и D работают в полосе частот 4 кГц и подключены к к высокочастотному блоку АВЦ ВЧ. Модем C выполняет роль Slave, а модем D – Master. Скорость соединения определяется в автоматическом режиме и максимально может достигать 24 кбит/с.

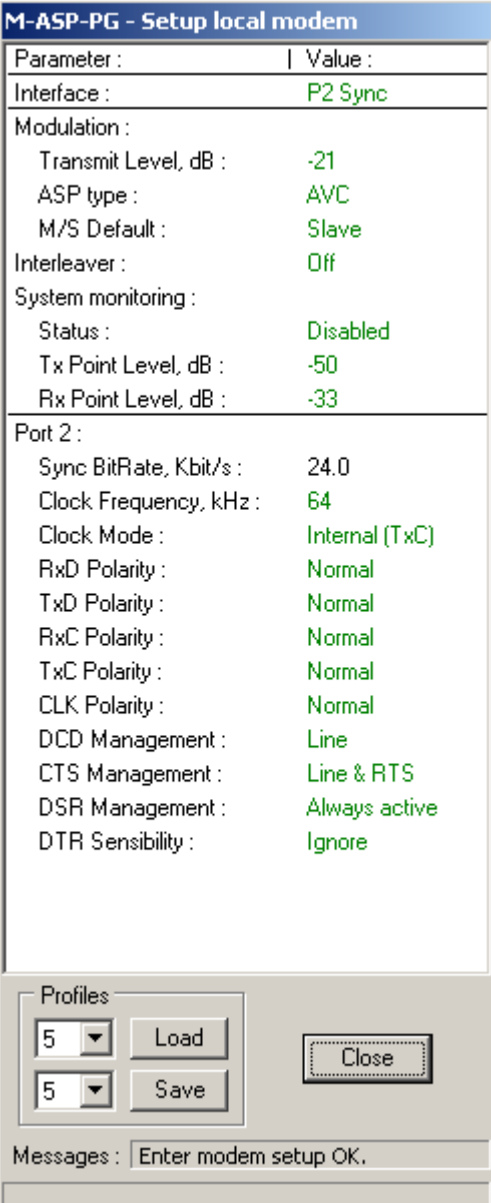

Рис. 30. Настройки модема С

| M-ASP-PG - Setup local modem     |                |  |  |  |  |
|----------------------------------|----------------|--|--|--|--|
| Parameter :                      | Value:<br>L    |  |  |  |  |
| Interface:                       | P2 Sync        |  |  |  |  |
| Modulation :                     |                |  |  |  |  |
| Rate Mode :                      | Auto           |  |  |  |  |
| Bit Rate Up To, Kbit/s :         | 24.O           |  |  |  |  |
| Transmit Level, dB :             | $-21$          |  |  |  |  |
| ASP type:                        | AVC            |  |  |  |  |
| M/S Default:                     | Master         |  |  |  |  |
| Interleaver :                    | Ωff            |  |  |  |  |
| System monitoring :              |                |  |  |  |  |
| ${\sf Status}$ :                 | Disabled       |  |  |  |  |
| Tx Point Level, dB :             | -50            |  |  |  |  |
| Rx Point Level, dB :             | -33            |  |  |  |  |
| Port $2$ :                       |                |  |  |  |  |
| Sync BitRate, Kbit/s :           | 24.O           |  |  |  |  |
| Clock Frequency, kHz:            | 64             |  |  |  |  |
| Clock Mode :                     | Internal (TxC) |  |  |  |  |
| RxD Polarity :                   | Normal         |  |  |  |  |
| TxD Polarity:                    | Normal         |  |  |  |  |
| RxC Polarity:                    | Normal         |  |  |  |  |
| TxC Polarity:                    | Normal         |  |  |  |  |
| CLK Polarity:                    | Normal         |  |  |  |  |
| DCD Management:                  | Line           |  |  |  |  |
| CTS Management :                 | Line & RTS     |  |  |  |  |
| DSR Management :                 | Always active  |  |  |  |  |
| DTR Sensibility :                | Ignore         |  |  |  |  |
|                                  |                |  |  |  |  |
| Profiles                         |                |  |  |  |  |
| Load<br>l5                       |                |  |  |  |  |
|                                  | Close          |  |  |  |  |
| Save<br>5                        |                |  |  |  |  |
| Messages : Enter modem setup OK. |                |  |  |  |  |
|                                  |                |  |  |  |  |

**Рис. 31. Настройки модема D** 

## **10.2. Настройка мультиплексоров ГМ-2-СП и ГМ-2-СП-1.**

Для настройки мультиплексоров используется утилита управления GM2SP\_v2.xx.exe. Работа с утилитой GM2SP\_v2.xx.exe подробно описана в разделе [8.2.](#page-62-0)

- 1. Настройку мультиплексоров необходимо производить в соответствии с таблицей, описывающей настройку устройств на Рис[. 12.](#page-50-0)
- 2. Результат настройки мультиплексоров на участке А-В.
- В данном случае, в настройках мультиплексора А задействован один порт ТМ (data port #1) и два порта ТЧ (phone port #1 и phone port #2). Данные, поступающие на все три порта направляются в порт UPI (Destination = UPI) и далее на мультиплексор В. Настройки мультиплексора B отличаются от настроек мультиплексора А, в связи с тем, что он задействован в организации транзита каналов ТМ1 и ТЧ2. Для этого, в настройках портов ТМ1 (data port #1) и ТЧ2 (phone port #2) указано, что эти порты являются транзитными (Transit port = on) и, данные, поступающие от мультиплексора А, направляются в модуль СП-IP, и наоборот, для осуществления транзита (Destination = SP-IP).

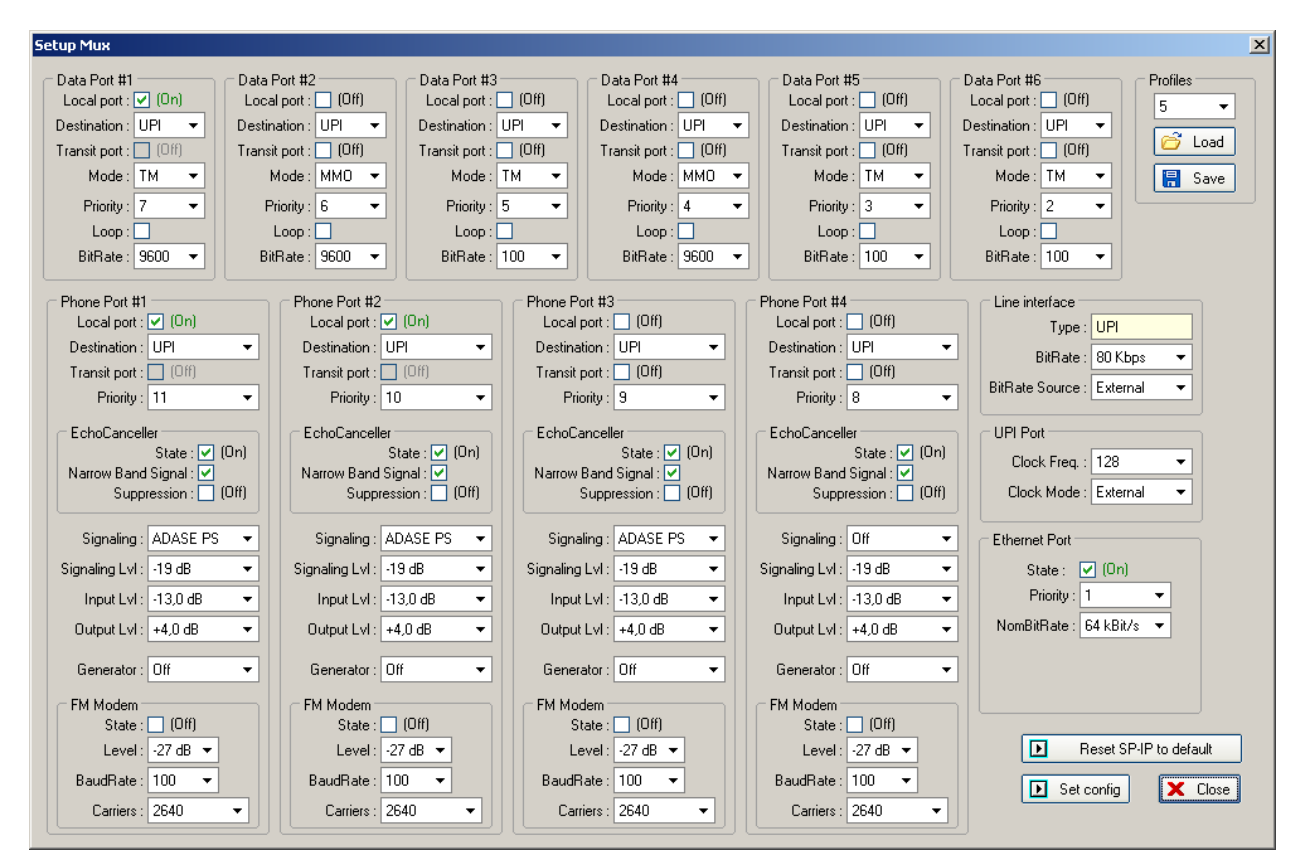

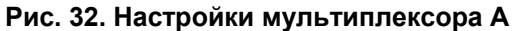

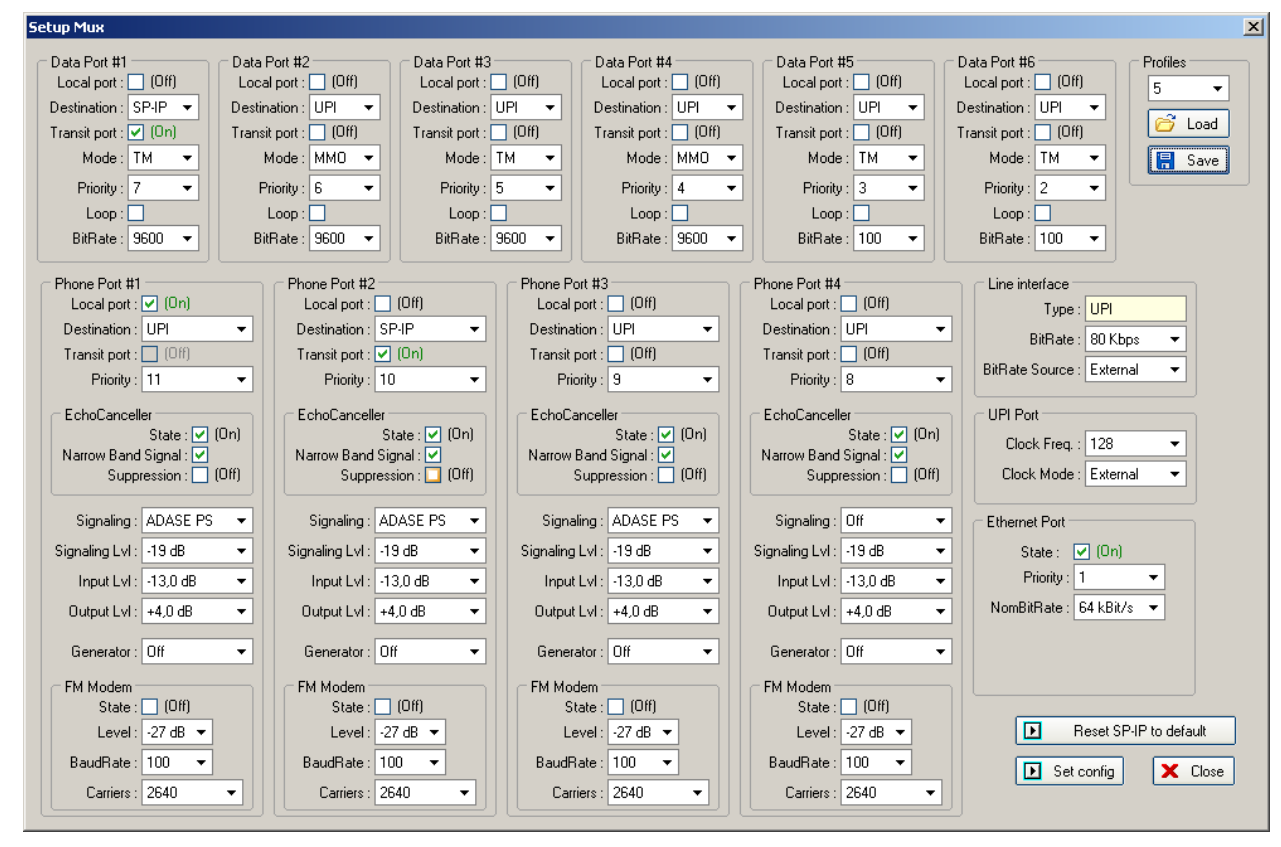

**Рис. 33. Настройки мультиплексора B** 

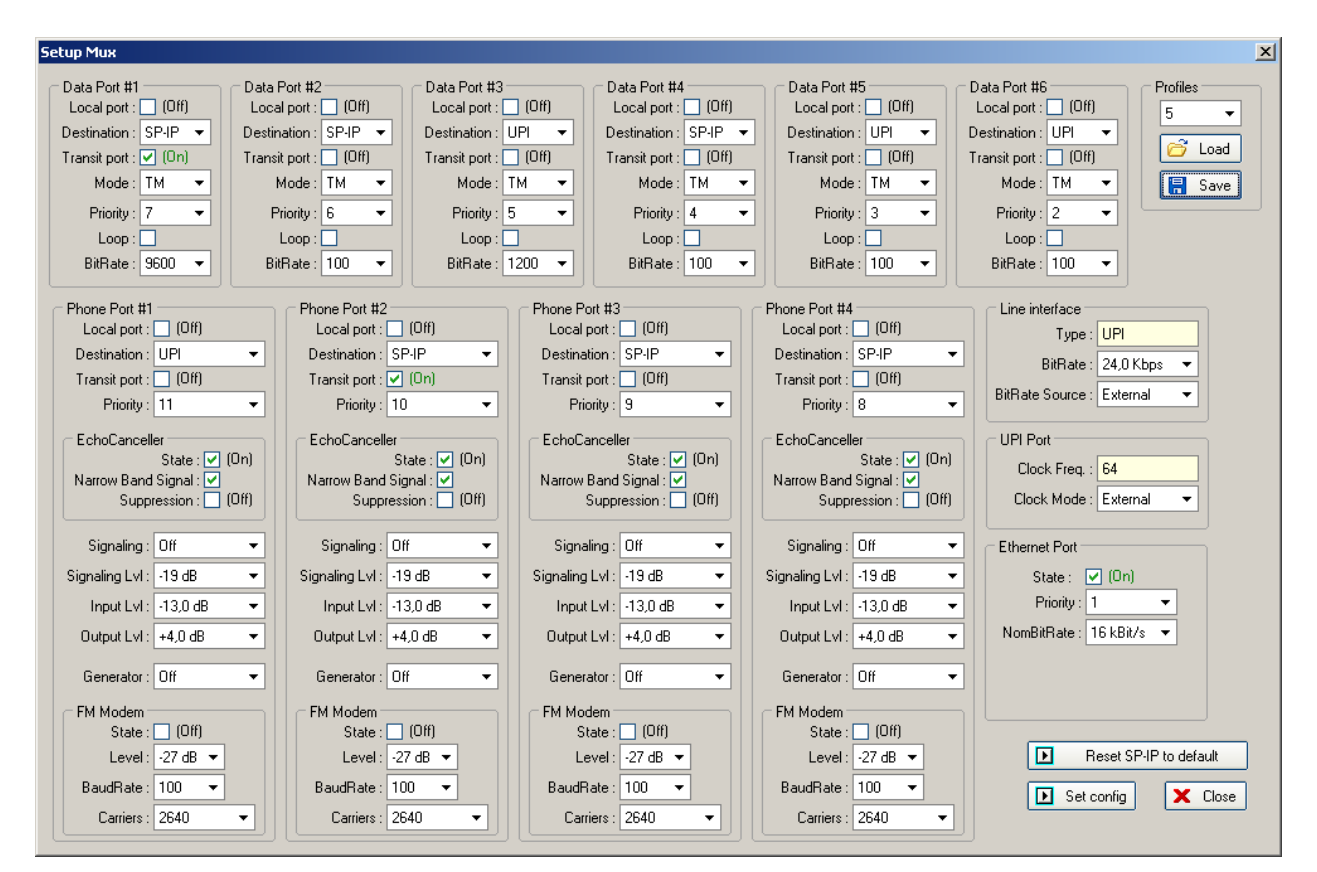

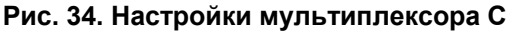

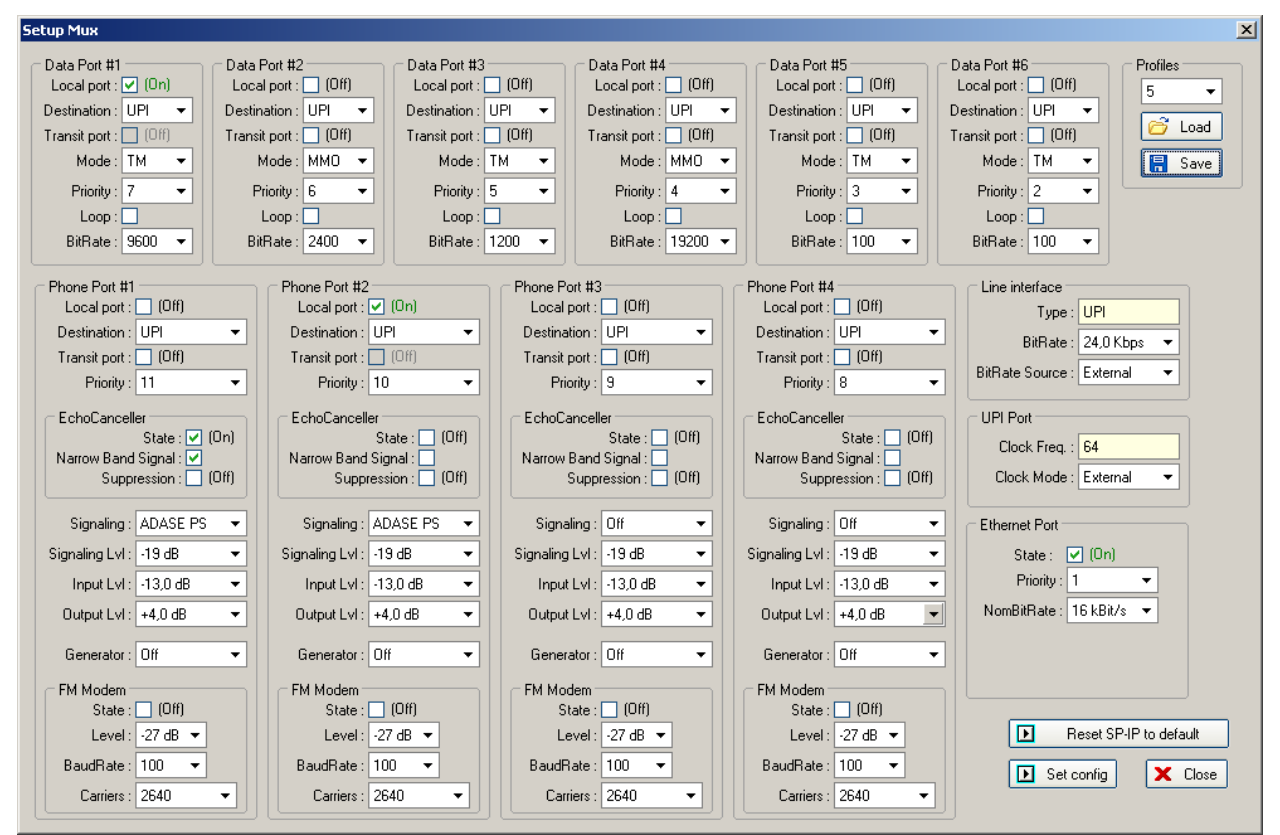

#### **Рис. 35. Настройки мультиплексора D**

3. Результат настройки мультиплексоров на участке C-D. В данном случае, в настройках мультиплексора C задействован один порт ТМ (data port #1) и один порт ТЧ (phone port #2). Оба порта являются транзитными (Transit port = on). Данные, поступающие из пакетной сети, направляются в модуль СП-IPи далее к мультиплексору D, и наоборот, для осуществления транзита (Destination = SP-IP).

Настройки мультиплексора D отличаются от настроек мультиплексора C, в связи с тем, что он не задействован в организации транзита каналов ТМ1 и ТЧ2. В данном случае, в настройках мультиплексора D задействован один порт ТМ (data port #1) и один порт ТЧ (phone port #2). Данные, поступающие на оба порта направляются в порт UPI (Destination = UPI) и далее на мультиплексор С.

Настройка модулей СП-IP для организации транзита

Для настройки модулей и организации транзита используется утилита SP-IP\_1.хх.exe.

1. Настройка сетевого интерфейса модуля СП-IP. Для каждого модуля СП-IP необходимо задать уникальные IP-адрес и MAC-адрес. Помимо этого, необходимо указать остальные сетевые параметры.

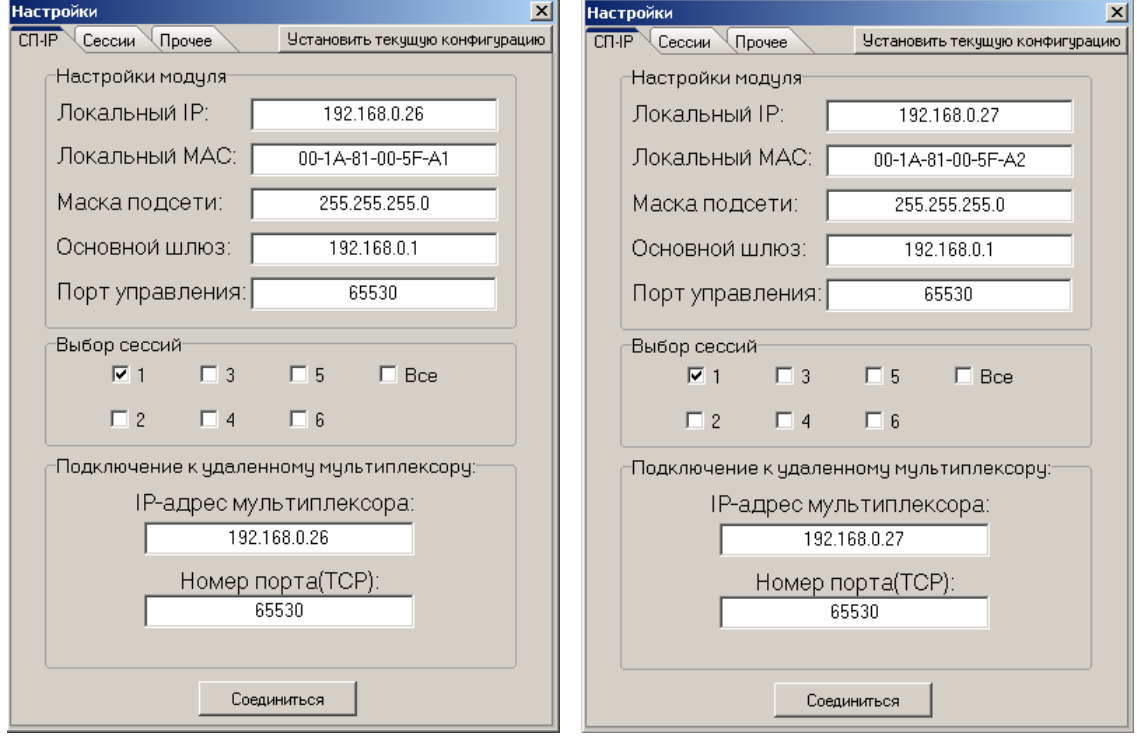

**Рис. 36. Настройки сетевых параметров модулей СП-IP на мультиплексорах В и С**

2. Настройка сессии передачи данных между модулями СП-IP мультиплексоров В и С. В настройках обоих модулей СП-IP необходимо выбрать номер сессии и перейти к её настройке. В настройках сессии каждого модуля СП-IP необходимо указать IPадрес удаленного модуля СП-IP (IP-адрес назначения), с которым будет устанавливаться сессия, для транзитной передачи данных, локальный и удаленный порты UDP (причем номера этих портов должны быть уникальны), а также тип обслуживания пакетов.

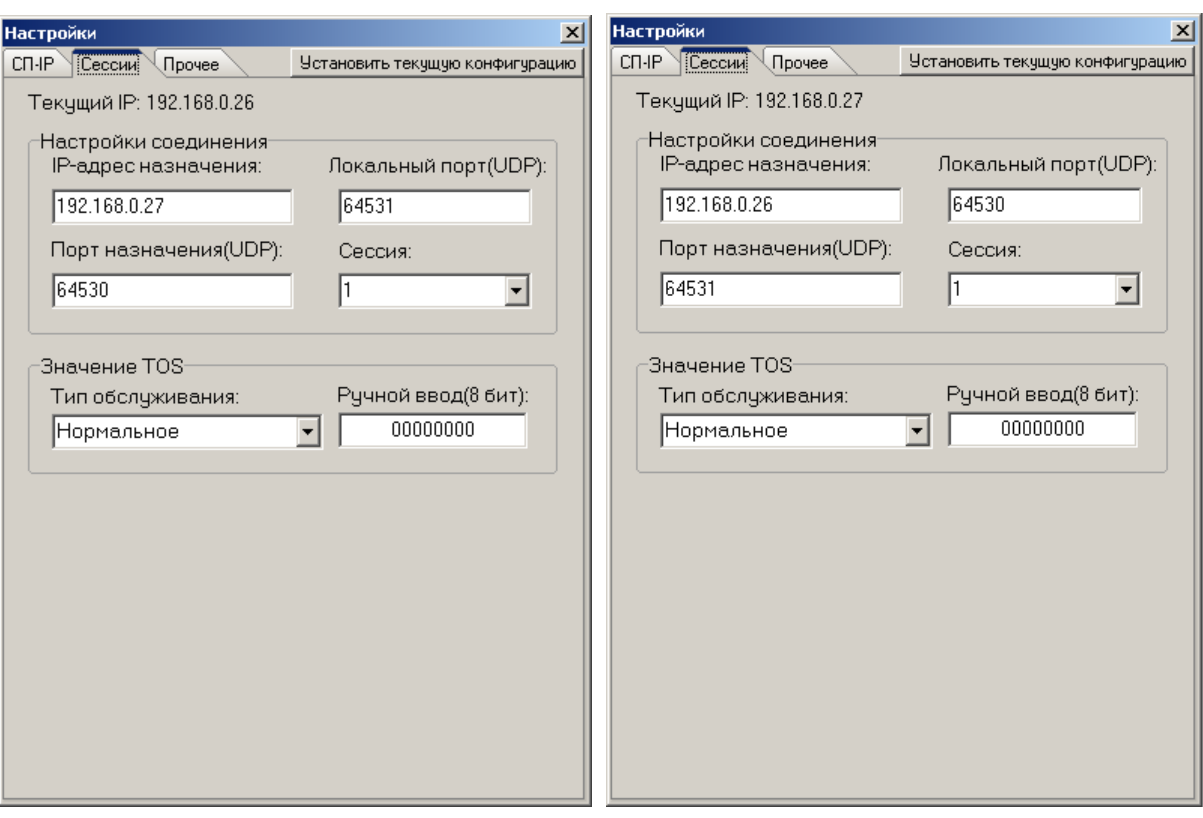

### **Рис. 37. Настройка сессии передачи данных между мультиплексорами В и С**

3. Настройка транзита каналов передачи данных.

Окно настройки коммутации открывается из главного окна утилиты SP-IP 1.xx.exe, после нажатия кнопки «Коммутация». После чего, необходимо указать IP-адреса и номера портов модулей СП-IP, между которыми будет настраиваться транзит данных, и выполнить подключение к этим модулям, нажав кнопку «Соединиться». Знаком «V» отметить те пары портов, между которыми будет осуществляться транзитное соединение.

В данном случае, знак «V» ставится на пересечении каналов ТЧ Тр.ТФ2 и каналов ТМ Тр.ТМО1 для обоих мультиплексоров. Таким образом, выполняется транзитное соединение для передачи данных каналов между мультиплексорами В и С. После завершения настройки необходимо выполнить сохранение настроек, нажав кнопку «Установить».

| Коммутация                     |             |                      |                   |                                 |                            |                     |          |          |                     |               |                  | $\mathbf{x}$ |
|--------------------------------|-------------|----------------------|-------------------|---------------------------------|----------------------------|---------------------|----------|----------|---------------------|---------------|------------------|--------------|
| Выбор парыг                    |             |                      |                   |                                 | $A \setminus B$<br>$T + 1$ | $T + 2$             | $T + 3$  | $T + 4$  | $Tp.T$ $\nexists 1$ | $Tp.T$ $@2$   | $Tp.T$ $oplus$ 3 | Tp.T@4       |
| IP <sub>B</sub><br>IP A        |             | $T + 1$              |                   | $\boldsymbol{\mathsf{x}}$<br>×  | ×                          | ×                   | ×        | ×        | ×                   | ×             |                  |              |
| 192.168.0.26                   |             | $\blacktriangledown$ | 192.168.0.27      | $\blacktriangledown$<br>$T + 2$ |                            | ×<br>X              | ×        | ×        | ×                   | ×             | ×                | ×            |
|                                |             |                      |                   | $T + 3$                         |                            | ×<br>×              | X        | X        | ×                   | ×             | ×                | ×            |
| Порт А<br>65530                |             |                      | Порт В            | $T + 4$                         |                            | ×<br>×              | X        | ×        | ×                   | ×             | ×                | ×            |
|                                |             |                      | 65530             |                                 | $Tp.T$ $oplus 1$           | ×<br>×              | ×        | ×        | ×                   | ×             | $\times$         | ×            |
|                                |             |                      |                   |                                 | $Tp.T$ $@2$                | $\times$<br>X       | X        | ×        | X                   | v             | X                | $\times$     |
| Соединиться                    |             |                      | <b>Установить</b> |                                 | $Tp.T$ $@3$                | ×<br>×              | X        | ×        | ×<br>×              | ×<br>$\times$ | ×<br>X           | ×<br>X       |
|                                |             |                      |                   |                                 | $Tp.T$ $@4$                | X<br>×              | ×        | ×        |                     |               |                  |              |
|                                |             |                      |                   |                                 |                            |                     |          |          |                     |               |                  |              |
| $A \setminus B$                | <b>TM01</b> | <b>TM02</b>          | <b>TM03</b>       | TMO4                            | <b>TM05</b>                | <b>TMO6</b>         | Tp.TM01  | Tp.TMO2  | Tp.TM03             | Tp.TM04       | Tp.TM05          | Tp.TMO6      |
| TM01                           | x           | ×                    | ×                 | ×                               | ×                          | ×                   | ×        | ×        | ×                   | ×             | ×                | ×            |
| <b>TM02</b>                    | ×           | ×                    | ×                 | ×                               | ×                          | ×                   | ×        | ×        | ×                   | ×             | ×                | ×            |
| <b>TM03</b>                    | ×           | ×                    | ×                 | ×                               | $\times$                   | ×                   | ×        | ×        | ×                   | ×             | ×                | ×            |
| <b>TM04</b>                    | ×           | ×                    | ×                 | ×                               | ×                          | ×                   | ×        | ×        | ×                   | ×             | X                | x            |
| <b>TM05</b>                    | $\times$    | X                    | ×                 | X                               | X                          | X                   | $\times$ | ×        | X                   | X             | X                | X            |
| <b>TMO6</b>                    | $\times$    | X                    | ×                 | ×                               | X                          | $\times$            | ×        | ×        | ×                   | X             | X                | X            |
| Tp.TM01                        | ×           | ×                    | ×                 | ×                               | ×                          | ×                   | ٧        | ×        | ×                   | ×             | ×                | ×            |
| Tp.TMO2                        | X           | X                    | ×                 | X                               | X                          | X                   | ×        | ×        | X                   | X             | X                | X            |
| Tp.TMO3                        | ×           | X                    | X                 | X                               | ×                          | ×                   | ×        | $\times$ | X                   | $\times$      | X                | ×            |
| Tp.TMO4                        | ×           | ×                    | ×                 | ×                               | $\times$                   | ×                   | $\times$ | ×        | ×                   | ×             | ×                | ×            |
| Tp.TM05                        | ×           | ×                    | ×                 | ×                               | ×                          | ×                   | ×        | ×        | ×                   | ×             | ×                | ×            |
| Tp.TMO6                        | $\times$    | X                    | ×                 | ×                               | ×                          | ×                   | ×        | ×        | X                   | $\times$      | X                | ×            |
| Сброс настроек:<br>Тип сброса: |             | ▼                    |                   | Сброс для:                      |                            | $\vert \cdot \vert$ | Сброс    |          |                     |               |                  |              |

**Рис. 38. Настройка транзита канала ТМ и канала ТЧ**

Настройка модуля СП-IP и коммутация каналов подробно описана в разделе 9.2. [Работа](#page-67-0) с [утилитой](#page-67-0) настройки СП-IP.

# **11. Предупреждающие и аварийные сообщения**

В процессе работы с мультиплексором могут появиться предупреждающие и аварийные сообщения, см. приложение [9](#page-95-0). В этом случае для продолжения работы необходимо нажать любую клавишу.

# **12. Рекомендации по устранению неисправностей**

Перечень некоторых неисправностей и рекомендуемые действия по их обнаружению и устранению приведены вТабл.8.

При возникновении затруднений в подключении мультиплексора, определении и устранении неисправностей рекомендуется обращаться к изготовителю по телефонам, приведенным на титульном листе настоящего руководства.

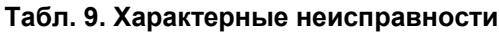

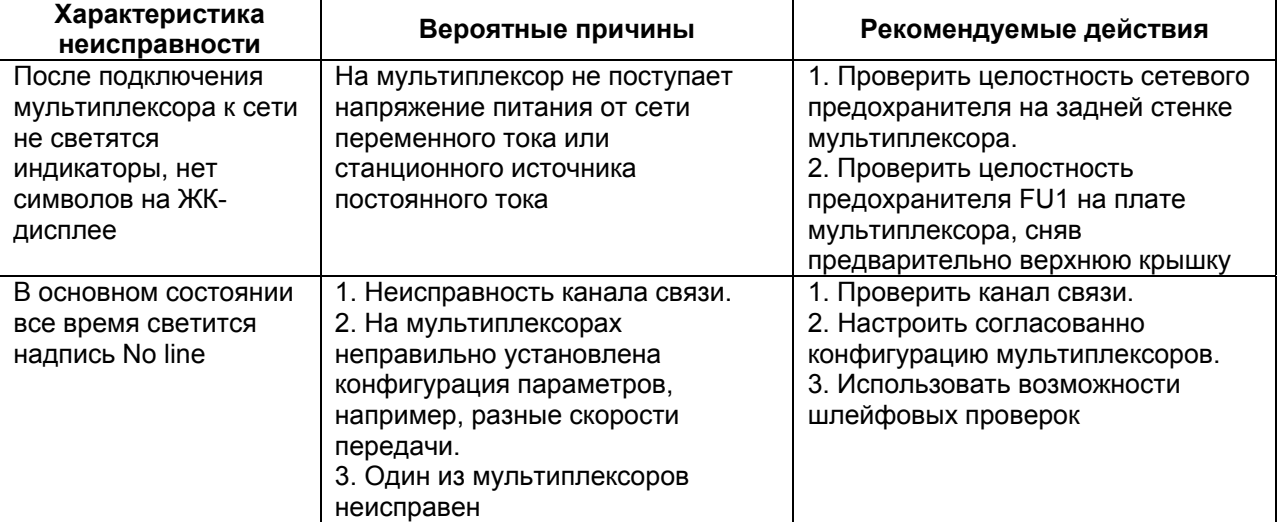

# **13. Гарантии изготовителя**

Мультиплексор прошёл предпродажный прогон в течение 168 часов. Изготовитель гарантирует соответствие мультиплексора техническим характеристикам при соблюдении пользователем условий эксплуатации, транспортирования и хранения.

Срок гарантии указан в гарантийном талоне изготовителя.

Изготовитель обязуется в течение гарантийного срока безвозмездно устранять выявленные дефекты путём ремонта или замены мультиплексора или его модулей.

Ремонт осуществляется за счет пользователя, если в течение гарантийного срока:

- пользователем были нарушены условия эксплуатации, приведенные в п. [2.4,](#page-7-0) или на мультиплексор были поданы питающие напряжения, не соответствующие указанным в п. [2.2;](#page-7-1)
- мультиплексору нанесены механические повреждения;
- порты мультиплексора повреждены внешним воздействием.

Доставка неисправного мультиплексора в ремонт осуществляется пользователем.

Гарантийное обслуживание прекращается, если пользователь выполнил ремонт мультиплексора своими средствами.

## **Приложение 1. Схема кабеля для подключения к порту управления**

 $\overline{D}$  o

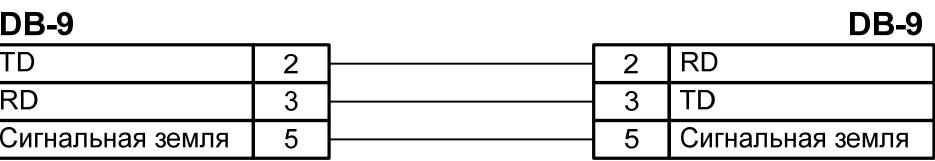

ГМ-2-СП (Порт управления) СОМ-порт ПК (RS-232)

Длина кабеля 2 м.

## **Приложение 2. Назначение контактов портов FXO и FXS**

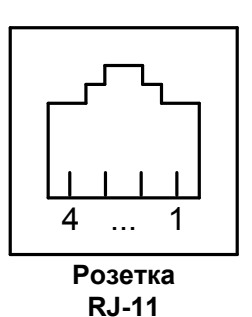

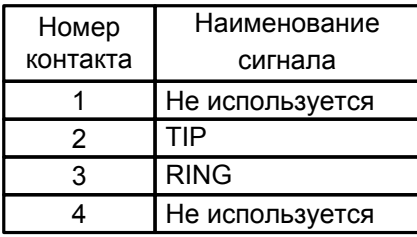

## **Приложение 3. Назначение контактов модуля 4-х проводного ТФ окончания**

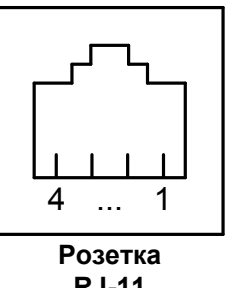

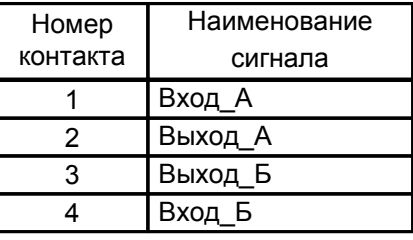

**RJ-11**

## **Приложение 4. Назначение контактов портов ТМ/ММО**

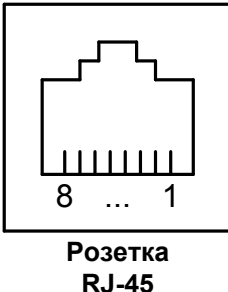

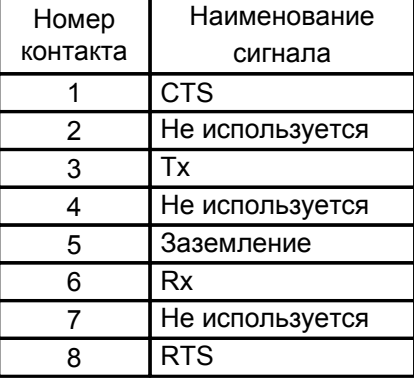

## **Приложение 5. Назначение контактов модулей Ethernet и СП-IP**

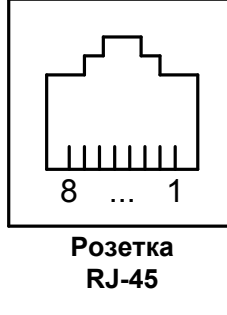

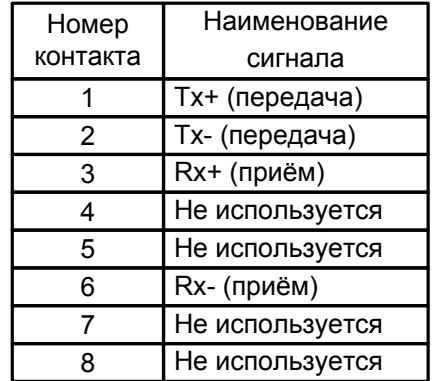

## **Приложение 6. Назначение контактов модуля МПГ-Е1**

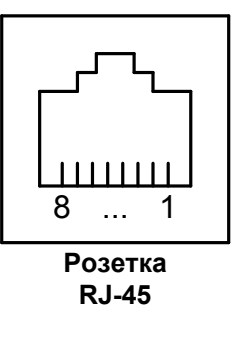

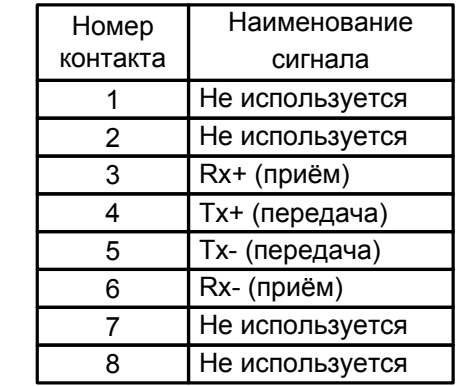

### **Приложение 7. Перечень терминов и сокращений**

- **АКД** Аппаратура окончания Канала Данных (аналогичен термину АПД)
- **АПД** Аппаратура Передачи Данных<br>**УПИ** Универсальный Периферийны
- **УПИ** Универсальный Периферийный Интерфейс<br> **FXO** Foreign eXchange Office станционное окон
- Foreign eXchange Office станционное окончание телефонной линии
- **FXS** Foreign eXchange Subscriber абонентское окончание телефонной линии
- **ДК** Диспетчерский Коммутатор
- **ПС** Передаточный Стол
- **ЖК ЖидкоКристаллический**<br>**ООД** Оконечное Оборудовани
- **ООД** Оконечное Оборудование Данных<br> **BER** Bit Error Rate (коэффициент ошибо
- Bit Error Rate (коэффициент ошибок по битам)
- **DL** Digital Loopback (Цифровой шлейф)<br> **DCE** Data Communications Equipment (ана
- **DCE** Data Communications Equipment (аналогичен терминам АКД и АПД)<br>**DTE** Data Terminal Equipment (аналогичен термину ООД)
- **DTE** Data Terminal Equipment (аналогичен термину ООД)<br>LL local Digital Loopback (Местный шлейф)
- Local Digital Loopback (Местный шлейф)

### **Приложение 8. Состояния мультиплексора**

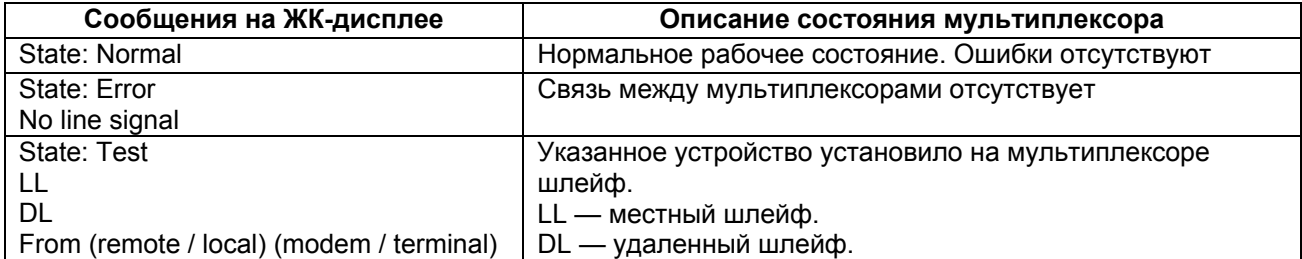

## <span id="page-95-0"></span>**Приложение 9. Предупреждение и аварийные сообщения на ЖК-дисплее**

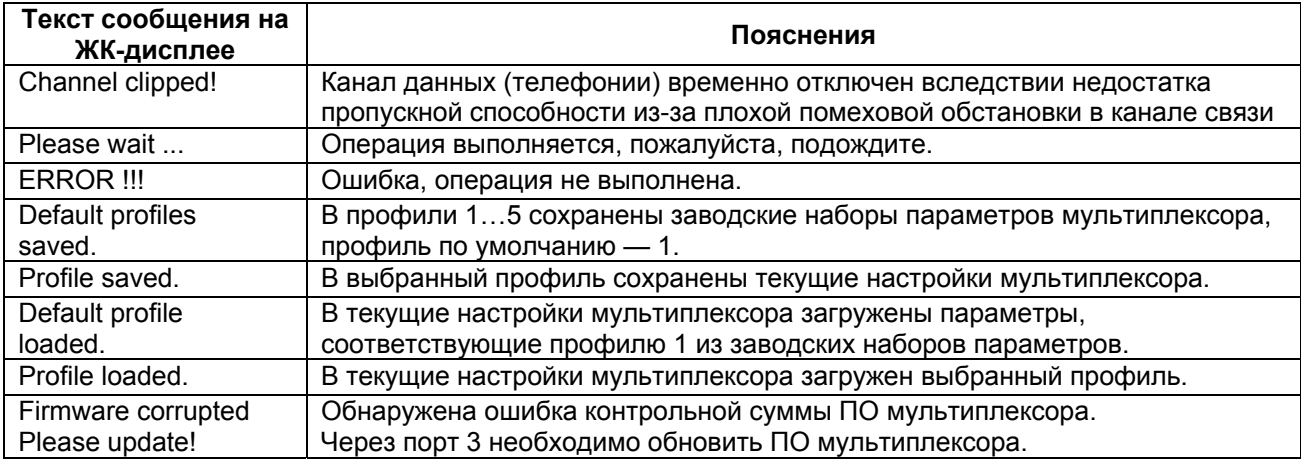

## **Приложение 10. Состояния ЖК-диплея**

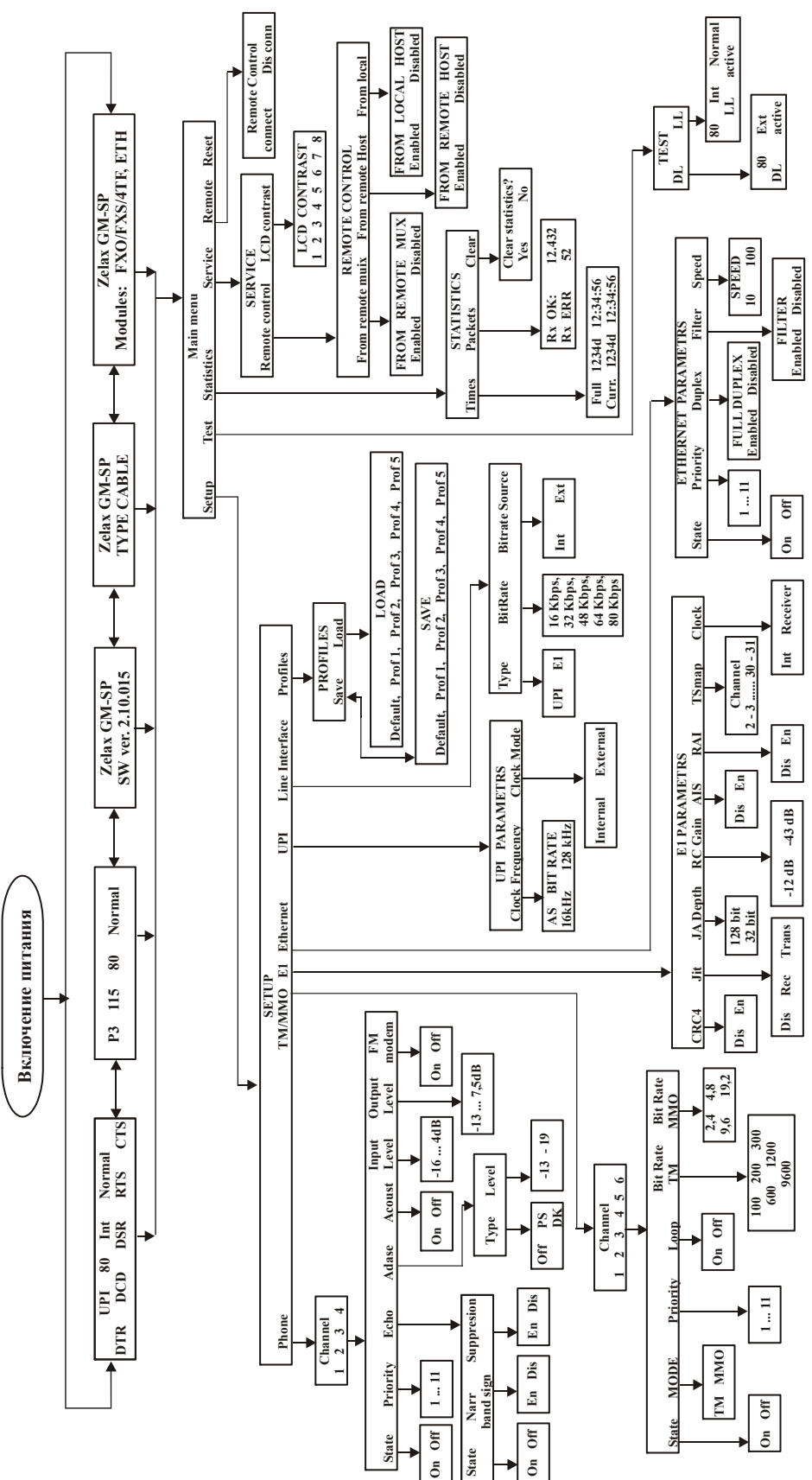